NB系列 **NB3Q-TW□□B(-V1) NB5Q-TW□□B(-V1) NB7W-TW□□B(-V1) NB10W-TW01B(-V1)**

# 可编程终端

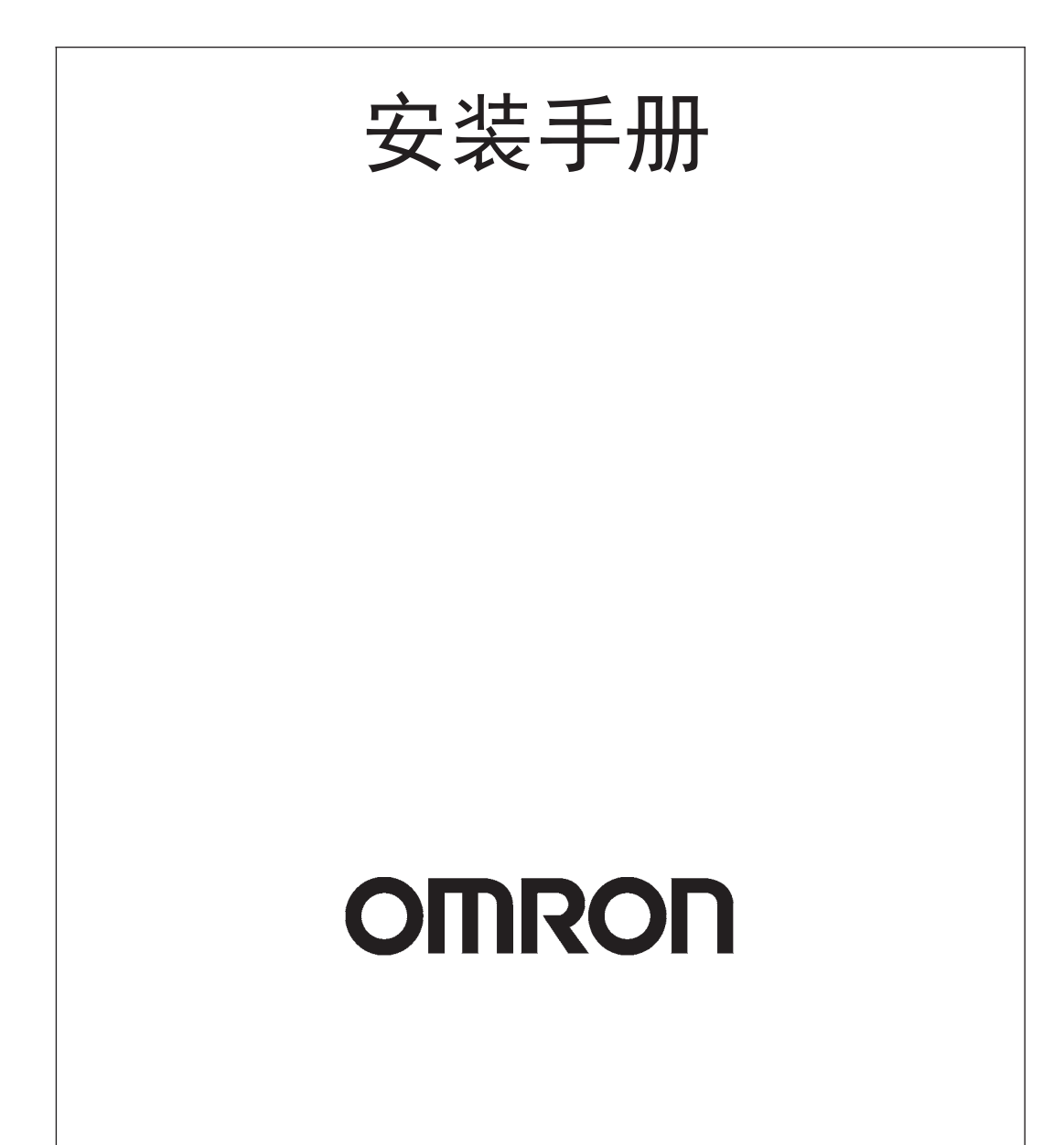

#### - 注 -

版权所有,事先未经欧姆龙公司书面许可,本手册中的任何部分不可用任何形式,或用任何方法,机械的、电子 的、照相、录制或其他方式进行复制、存入检索系统或传送。 关于使用这里所包含的资料不负专利责任。然而,因为欧姆龙公司不断努力改进其高质量的产品,所以本手册中所 含有的资料可随时改变而不另行通知。在编写本手册时,注意了一切可能的注意事项,对于仍然可能出现的错误或 遗漏欧姆龙公司将不承担责任,对于使用本手册中所包含的资料导致的损害也将不承担任何责任。

#### 商标 -

• Sysmac是欧姆龙公司在日本及其它国家或地区的欧姆龙工业自动化产品的商标或注册商标。

• Microsoft、Windows、Windows Vista和Excel是微软公司在美国及其他国家或地区的注册商标或商标。

EtherCAT®是德国倍福自动化有限公司 (Beckhoff Automation GmbH) 授权的注册商标和专利技术。 •

ODVA、CIP、CompoNet、DeviceNet和EtherNet/IP是ODVA.的商标。 •

SD标识是SD-3C、LLC的商标。 •

此文档中的其他公司名称和产品名称均为各自所属公司的商标或注册商标。

#### - 版权 -

微软产品屏幕截图的使用已获得微软公司许可。

<span id="page-2-0"></span>承蒙您惠购可编程终端 NB 系列,谨致谢意 !

NB 系列是指在 FA 生产现场等地所产生的各种信息的可编程终端 (PT)。请在充分理解可编程终端的 功能和性能等的基础上正确使用。

在本手册中, NBDD-TWDDB 和 NBDD-TWDDB-V1 均由 NBDD-TWDDB (-V1) 标识指代。例 如, NB3Q-TW01B 和 NB3Q-TW01B-V1 均由 NB3Q-TW01B (-V1)指代。

#### 针对的读者

本手册以下述人员为对象而编写。

具备电气知识 (电气工程师或具备同等知识),且

- 负责引进 FA 设备的人员;
- 设计 FA 系统的人员;
- 安装、连接 FA 设备的人员;
- 管理 FA 生产现场的人员。

#### 一般注意事项

- 用户必须根据操作使用手册中所描述的性能说明进行操作。
- 切勿在会对人员带来危险或对设备造成严重损坏的地方使用PT触摸开关输入功能或在紧急开关应用处 使用 PT 触摸开关输入功能。
- 在本手册未规定的情况下使用产品之前或将产品用于核电控制系统、铁路系统、航空系统、汽车、燃 烧系统、医疗器械、娱乐设施、安全设备和其它系统、机器和设备 (一旦使用不当会对人员和设备造 成严重伤亡或损坏)之前,请向欧姆龙代表垂询。
- 确保产品的额定参数和性能特性完全能够满足系统和机器设备要求。同时,系统和机器设备具有双安 全机构。
- 本手册提供有关NB系列PT连接安装的信息。在使用PT之前请仔细阅读本手册并随身携带本手册以便 安装操作运行期间可以随时翻阅。

# <span id="page-3-0"></span>**NB** 系列手册

下方的列表为 NB 系列各手册章节的说明 , 请按照需要参考各手册的适当章节。

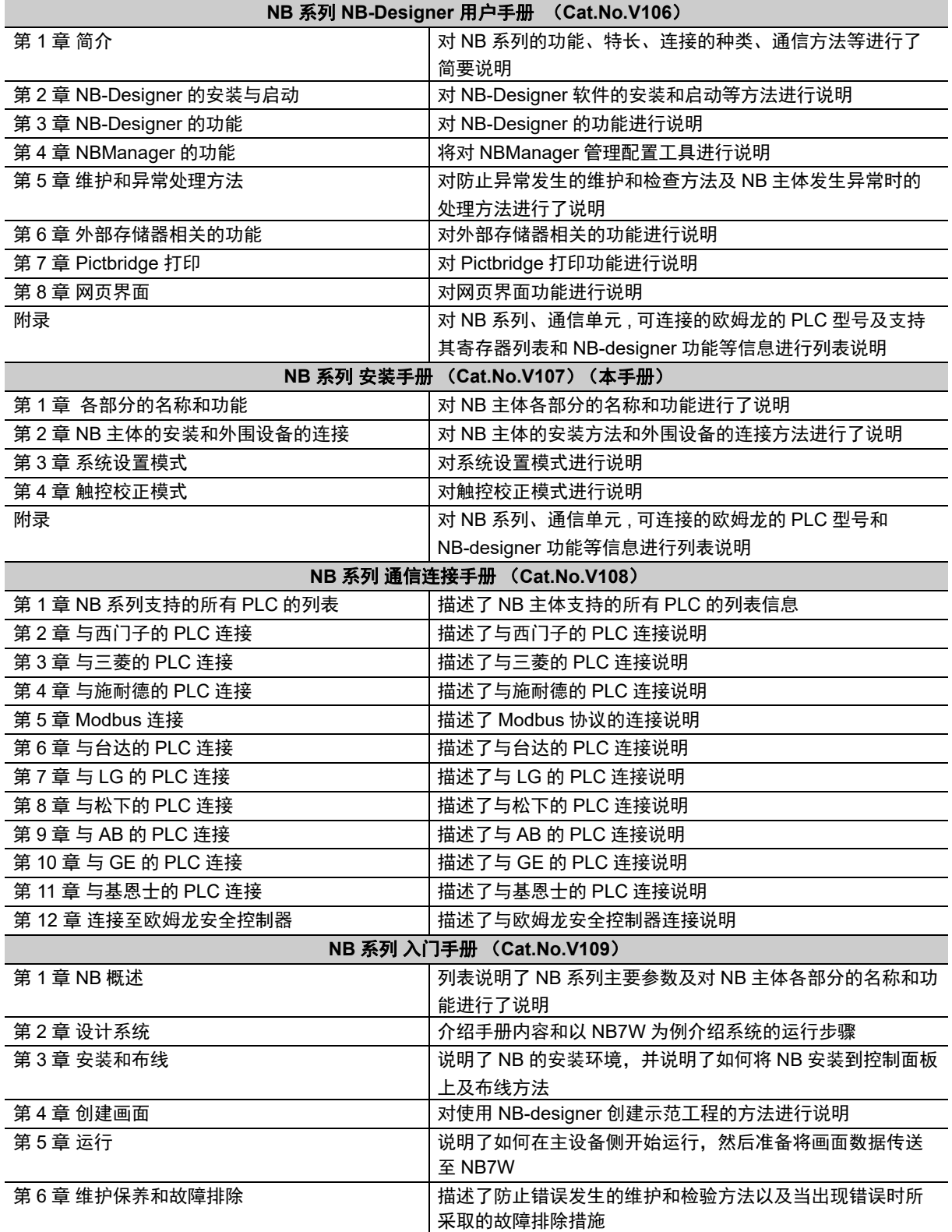

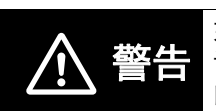

————如不仔细阅读并充分理解本手册的内容,将会导致人员伤亡及产品受损或产品失效。<br><mark>警告</mark> 请仔细阅读每一章节内容并在进行程序或操作之前充分理解其内容与其它相关章节 内容。

<span id="page-4-0"></span>手册结构

#### 页面结构与标识

本手册使用以下页面结构与标识。

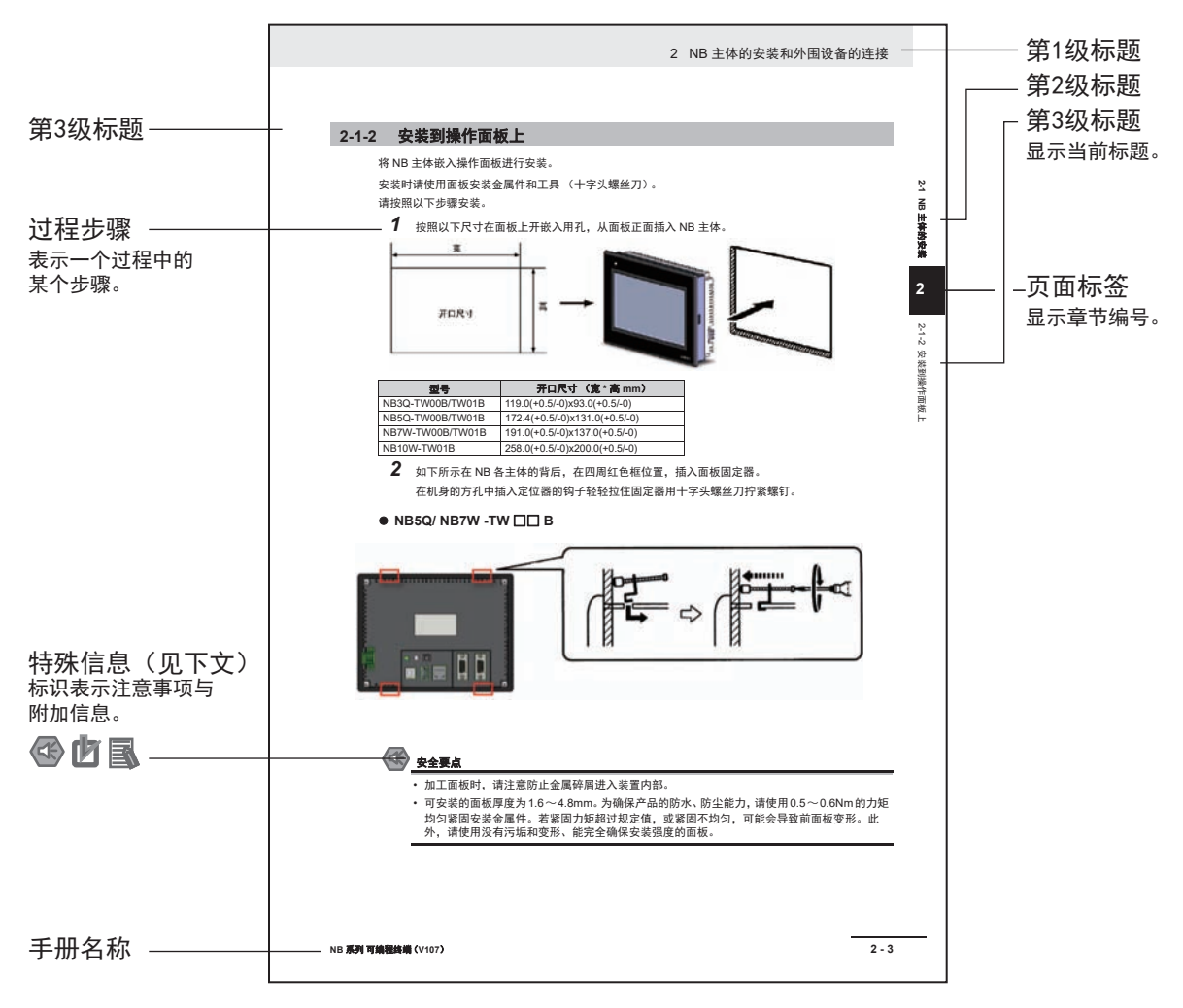

此图仅供参考,本手册可能不出现该内容。

#### 直观帮助

以下标题出现在手册的左栏以帮助您迅速找到相关不同类型的信息。

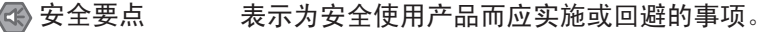

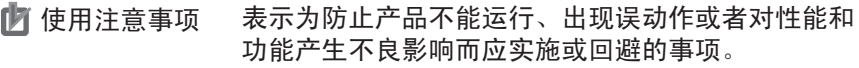

- 注 法法律法律关税的人工 医心包炎 法人工的人
- 参考 春天天用户感兴趣的相关主题的一些补充信息。

# <span id="page-5-0"></span>术语及直观帮助

本手册中使用的术语的含义如下所示。

#### 关于术语

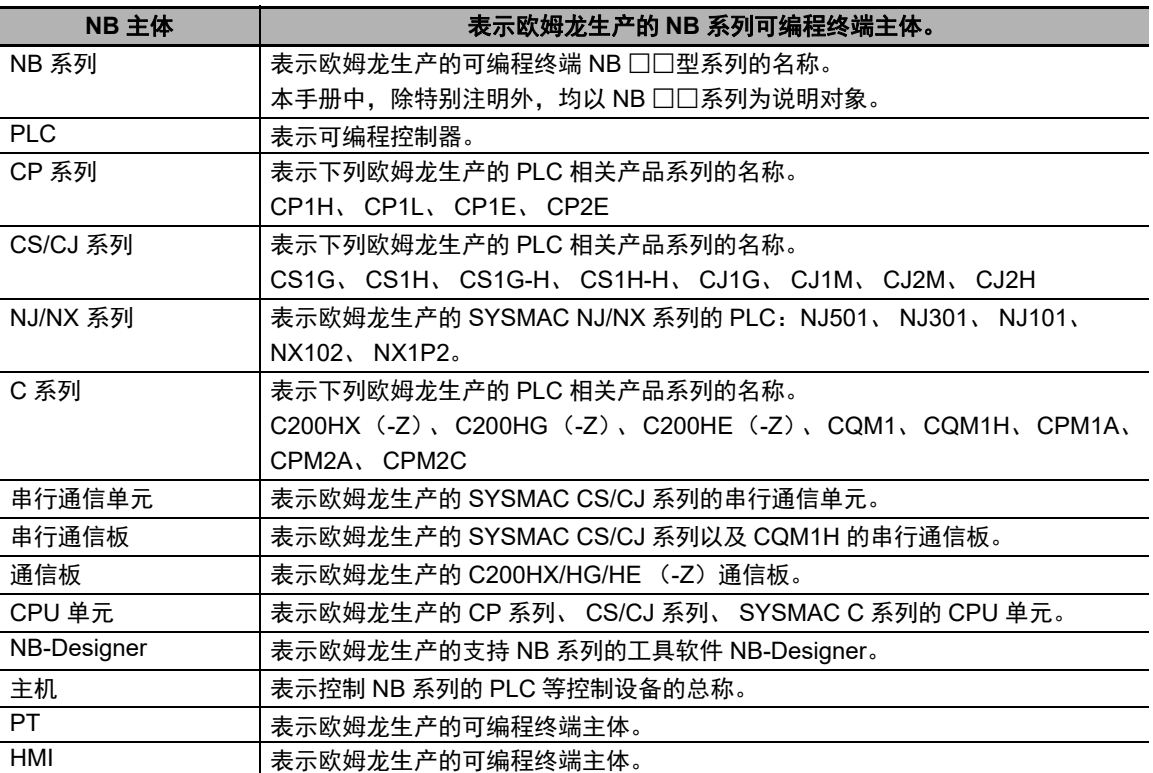

# <span id="page-7-0"></span>目录

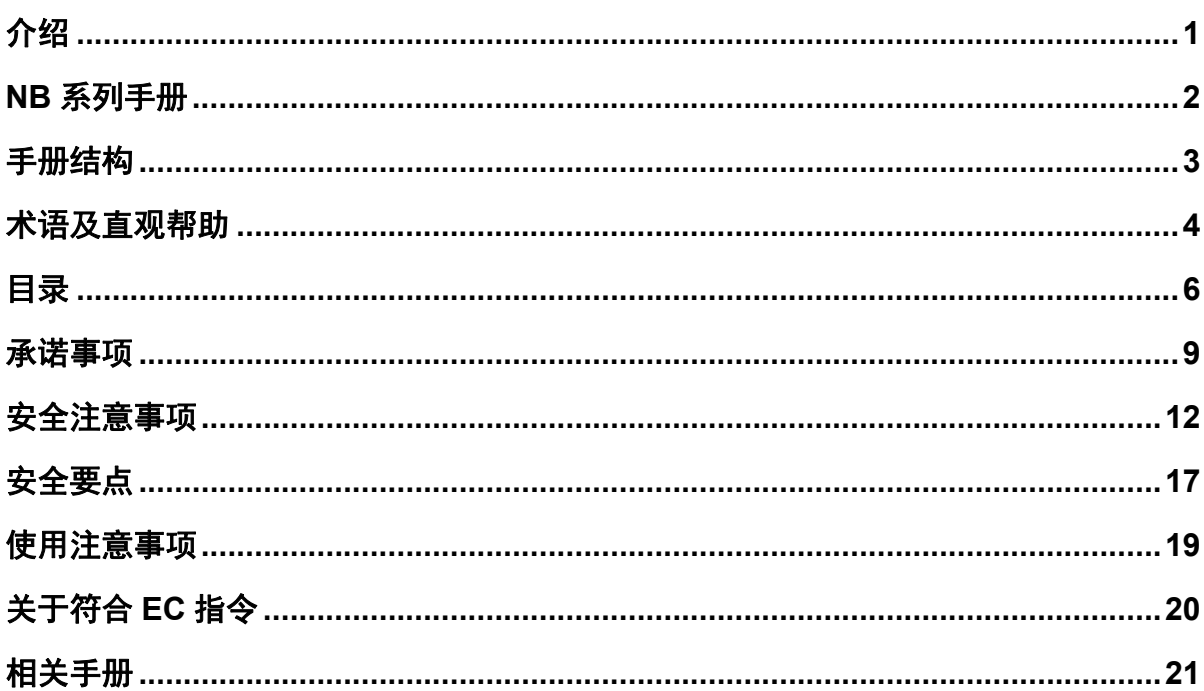

#### 各部分的名称和功能 第1章

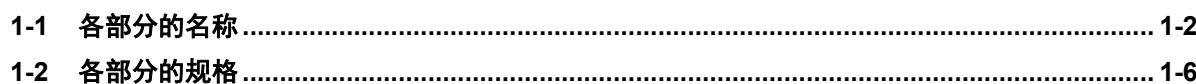

#### NB 主体的安装和外围设备的连接 第2章

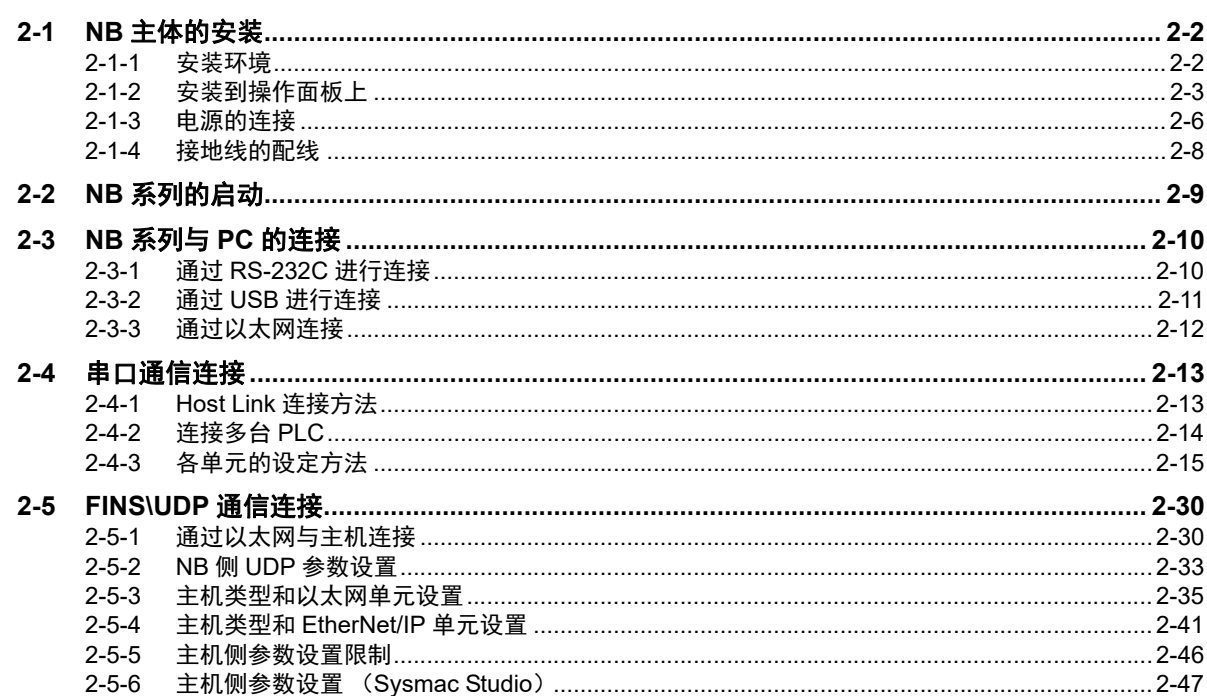

#### 第3章 系统设置模式

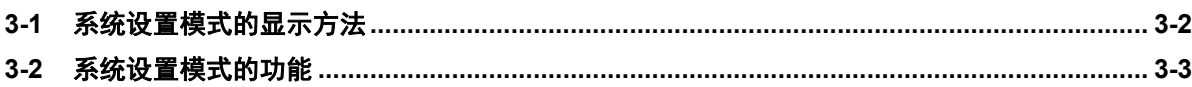

#### 触控校正模式 第4章

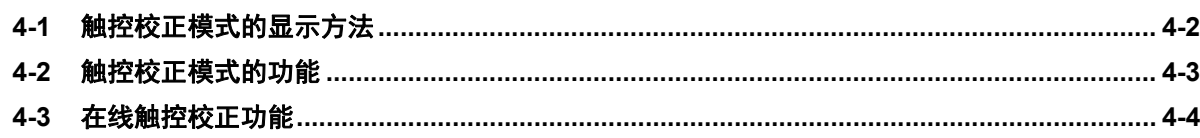

#### 附录

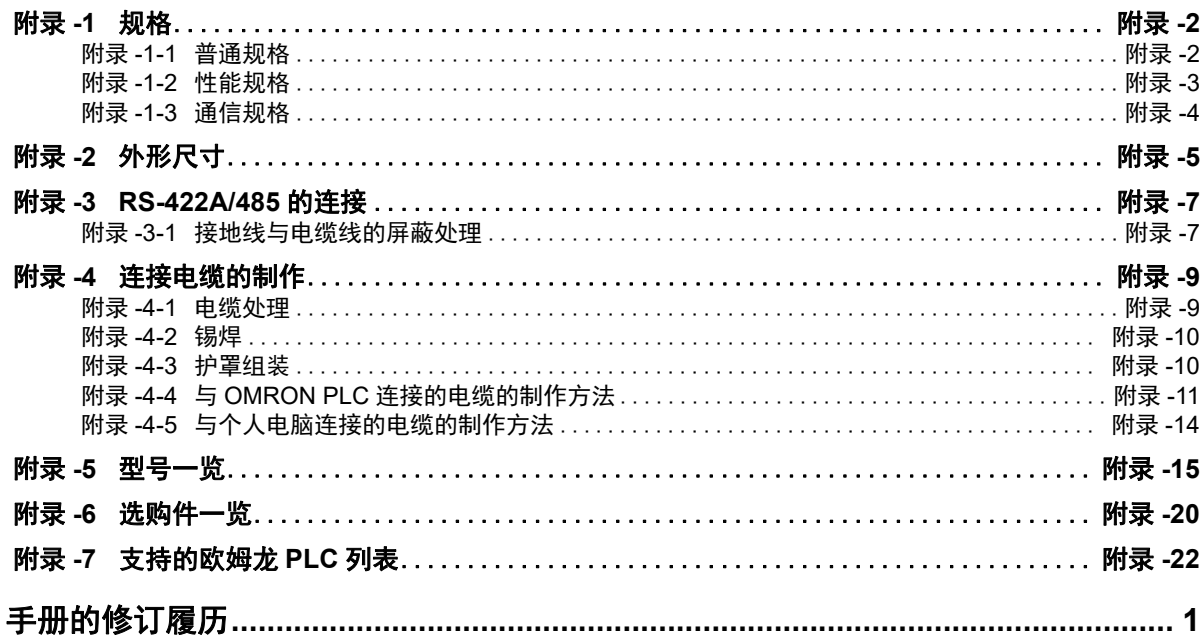

目录

### <span id="page-10-0"></span>承诺事项

#### 保证内容和责任范围

#### 保证内容

#### ● 唯一保证

本公司的唯一保证是本公司产品从本公司出售之日起十二个月(或其它指定时间)内在材料和工艺 上没有缺陷。本公司不对其它所有明确或暗示的保证负责。

#### ● 责任限定

本公司对本公司产品的无侵权、可售性或特殊用途的适用性均无任何明示或暗示性担保或陈述。买 方须独自确认产品是否能恰当满足他们在意向用途中的需求。

而且,对于由产品侵权或其他知识产权引起的索赔或费用,本公司拒绝承担所有保证或任何类型的 责任。

#### ● 对买方的补偿

本公司单方承担的义务为由本公司任意选择 (1) 替换不合格产品 (产品须为最初发货时的状态, 拆除或替换时的劳务由买方负责)(2)修理不合格产品或 (3)将与不合格产品的购买价等额的 款项退还或转账给买方。但除非本公司可以确认产品经过正确的操作、保管、安装和维护并且没有 被污染、违规操作、误用或不恰当的改装,本公司不对有关本产品的保证、修理、赔偿或其它任何 索赔或费用负责。买方在退还产品时必须在发货之前得到本公司的书面认可。在将本产品与任何电 气或电子部件、电路、系统装配或其他任何材料、物质、环境结合使用时,本公司不对产品是否适 合及其后果负责。任何口头或书面的建议、推荐或信息不得被理解为对上述保证的修正或添加。

有关已经发布的信息,请见 http://www.omron.com/global/ 或咨询本公司代表。

#### ■责任限定及其他

对于任何与本公司产品有关联的特殊、间接、偶发或后果性的损害或其他利润、生产或商业上的损失, 不论索赔是基于合同、保证、责任事故或严格责任,本公司概不承担责任。

而且,任何情况下本公司所宣称的责任都不超过该当产品的单体价格。

#### 应用注意事项

#### 适用性

本公司对于买方在其应用中的产品组合或产品使用的标准、规范或条例方面的合规性不承担任何责任。 依照客户的要求,本公司会提供规定产品适用的额定值和使用限制的第三方机构认证书。但是,这些信 息不完全保证该产品在与最终产品、机器、系统或其它应用、用途组合使用时的适用性。买方应自行决 定在自己的应用、产品和系统中使用欧姆龙产品是否妥当,并在所有情况下承担责任。

如果应用本产品的系统在设计上不能保证有效処理对生命、財产的重大危害,不要在这样的系统上使用 本产品。而且应对本产品在整套装备或系统中的适用性行有效评估并确保产品的正确安装。

#### 可编程产品

对于用户对可编程产品的编程或任何相应后果,本公司不承担责任。

#### 免责声明

#### 性能数据

本公司网站、目录和其它资料中登载的数据可在用户判断产品的适用性时提供指导,但不构成任何保 证。数据仅能表示本公司测试条件下的结果,用户须将此与实际应用时的要求进行比较。实际性能是本 公司的保证和负责的对象。

#### 规格变更

产品的规格及附件随时可能因产品改进或其他原因发生变更。当公布的规格或特性被更改或当产品的构 造被大幅度更改时,本公司会依照惯例更改产品型号。但是,本产品的某些规格可能会不经通知而进行 更改。如客户有疑虑,本公司可为客户的应用指定特定的产品型号以确定或确保关键技术指标。请随时 咨询本公司代表确认所购买产品的实际规格。

#### 错误与遗漏

本公司发布的信息已经过仔细检查并被认为是准确的,但对于笔误、印刷、校对的错误或遗漏,本公司 不承担任何责任。

<span id="page-13-0"></span>安全注意事项

#### 为了安全而使用的标识及其含义

为了安全使用 NB 系列,本手册以下述标识及图形符号来表示注意事项。在此所示的注意事项表示与安 全相关的重要内容,请务必遵守。 标识及其含义如下所示。

<mark>者女 4─</mark> 如果操作不当,可能会因危险而导致轻度和中度伤害,<br> 严重时还会导致重伤或死亡。另外,还可能引起严重的<br> <sub>物质损失。</sub> 严重时还会导致重伤或死亡。另外,还可能引起严重的 物质损失。

#### 图形符号的说明

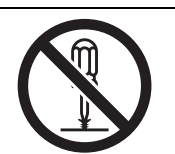

圆圈和斜线符号表示禁止的操作。 具体操作显示在圆圈内并附带文字说明。 此示例表示禁止拆卸。

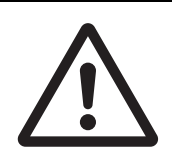

三角形符号表示注意事项 (包括警告), 具体内容显示在三角形内并附带文字说明。 此示例表示一般注意事项。

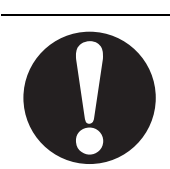

实心圆圈符号表示强制性操作。 具体操作显示在圆圈内并附带文字说明。 此示例表示一般的强制性事项。

#### 警告标识

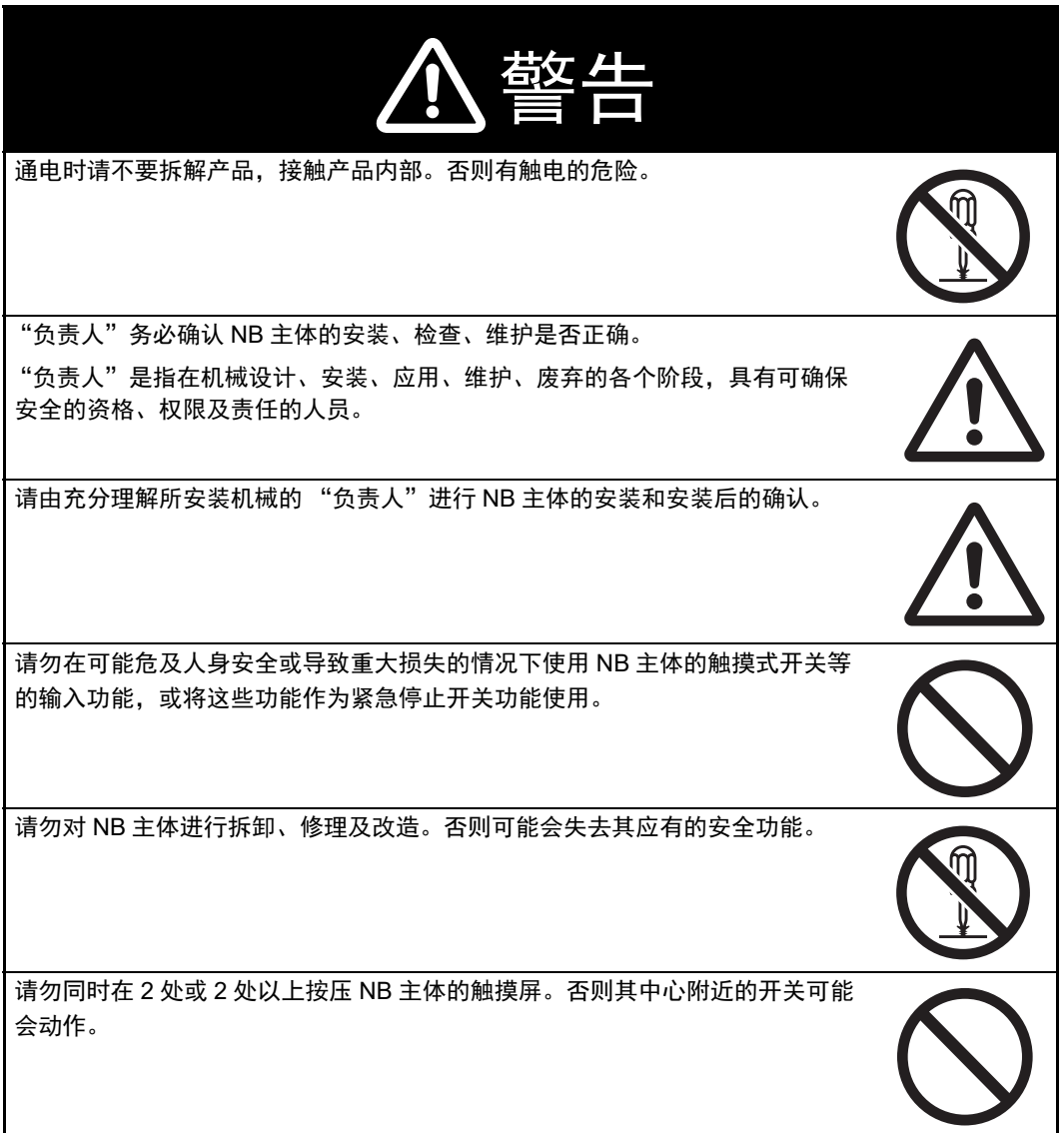

#### 安全对策

#### 防病毒保护

请在连接控制系统的电脑上安装最新版本的企业级杀毒软件并及时维护。

#### 防止非法访问

请对本公司产品采取下列防范非法访问的措施。

- 导入物理控制,确保只有授权人员才能访问控制系统及设备
- 通过将控制系统及设备的网络连接限制在最低程度,防止未获信任的设备访问
- 通过部署防火墙,将控制系统及设备的网络与 IT 网络隔离 (断开未使用的通信端 口、限制通信主机)
- 如需远程访问控制系统及设备,应使用虚拟专用网络 (VPN)
- 在控制系统及设备的远程访问中导入多重要素认证
- 采用复杂密码并频繁更换

• 如需在控制系统或设备上使用 USB 存储器等外部存储设备,应事先进行病毒扫描

#### 数据输入输出保护

请确认备份、范围检查等妥当性,以防对控制系统和设备的输入输出数据受到意外修 改。

• 检查数据范围

• 利用备份确认妥当性,完善还原准备,以防数据遭到篡改或发生异常

• 进行安全设计如紧急停机、应急运行等,以应对数据遭到篡改及异常情况

#### 丢失数据的复原

请定期进行设定数据的备份和维护,以防数据丢失。

经由全局地址使用内部网络时,一旦连接至 SCADA、 HMI 等未经授权的终端或未经 授权的服务器,可能会面临恶意伪装、数据篡改等网络安全问题。

请客户自行采取充分有效的安全防护措施以防范网络攻击,例如限制终端访问,使用 配备安全功能的终端,对面板设置区域实施上锁管理等。

构建内部网络时,可能会因电缆断线、未经授权的网络设备的影响,导致通信故障的 发生。

请采取充分有效的安全防护措施,例如通过对面板设置区域实施上锁管理等方法,限 制无权限人员对网络设备的物理访问。

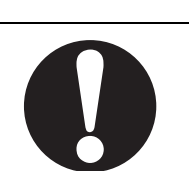

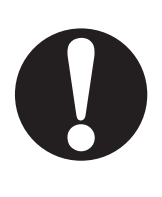

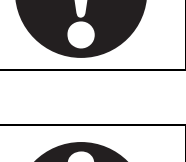

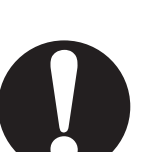

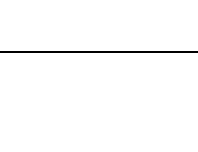

使用配备 SD 存储卡功能的设备时,可能存在第三方通过拔出或非法卸载移动存储介 质等方式非法获取、篡改、替换移动存储介质内的文件及数据的安全风险。

请客户自行采取充分有效的安全防护措施,包括但不仅限于对面板设置区域实施上锁 管理、门禁管理等方式,以限制无权限人员对控制器的物理访问,对移动存储介质采 取妥善的管理措施等等。

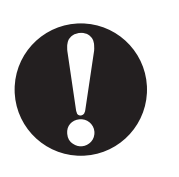

#### 接线时

NB 接线时, 在给 NB 供电的 24V 电源的+端子接地时, 请不要将 NB 侧的功能接地端子接地。 与 NB 连接的电脑,有的机型会使 24V 电源成短路状态,从而使 NB 本体发生故障。

• 理由:

有的电脑机型,其 RS-232C 端口和 USB 端口的 SG 端子与接插件的外壳相连。此外, NB 的工具端口外壳与功能接地端子间 并未绝缘,呈连接状态。因此,与电脑连接时, NB 的 GND 端子和功能接地端子将被连接。此时, 在给 NB 供电的 24V 电源 正极接地时,如将功能接地端子接地,如下图所示,将呈短路状态,从而发生故障。

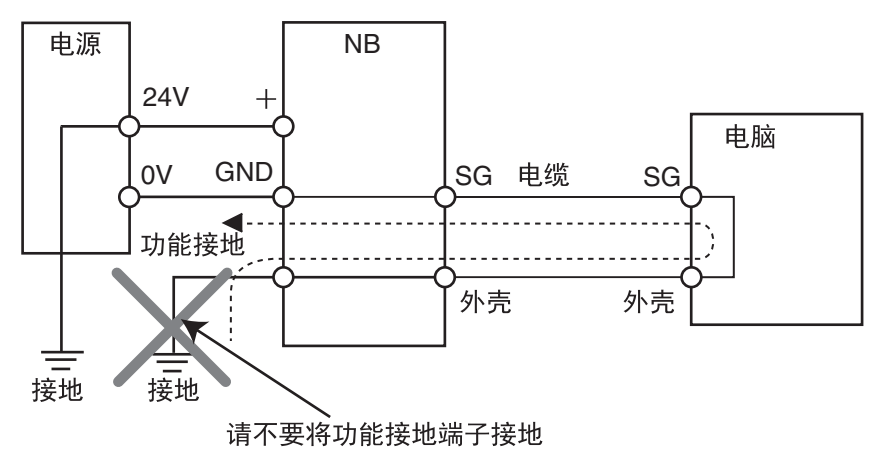

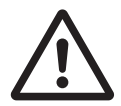

#### 模拟功能

模拟功能在电脑上执行,与使用实际 NB 运行系统时相比存在差异。通讯时 序、线缆差异和意外的电脑情况 (例如死机)可能引发异常。在执行模拟功能 时,请考虑实际 NB 运行系统可能会发生的意外情况,并事先确保不会发生危 险事件。

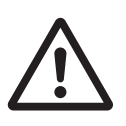

# <span id="page-18-0"></span>安全要点

- 打开 NB 主体和外围设备的包装时,请检查产品的外观,确认没有损伤。此外,请轻轻摇动产品,确 认没有异常声响。
- 请务必将 NB 主体安装在控制柜内。
- 可安装的面板厚度为 1.6 ~ 4.8mm。为确保产品的防水、防尘能力,请使用 0.5 ~ 0.6Nm 的力矩均匀紧 固安装金属件。若紧固力矩超过规定值,或紧固不均匀,可能会导致前面板变形。此外,请使用没有 污垢和变形、能完全确保安装强度的面板。
- 加工面板时,请注意防止金属碎屑进入装置内部。
- 请勿在 DC 电源端子上连接 AC 电源。
- 请使用电压波动小,即使输入时发生 10ms 的瞬间停电也能稳定供给输出的强化绝缘或双重绝缘 DC 电 源。额定电源电压: DC24V (容许范围 DC20.4 ~ 27.6V)
- 请勿实施耐压测试。
- 将电源连接至 NB 单元之前,请将电缆连接到接线端子。使用压线范围在 12 ~ 26AWG 的双绞线,采用 端子螺丝压接电缆的方式进行连接,电缆只需去除绝缘皮 6.5mm 即可。以 0.3 ~ 0.5Nm 力矩紧固端 子螺丝。确保螺丝正确紧固。请勿使用 NB3Q-TW □□ B(-V1) 的接线端子连接其它型号 NB 单元。 NB3Q-TW □□ B(-V1) 接线端子的 pin 脚定义不同。
- 为了防止噪声引起的误动作,请正确接地。
- 请勿赤手触摸电路板的封装部分。此外,请事先对人体的静电进行放电。
- 使用串行端口COM1连接器6号针的DC+5V电压时,请在确认供给设备的电流容量低于250mA后再使 用。 NB 主体的 DC+5V 电压输出为 +5V±5%,最大电流 250mA。 (NB3Q-TW □□ B(-V1) 的 COM1 无法输出电流。)
- 请在 NB 主体的电源为 OFF 状态时拆装电缆。
- 在连接通信电缆之后须始终紧固连接器螺丝。
- 不要拉电缆或弯曲电缆超过其自然极限。 不要把重物放在电缆或其他电线上,这样做可能会损坏电缆。
- 在接通或关闭电源或按下复位按钮之前,先确认系统安全性。
- 根据接通 / 关闭电源的方法,有时整个系统会停止运行。请按照规定的步骤接通 / 关闭电源。
- DIP 开关设定一经变更,必须按复位按钮或重启电源。
- 为确保系统安全,请务必编入能够确认 NB 主体正常动作的程序,然后再运行系统。
- 请在充分确认画面数据、宏以及主机侧程序的动作后再开始实际使用。
- 请不要以大于 30N 的力按压触摸屏。
- 请勿使用坚硬或尖锐的物体来操作或擦拭屏幕,否则会导致屏幕表面损坏。
- 请在确认系统安全后再按压触摸屏。
- 若快速、连续按压触摸屏,可能会导致无法读取输入的内容。请在确认一个输入完毕后,再进行下一 个输入操作。
- 背光灯熄灭或无显示时,请避免无意按压触摸屏。必须确认系统安全后,方可按压触摸屏。
- 为安全地使用数值输入功能,请务必使用上下限设定的功能。
- 初始化画面数据时,请先确认建立的画面数据已在 NB-Designer 上进行了备份。
- 变更画面的密码时,在密码没有写完之前请不要按复位按钮或切断电源。密码保存失败可能会导致画 面不动作。
- 当使用设备监视器时,在进行以下操作之前对系统安全情况进行确认:
	- 更改监视器数据;
	- 更改运行方式;
	- 强制设置或复位;
	- 更改当前值或设定值;
- 请勿在不适用的设备上连接 USB 连接器。
- 使用设备连接 USB Host 连接器时,请在确认供给设备的电流容量低于 150mA 后再使用。NB 主体的 DC+5V 电压输出为 +5V±5%, 最大电流 150mA。
- 在设备上连接 USB 连接器之前,请务必检查设备的外观,确认没有损伤。
- 市售及推荐的 USB HUB 与 NB 主体的普通规格不同。在产生噪声、静电的环境下可能无法正常工作。 因此在使用 USB HUB 时,请采取充分的噪声、静电隔离措施,或者将其安装在没有噪声、静电的场 所。
- 在上传 / 下载画面数据、系统程序时,请不要进行以下可能会损坏画面数据、系统程序的操作:
	- 按下 PT 的重启按键。
	- 关闭 NB 主体电源。
- 关于主机及废旧电池的处理,请遵守当地相关的废弃法律法规。

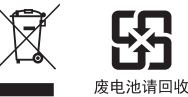

- 请勿将本产品投入火中。电池和电子零件等可能被损坏。
- 不要冲击锂原电池,不要充电,不要投入火中,不要加热。可能导致起火和破裂。
- 所有含有高氯酸盐成分在6ppb以上的锂原电池组的产品,当出口到或运输途经美国加利福尼亚州时,下 面的预防措施必须被公示。 高氯酸盐材料 - 特殊处理可适用。参见 http://www.dtsc.ca.gov/hazardouswaste/perchlorate。 NB 系列产品内含锂原电池。当安装有该类型电池的产品出口到或运输途经美国加利福尼亚州时 , 请 在所有的产品包装和适当的货运包装上贴上标签。
- 切勿使用汽油、稀释剂等挥发性溶剂及化学抹布等。
- 请勿将主体和在垃圾废弃场处理的一般垃圾一起废弃。废弃时,请遵照各地方的相关条例或法规。
- NB 主体内的背光灯不能更换。
- 由于老化, 将导致触摸点的偏移。请定期进行校准。
- 前面板剥离 / 破损, 会使防水功能丧失。当前面板有剥离 / 破损时, 请勿继续使用。
- 密封圈因使用环境的不同会产生老化 / 收缩 / 硬化情况,需要定期进行检查。
- COM1 连接器和 COM2 连接器的通信电缆不能进行互换,请对端口引脚进行确认,再实施通信。 (NB3Q-TW □□ B(-V1) 只有 COM1 端口。)
- 如果在易接触油或水的条件下安装本产品,请定期检查安装条件。
- USB 通信时请不要做以下的操作:
	- 切断 NB 本体电源
	- 按 NB 本体的 reset 按钮
	- 拔出 USB memory
- 在剧烈震动的环境下请不要使用 USB memory.

# <span id="page-20-0"></span>使用注意事项

- 请勿将本产品安装在以下环境中: 温度变化剧烈的场所 温度或湿度超出规格指定范围的场所 高湿度、可能会导致结露的场所 具有腐蚀性或可燃性气体的场所 具有过度冲击性或振动性的场所 直接暴露于风雨环境下的场所 受强紫外线影响的场所 多粉尘的场所 日光直射的场所 油、药品等飞散的场所
- 在下列场所中安装系统时,请采取适当和充分的防范措施: 具有静电或具有来自其他设备的噪声干扰的场所 具有强电场、磁场的场所 靠近电源的场所 可能受到辐射影响的场所
- 软件上的使用注意事项: 为确保产品的正确使用,禁止软件在未关闭的状态下进行更新、修复、卸载和重新安装

# <span id="page-21-0"></span>关于符合 **EC** 指令

NB 系列可编程终端符合 EMC 指令。

#### 符合 **EMC** 指令

欧姆龙 PT 为电气设备,可内置于其他设备或整机中使用。它符合相关的 EMC 标准 (参见注解),可 更方便地内置于其他设备或整机中使用。实际产品已经过检查,完全符合 EMC 标准,但内置于客户所 用系统后是否仍符合该标准,需由客户负责检查。

根据安装欧姆龙 PT 的装置或控制面板的配置、布线和其他条件的不同,欧姆龙设备的 EMC 相关性能 也有所不同。因此,客户必须执行最终检查以确保设备和整机符合 EMC 标准。

注 适用的 EMC( 电磁兼容性 ) 标准如下所示: EMS (电磁敏感度):EN61131-2:2007 EMI (电磁干扰):EN61131-2:2007

#### 符合 **EC** 指令

NB 系列可编程终端符合 EC 指令。检查以下注意事项以确保客户的设备和整 机同样符合 EC 指令。

- *1* 可编程终端必须安装在控制面板内部。
- *2* 请为可编程终端使用加强绝缘或双重绝缘的 DC 电源。即使输入时出现 10ms 的中断,也能确保稳 定的电力输出。
- $\bf{3}$  可编程终端符合 EN61131-2 规定,但是根据所用的控制面板、连接至控制面板的其他设备、布线 以及其他条件的不同,辐射特性 (10m 法规)可能有所不同。因此,您必须确认整机或设备符 合 EC 指令。
- *4* 本产品为 Class A 产品 (工业用产品)。在民用环境下,可能产生电磁干扰。请采用适合的方法 以减少干扰。

#### 符合 **KC** 标准

如果您在韩国境内使用 NB 系列设备,请遵守以下注意事项。

A 급 기기 (업무용 방송통신기자재) 이 기기는 업무용(A 급) 전자파적합기기로서 판매자 또는 사용자는 이 점을 주의하시기 바라며, 가정외의 지역에서 사용하는 것을 목적으로 합니다.

A 类设备 (供办公用途的广播通讯设备) 本设备已获得 EMC 注册,可用于办公用途 (A 类设备),其主要用于家庭以外的位置。 销售方和 / 或用户需要注意这一点。

# <span id="page-22-0"></span>相关手册

相关手册如下所示。

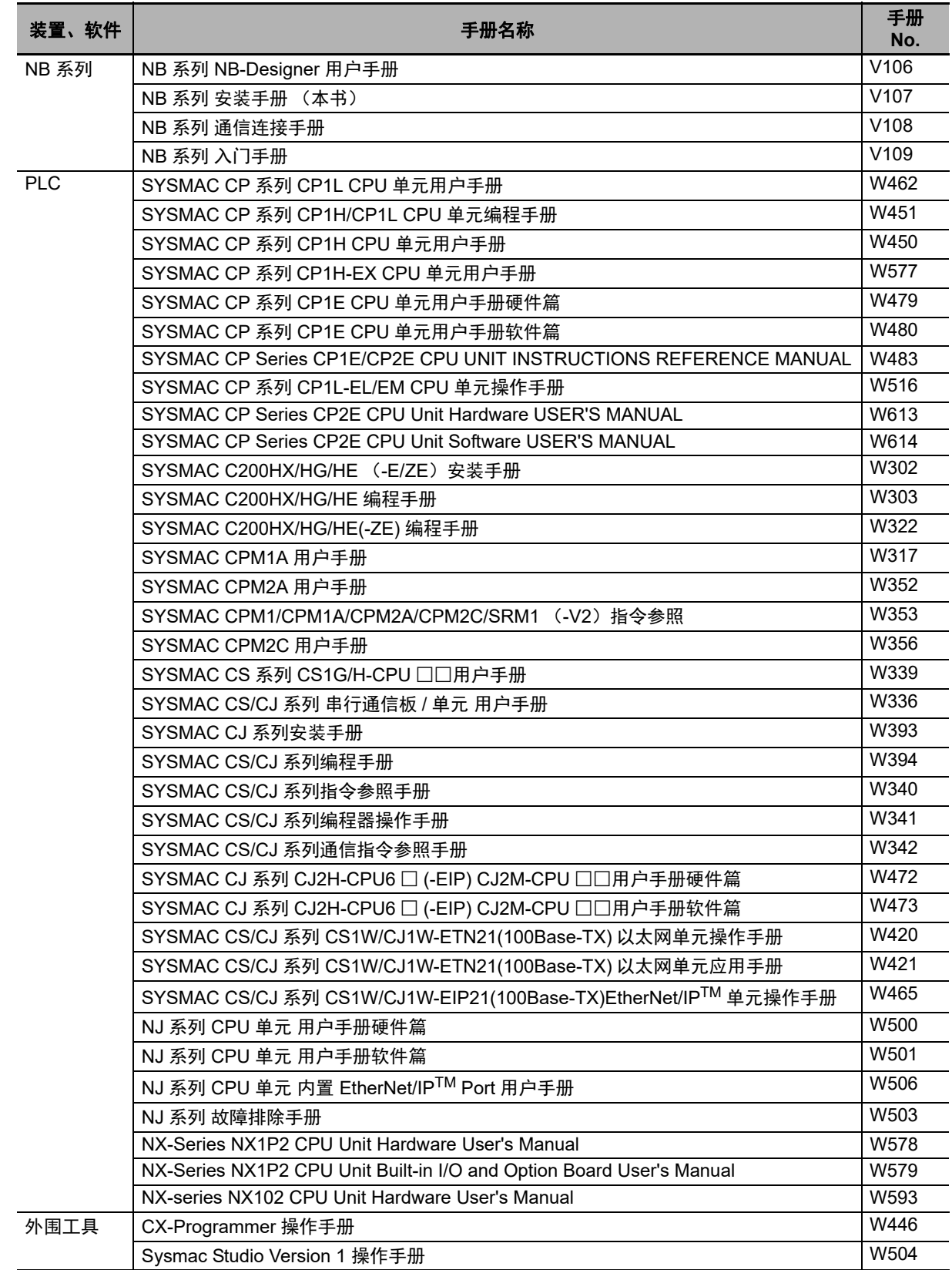

# 7

# <span id="page-24-0"></span>各部分的名称和功能

本章对 NB 主体各部分的名称和功能进行了说明。

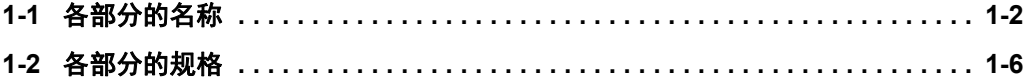

# <span id="page-25-0"></span>**1-1** 各部分的名称

#### ● NB3Q-TW00B(-V1)/NB3Q-TW01B(-V1) 型号

正面

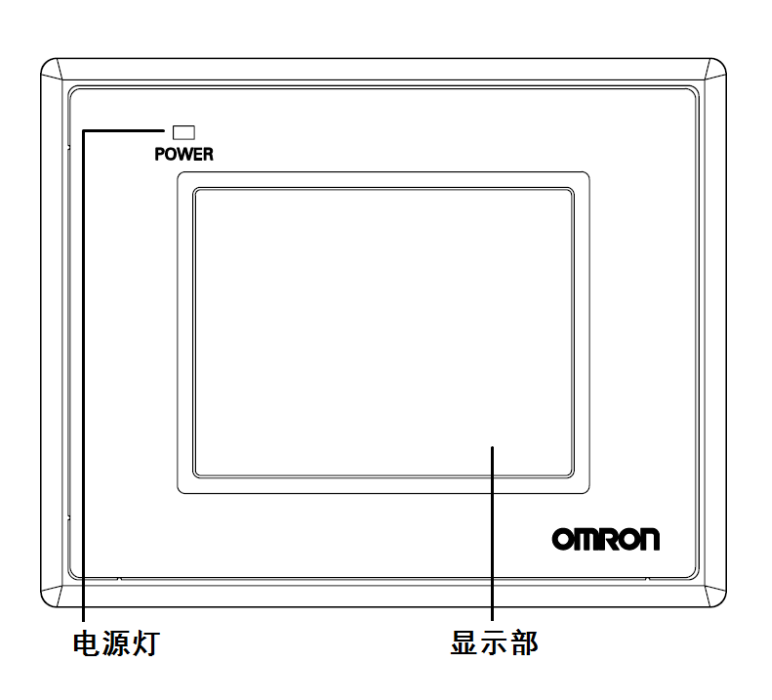

背面

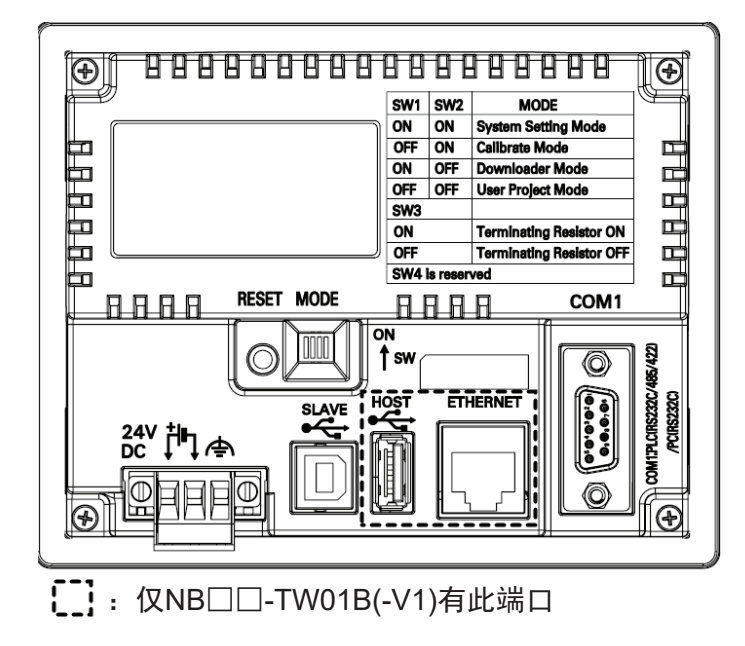

安全要点

在接通或关闭电源或按下复位按钮之前,先确认系统安全性。

```
● NB5Q-TW00B(-V1)/NB5Q-TW01B(-V1) 型号
```
正面

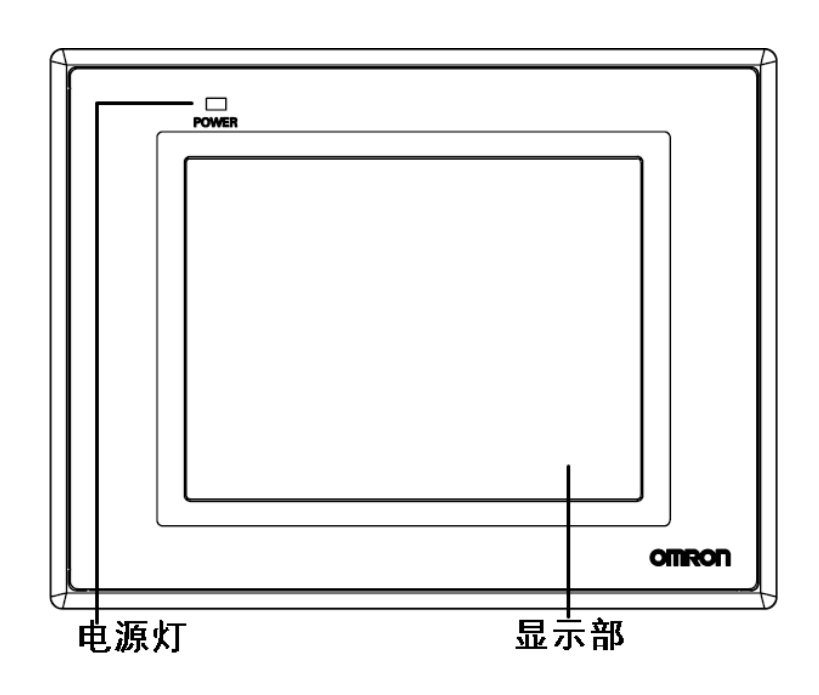

背面

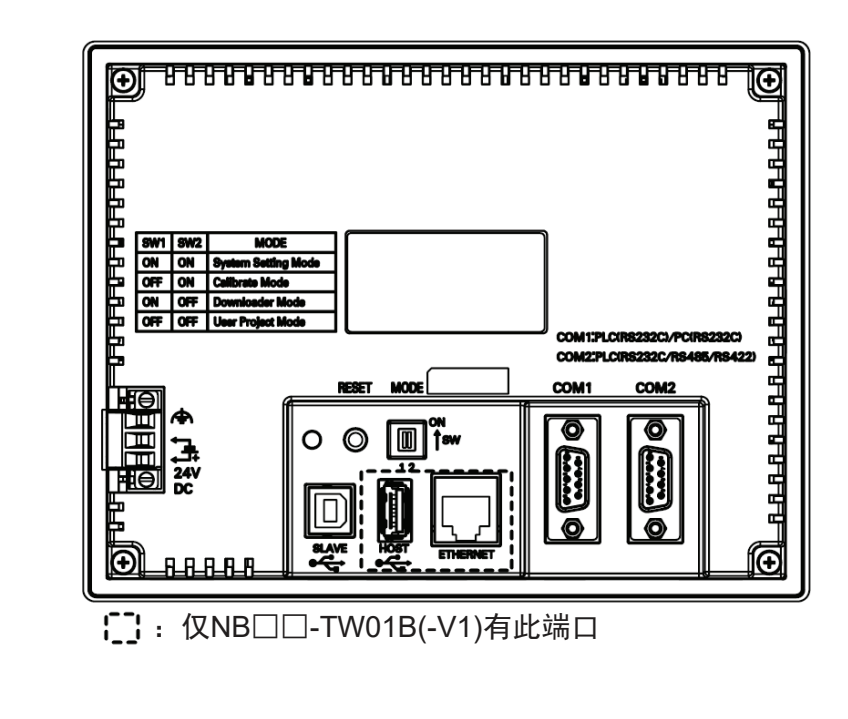

 $\langle 3 \rangle$ 安全要点

在接通或关闭电源或按下复位按钮之前,先确认系统安全性。

**1-1** 各部分的名称

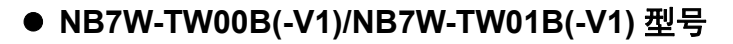

正面

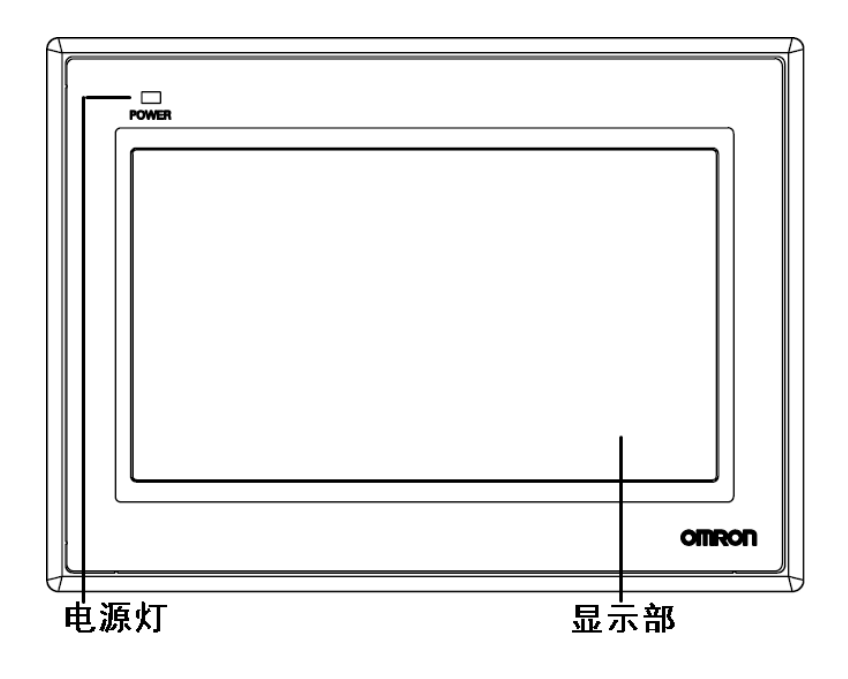

背面

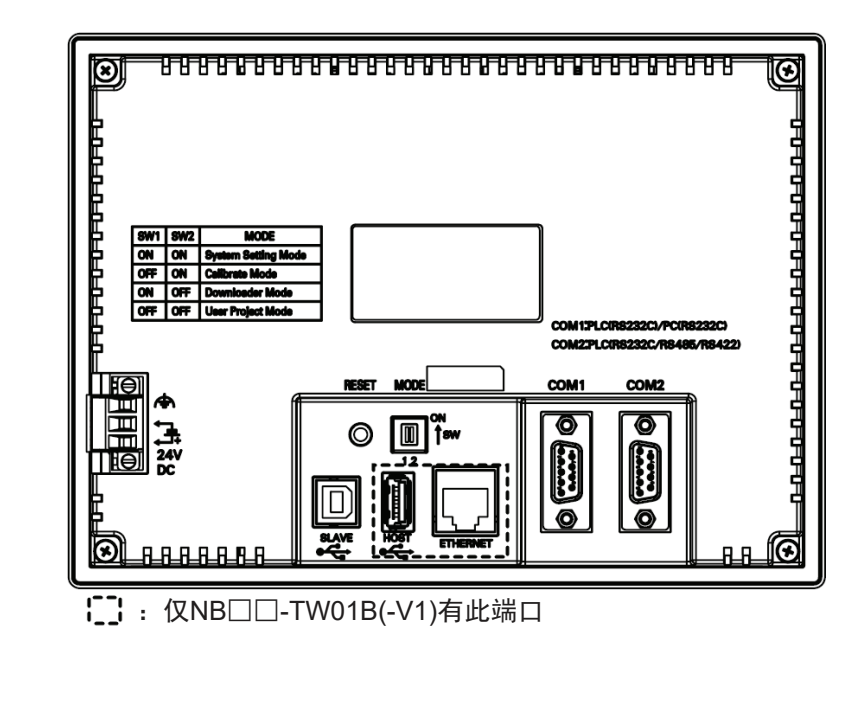

#### 安全要点

 $\triangleleft$ 

在接通或关闭电源或按下复位按钮之前,先确认系统安全性。

#### ● NB10W-TW01B(-V1) 型号

正面

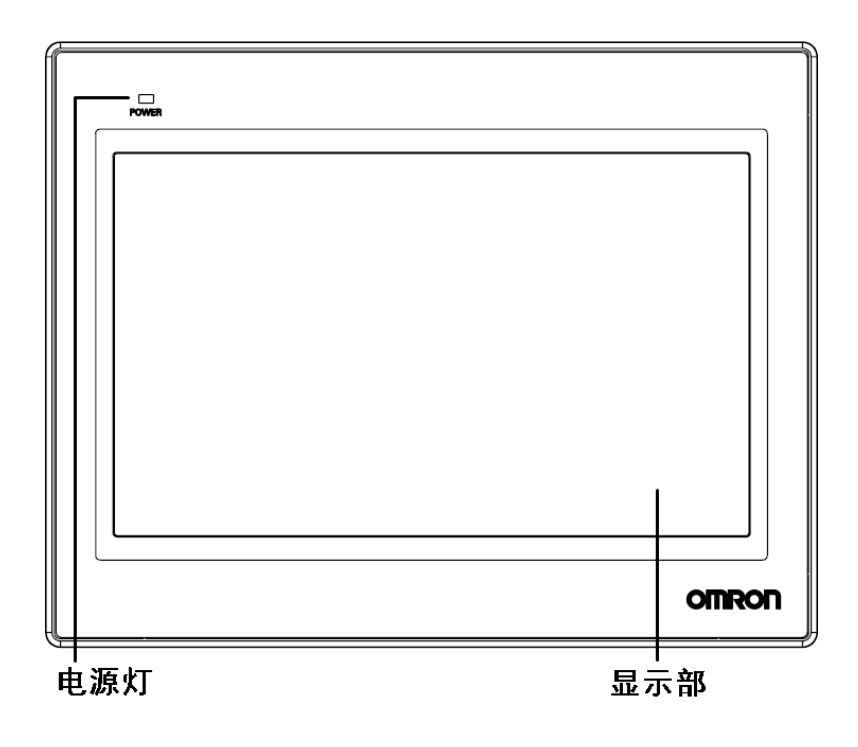

背面

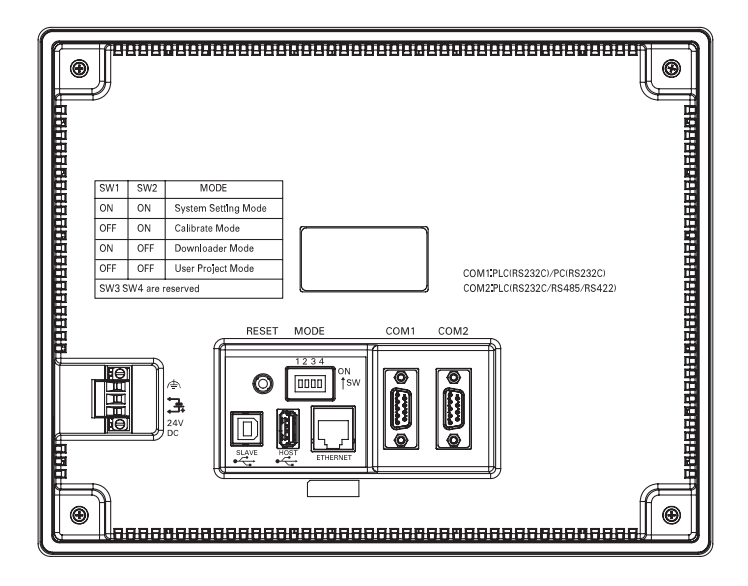

#### Æ 安全要点

在接通或关闭电源或按下复位按钮之前,先确认系统安全性。

# <span id="page-29-0"></span>**1-2** 各部分的规格

#### ● 触摸屏

可通过触摸屏面板进行输入操作。按动触摸屏,可切换画面,将触点信息发送至主机。采用的是 1024×1024 的电阻式触控面板。

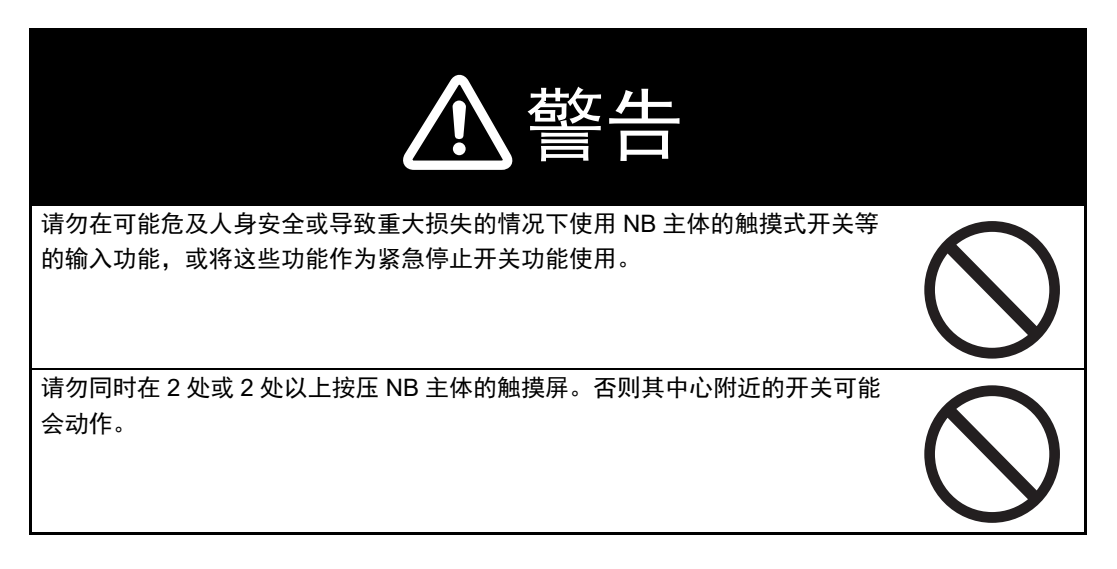

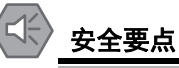

- 请不要以大于 30N 的力按压触摸屏。
- 背光灯熄灭或无显示时,请避免无意按压触摸屏。必须确认系统安全后,方可按压触摸屏。
- 请在确认系统安全后再按压触摸屏。
- 请勿使用坚硬或尖锐的物体来操作或擦拭屏幕,否则会导致屏幕表面损坏。
- 若快速、连续按压触摸屏,可能会导致无法读取输入的内容。请在确认一个输入完毕后,再 进行下一个输入操作。
- 由于老化, 将导致触摸点的偏移。请定期进行校准。

#### ● 串行端口 COM1

• NB5Q /NB7W/NB10W-TW  $\square \square B$ (-V1):

串口 COM1 是 9 针 D 型母座管脚。这个端口支持 RS-232C 通信功能,能连接 RS-232C 功能的控 制器,也可用于产品的程序下载和调试。管脚定义如下:

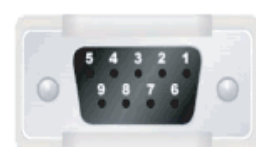

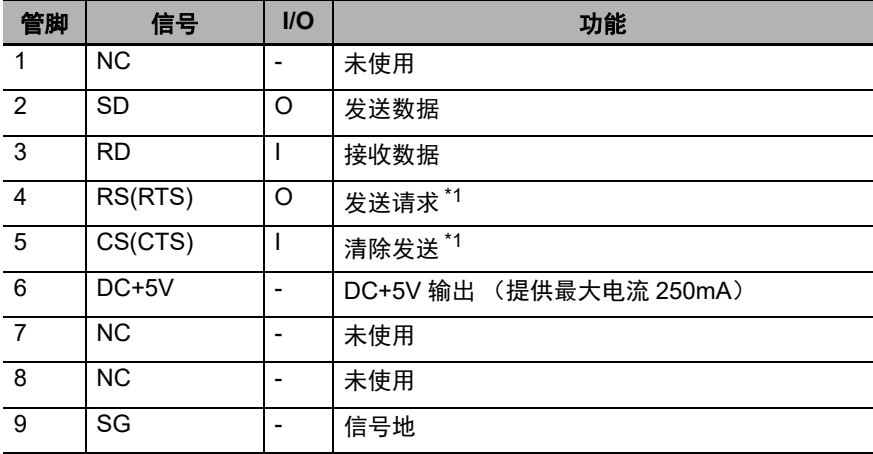

\*1. 4、 5 管脚是空脚,不支持 RS 和 CS 功能。

#### 安全要点

使用串行端口 COM1 连接器 6 号针的 DC+5V 电压时,请在确认供给设备的电流容量低于 250mA 后再使用。 NB 主体的 DC+5V 电压输出为 +5V±5%, 最大电流 250mA。

#### • NB3Q-TW  $\square \square B(-V1)$ :

NB3Q-TW □□ B(-V1) 只有一个串口 COM1, 这个端口支持 RS-232C, RS-422 和 RS-485 的通 信功能 (非隔离式), 在同一时刻只能使用其中的一种连接方式。使用 RS-232C 方式 (PIN2  $\sim$ 5)可以连接 RS-232C 功能的控制器,也可用于产品的程序下载和调试 (与 PC 连接)。使用 RS-422 和 RS-485 方式 (PIN1, PIN6 ~ 8) 只可以连接 PLC。管脚定义如下:

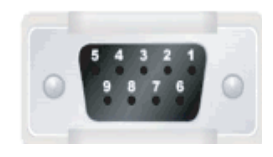

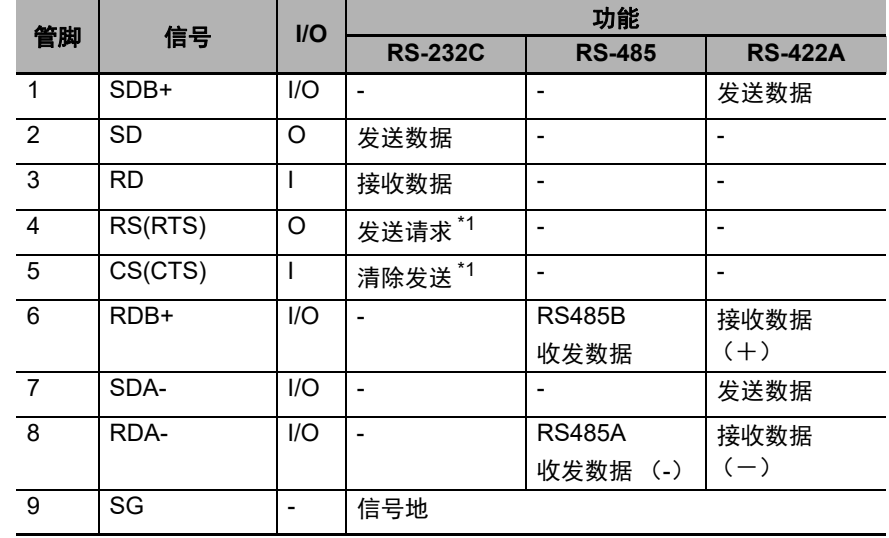

\*1. 4、 5 管脚是空脚,不支持 RS 和 CS 功能。

#### ● 制作电缆时的注意事项

本手册中涉及的由电缆制造商标记的 COM2 端口用于 NB5Q/NB7W/NB10W-TW口口B (-V1)的 PT, 因此, 如需与 NB3Q-TW口口B (-V1) 的 COM1 端口进行通信连接, 请在连接前事先参考本章 节中的引脚定义。

**1**

#### ● 串行端口 COM2

• NB5Q/NB7W/NB10W-TW  $\Box$  B(-V1)

COM2 是 9 针 D 型母座管脚。这个端口支持 RS-232C/RS-485/RS-422A 通信功能。 管脚定义如下:

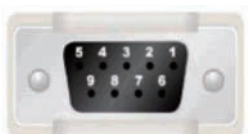

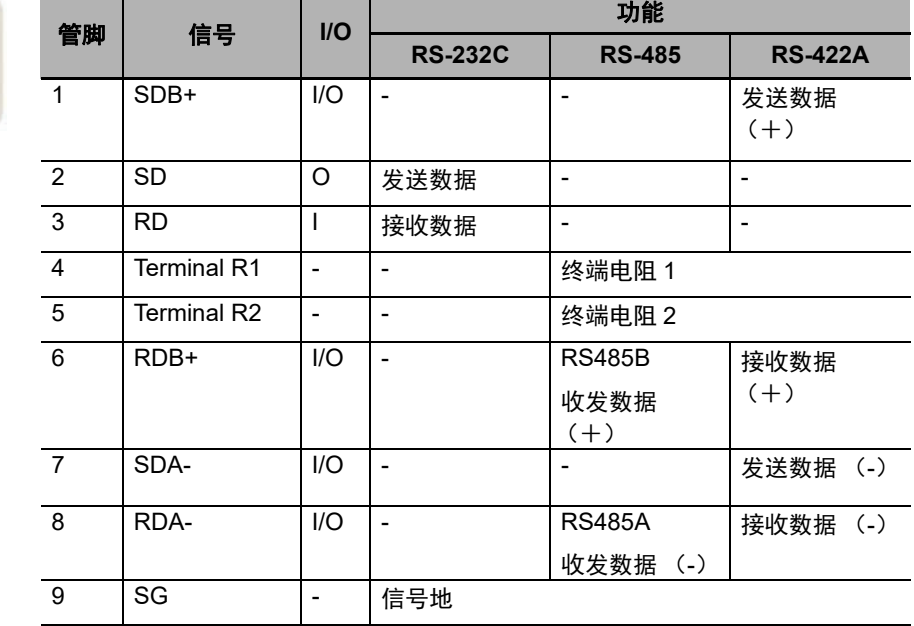

#### **USB HOST**

NB □□ -TW01B(-V1) 有此端口, USB HOST 接口为 USB A 型接口, 可连接 USB 存储设备从而进 行上传 / 下载 / 运行工程以及储存有关数据,其管脚定义如下:

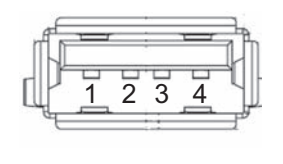

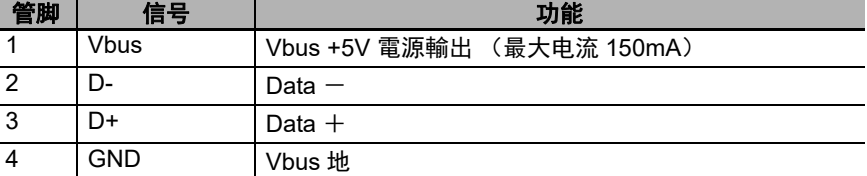

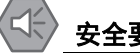

#### 安全要点

使用设备连接 USB Host 连接器时,请在确认供给设备的电流容量低于 150mA 后再使用。 NB 主体的 DC+5V 电压输出为 +5V±5%, 最大电流 150mA。

#### **USB SLAVE**

USB SLAVE 接口为 USB B 型接口, 可连接 PC 机的 USB 接口, 用于产品的程序上传 / 下载 / 调试 和 Pictbridge 打印。其管脚定义如下:

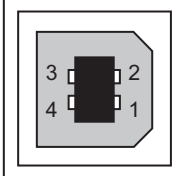

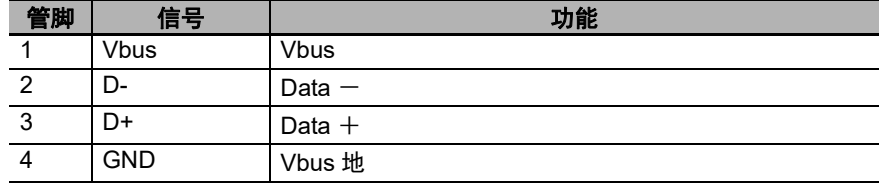

#### ● 以太网接口

NB □□ -TW01B(-V1) 有此端口, 以太网接口为 10M/100M 传输速率自适应的 RJ-45 型接口, 与 PC 连接可用于产品程序的上传 / 下载和系统更新;也可以和支持以太网通信的控制器通信。其管脚 定义如下:

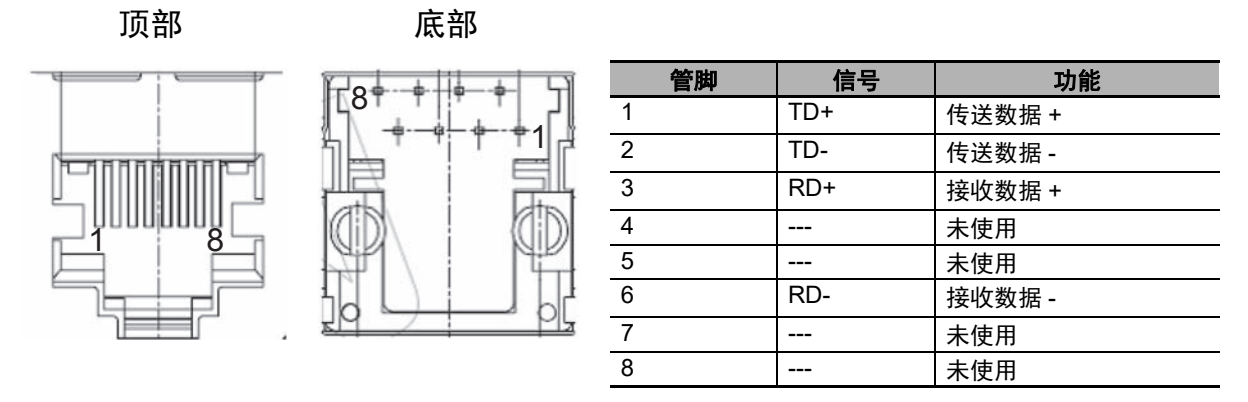

#### ● DIP 开关

NB5Q/NB7W-TW□□B (-V1) 带有两个 DIP 开关 (SW1 和 SW2), 而 NB3Q/NB10W-TW□□B (-V1)带有四个 DIP 开关 (SW1 至 SW4)。所有型号的 SW1 和 SW2 的功能均相同。设置和相应 的操作模式如下所示:

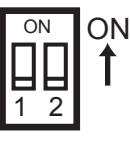

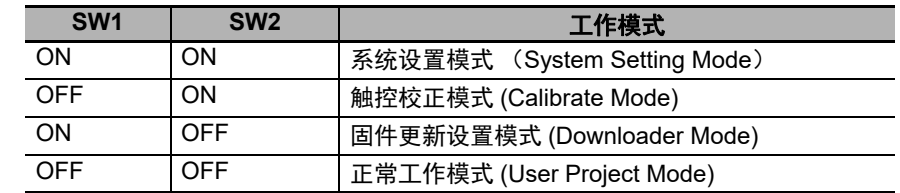

- 系统设置模式:PT 将启动到一个内置的系统设置界面,可以由用户进行亮度、系统时间、蜂鸣器、 Pictbridge 打印功能使能等设置操作。
- 触控校正模式:当用户触摸屏幕时,屏幕上会相应显示一个"+"符号,让用户可以校正触摸屏的触 控精度。
- 固件更新设置模式:用于更新内核和文件系统。
- 正常工作模式:这是 NB 系列 PT 的正常工作模式。 PT 将会显示已经下载的工程的启动画面。

**1**

如上所述, NB3Q/NB10W-TW□□B (-V1) 的 SW1 和 SW2 分配的设置和操作模式分别与 NB5Q/NB7W-TW□□B (-V1)的 SW1 和 SW2 相同 (见上表)。分配至 NB3Q/NB10W-TW□□B (-V1) 的 SW3 和 SW4 的功能如下表所示。

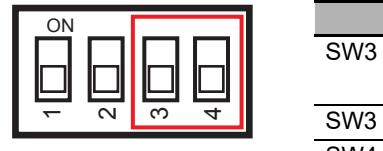

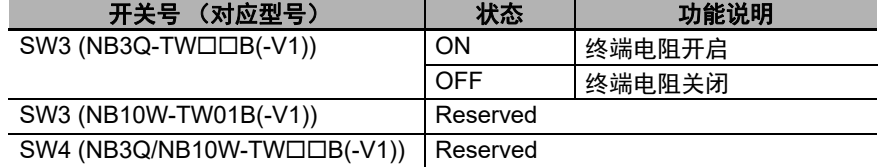

#### ● 复位开关

按下 PT 背面的复位开关后,系统将被重新启动。

# 2

# <span id="page-34-0"></span>NB 主体的安装和外围设备的连接

本章对 NB 主体的安装方法和外围设备的连接方法进行了说明。

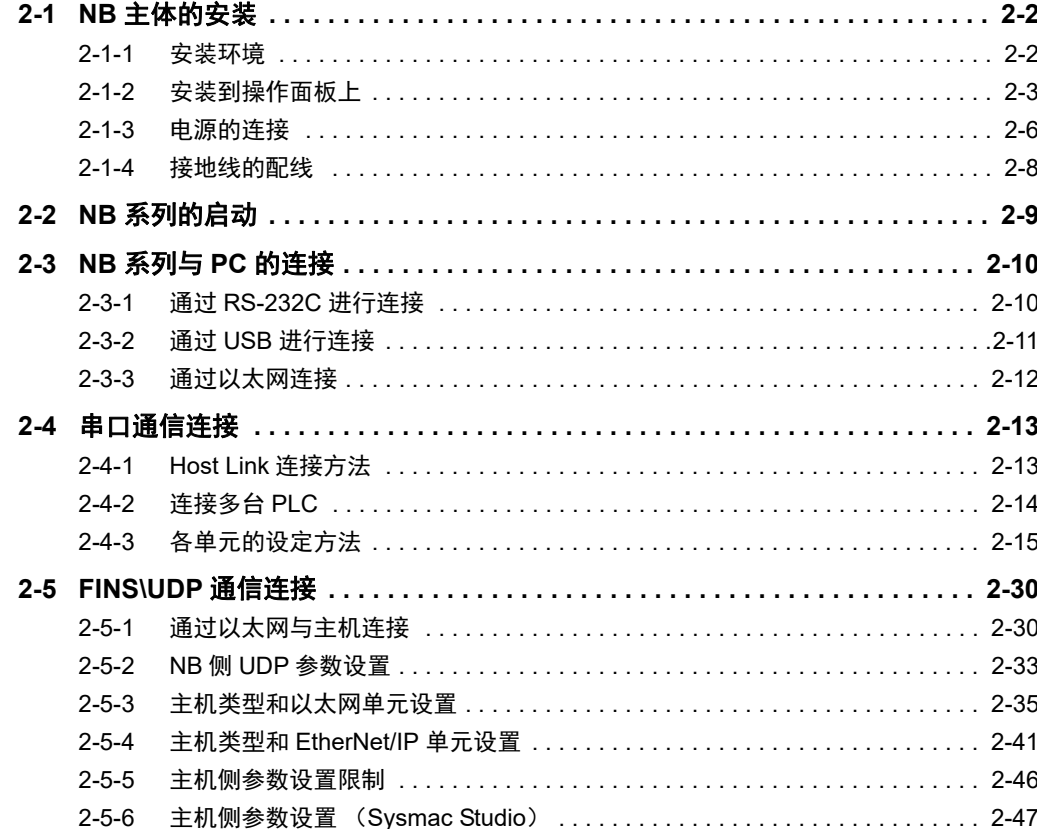

# <span id="page-35-0"></span>**2-1 NB** 主体的安装

本节对在操作面板上安装 NB 主体的方法和电源的连接方法进行了说明。

#### <span id="page-35-1"></span>**2-1-1** 安装环境

将 NB 主体安装在操作面板上时,请注意以下几点。

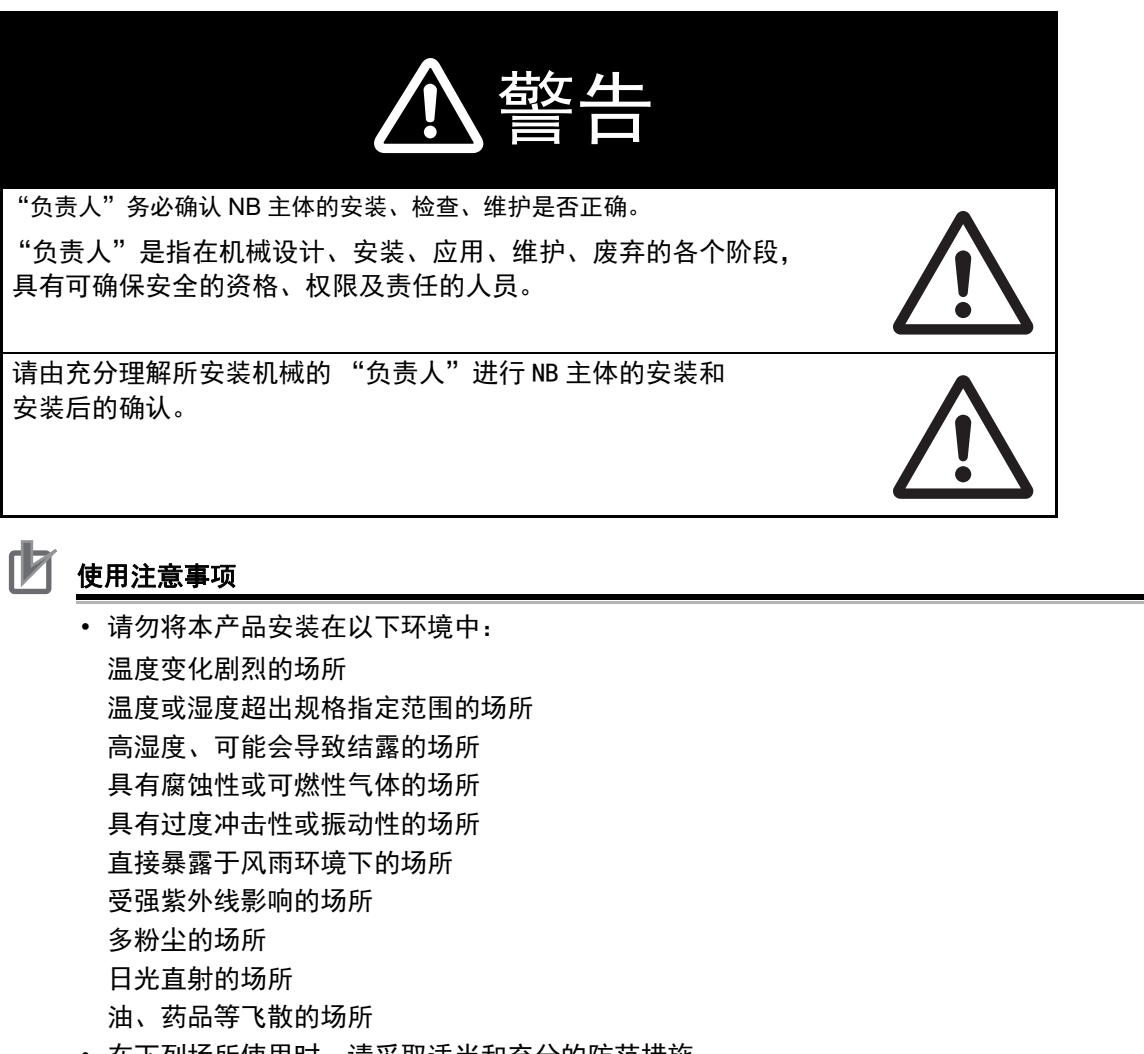

• 在下列场所使用时,请采取适当和充分的防范措施: 具有静电或具有来自其他设备的噪声干扰的场所 具有强电场、磁场的场所 靠近电源的场所 可能受到辐射影响的场所

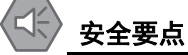

打开 NB 主体和外围设备的包装时,请检查产品的外观,确认没有损伤。此外,请轻轻摇动产 品,确认没有异常声响。
# 2-1 NB 主体的安装 主体的安装

将 NB 主体嵌入操作面板进行安装。

安装时请使用面板安装金属件和工具 (十字头螺丝刀)。 请按照以下步骤安装。

*1* 按照以下尺寸在面板上开嵌入用孔,从面板正面插入 NB 主体。

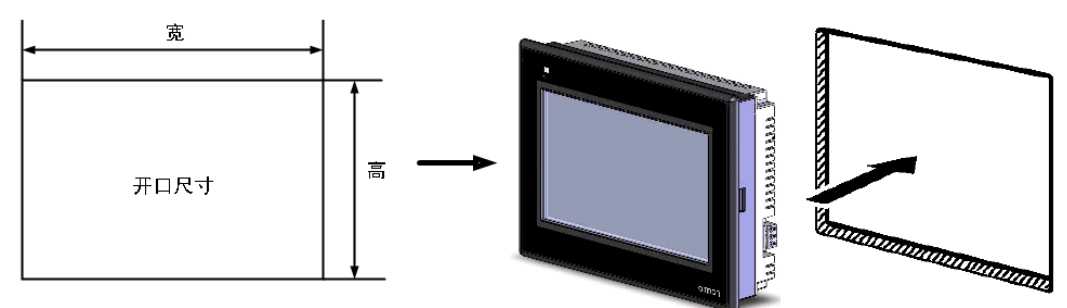

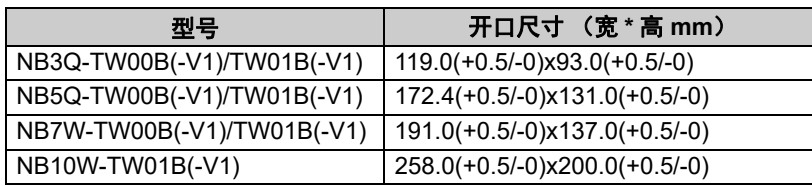

*2* 如下所示在 NB 各主体的背后,在四周红色框位置,插入面板固定器。 在机身的方孔中插入定位器的钩子轻轻拉住固定器用十字头螺丝刀拧紧螺钉。

## ● NB5Q/ NB7W -TW □□ B(-V1)

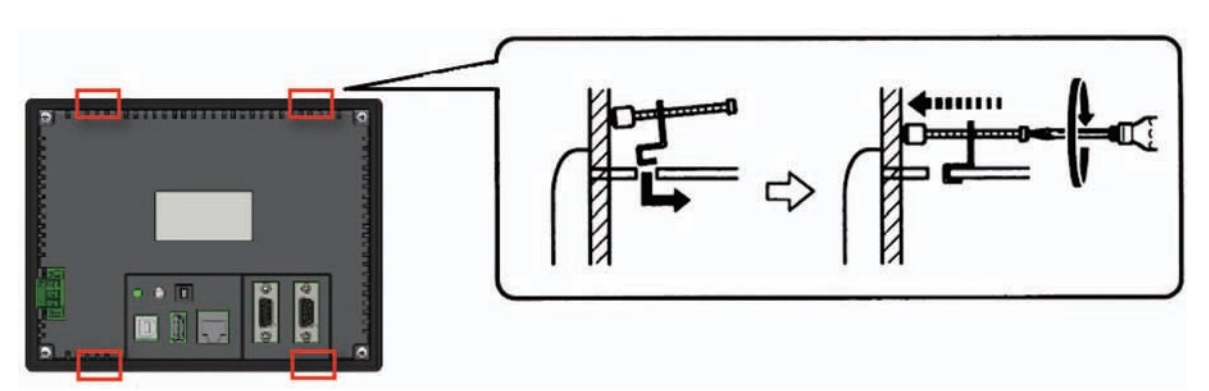

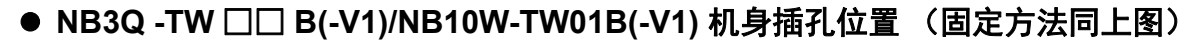

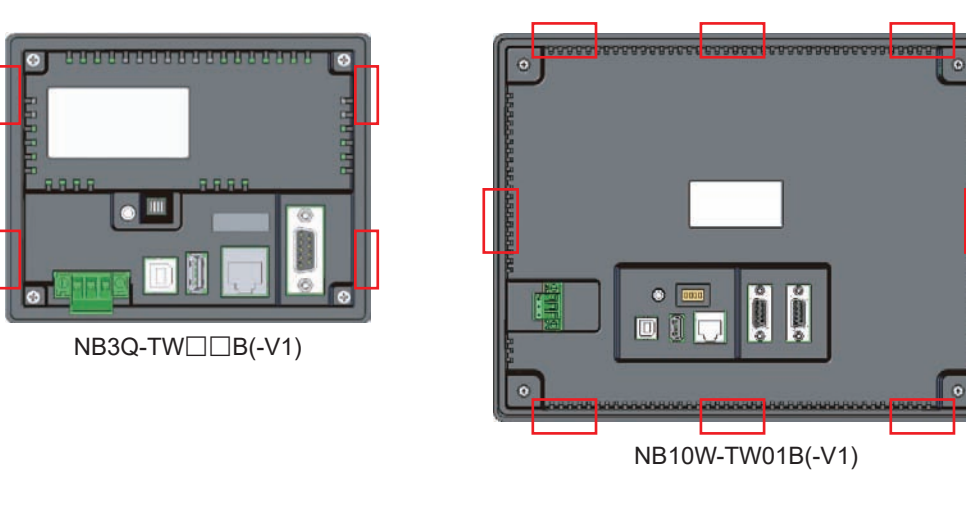

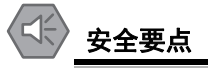

- 加工面板时,请注意防止金属碎屑进入装置内部。
- 可安装的面板厚度为1.6~4.8mm。为确保产品的防水、防尘能力,请使用0.5~0.6Nm的力矩 均匀紧固安装金属件。若紧固力矩超过规定值,或紧固不均匀,可能会导致前面板变形。此 外,请使用没有污垢和变形、能完全确保安装强度的面板。

#### **● NB 系列的触摸屏的显示方向**

NB 系列的触摸屏有两种显示方式 : 水平和垂直。

当从元件库窗口中将 HMI 拖入拓扑结构窗口时,可以进行选择:

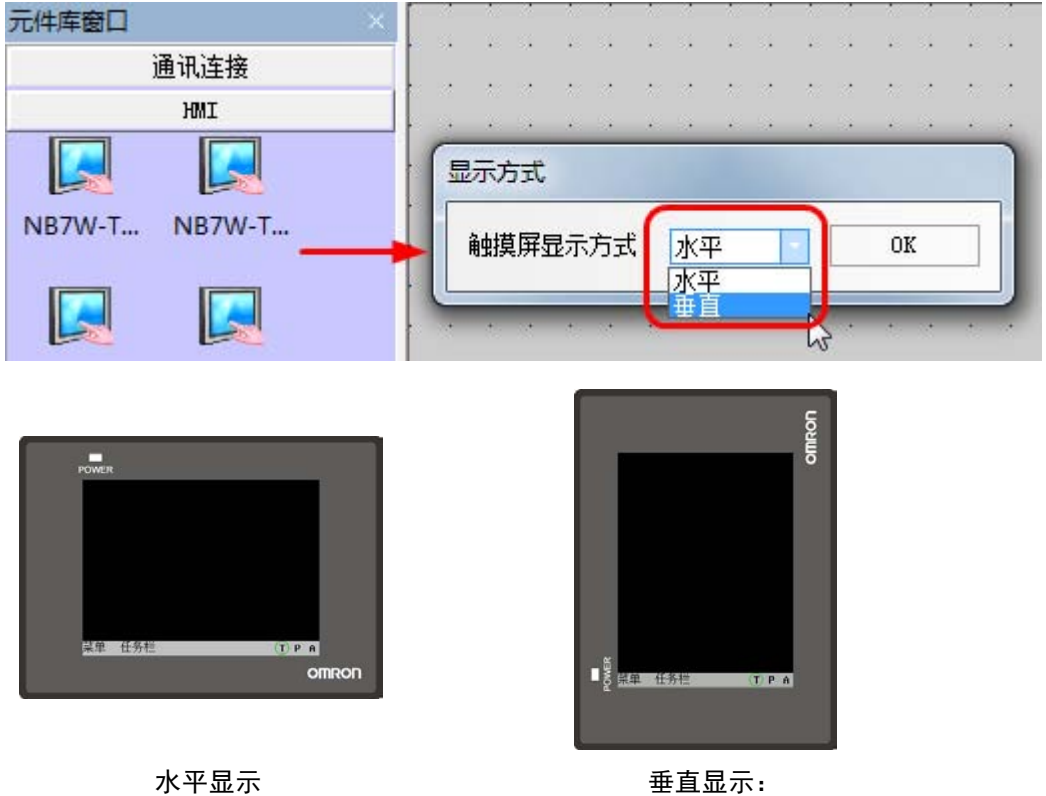

**2**

## **2-1-3** 电源的连接

#### 安全要点

- 请勿在 DC 电源端子上连接 AC 电源。
- 请使用电压波动小,即使输入时发生 10ms 的瞬间停电也能稳定供给输出的强化绝缘或双重绝 缘 DC 电源。额定电源电压:DC24V (容许范围 DC20.4 ~ 27.6V)

#### 电源

可连接的电源规格如下:请选择适当的电源规格,以满足电源容量的要求。

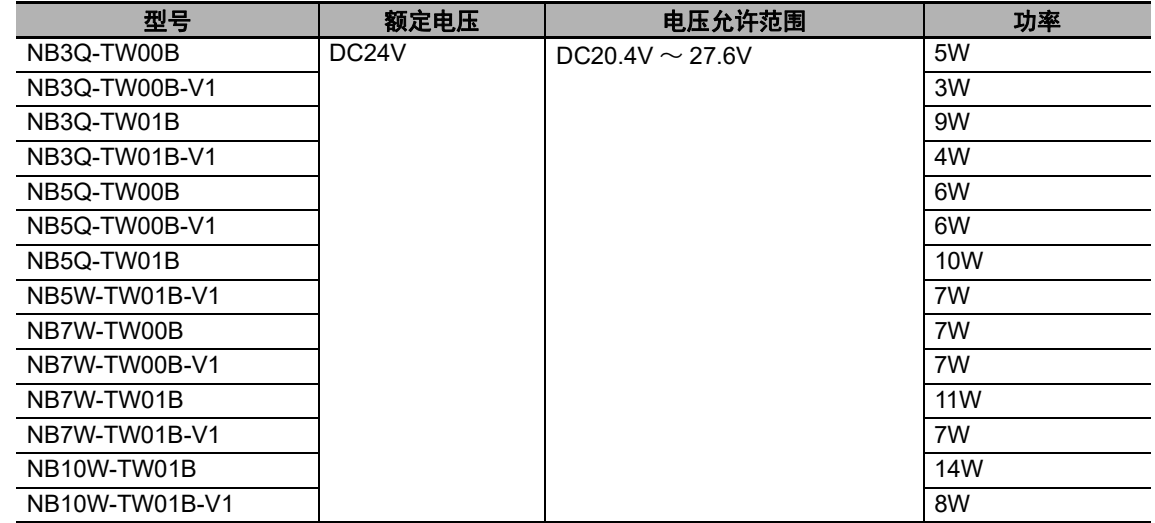

#### ● NB5Q/ NB7W/ NB10W -TW □□ B(-V1)

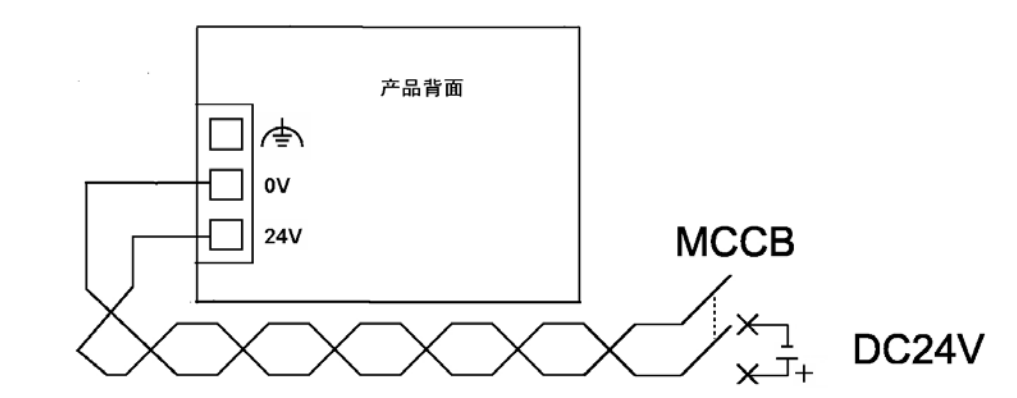

● NB3Q -TW □□ B(-V1)

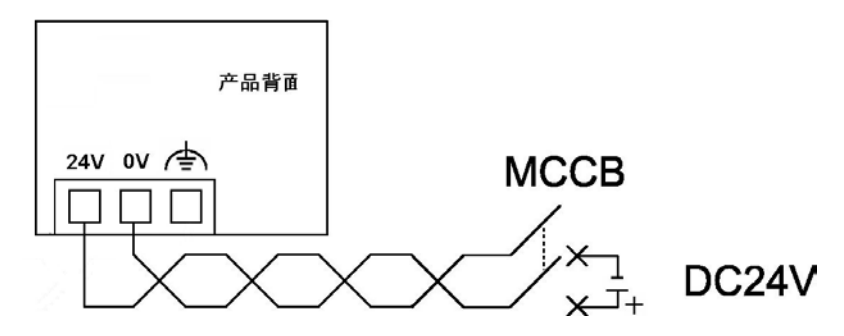

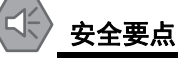

将电源连接至 NB 单元之前, 请将电缆连接到接线端子。使用压线范围在 12 ~ 26AWG 的双绞 线,采用端子螺丝压接电缆的方式进行连接,电缆只需去除绝缘皮 6.5mm 即可。以 0.3  $\sim$ 0.5Nm 力矩紧固端子螺丝。确保螺丝正确紧固。请勿使用 NB3Q-TW □□ B(-V1) 的接线端子连 接其它型号 NB 单元。 NB3Q-TW □□ B(-V1) 接线端子的 pin 脚定义不同。

2-1-3 电源的连接 电源的连接

## **2-1-4** 接地线的配线

NB 主体上带有功能接地端子 (  $\overline{\smash{\bigoplus}}$  )。

请根据以下状况进行配线。

- *1* NB 主体和主机之间产生地电位差时,请按图所示进行接地。距离过远难以单点接地时,请勿将 NB 主体的 接地。
- $2$  NB 主体和电机、变频器等噪声源设备安装于同一面板上时,请勿将 NB 主体的  $\overline{\overline{C}}$  接地。

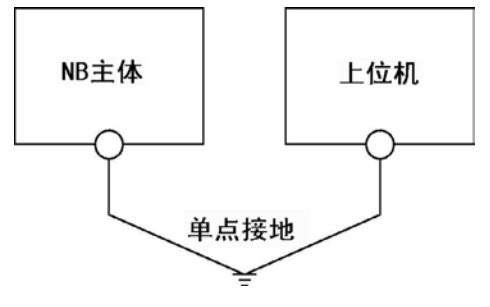

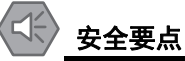

为了防止噪声引起的误动作,请正确接地。

## **2-2 NB** 系列的启动

确认硬件均正确连接,然后打开电源,启动 NB 系列。 本节对 NB 系列启动时的动作进行了说明。

#### ● 初次启动 NB 主体时

- (1) 确认背面的 DIP 开关 SW1、 SW2 均置于 ON 侧。
- (2) 接通 NB 主体的电源,正面的 POWER LED 亮绿灯, NB 主体启动,进入系统设置模式。
- (3) 通过系统设置界面可设定系统时间、起始窗口号、屏幕保护时间、蜂鸣器和屏幕亮度。设定 完毕,请先关闭电源,将背面的 DIP 开关 SW1、 SW2 均置于 OFF 侧, 然后再次接通电 源。

#### **● 在画面数据已下载到 NB 主体后启动**

- (1) 确认背面的 DIP 开关 SW1、 SW2 均置于 OFF 侧。
- (2) 接通 NB 主体的电源, 正面的 POWER LED 亮绿灯, NB 主体启动。
- (3) 将显示下载到 NB 主体上的画面数据的初始画面。

#### ● 进入触控校正模式

- (1) 确认背面的 DIP 开关 SW1、 SW2 置于 OFF、 ON 侧。
- (2) 接通 NB 主体的电源,正面的 POWER LED 亮绿灯, NB 主体启动。
- (3) 当用户触摸屏幕时,屏幕上会相应显示一个 "+"符号,让用户可以校正触摸屏的触控精 度。

## 安全要点

在接通或关闭电源或按下复位按钮之前,先确认系统安全性。

## **2-3 NB** 系列与 **PC** 的连接

为了将 NB-Designer 建立的画面数据传送至 NB 主体,需要用 RS-232C/USB 电缆 / 以太网连接 NB 主 体和个人电脑。

## **2-3-1** 通过 **RS-232C** 进行连接

以 NB5Q/NB7W-TW01B(-V1) 为例:

将个人电脑侧的 RS-232C 电缆连接至 NB 主体的串行端口 COM1。

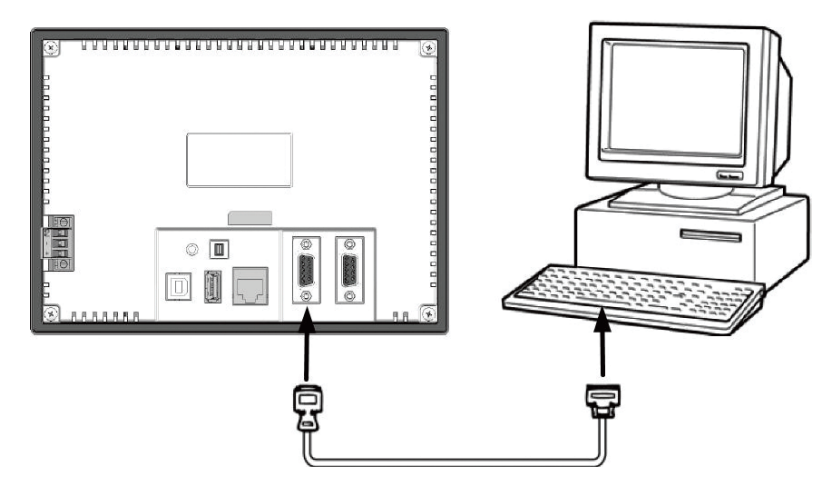

#### ● 通信条件

通过 NB-Designer 的工具菜单进行下载方式选择。详情请参阅 NB-Designer 用户手册的 [3-15 下载 ]。

#### ● 通信电缆

用户可以自行制作连接电缆,请参阅 NB-Designer 安装手册 [ 附 -4 连接电缆的制作 ]。

## **2-3-2** 通过 **USB** 进行连接

将个人电脑侧的 USB type A 端口和 NB 主体的 USB SLAVE type B 口用 USB 传输线连接。关于 USB 连接,有一些准备事项和限制事项,请参阅下述内容正确连接。

以 NB5Q/NB7W-TW01B(-V1) 为例:

将个人电脑侧的 USB 端口和 NB 主体的 USB 从站连接器连接。

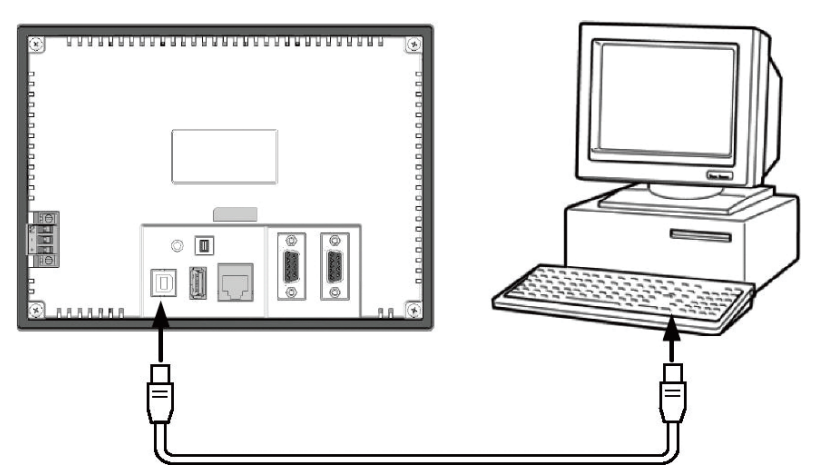

#### ● NB-Designer 用的 USB 驱动程序

通过 USB 传送画面时,需要事先在个人电脑中安装 NB-Designer 用的 USB 驱动程序。 USB 驱动程 序在利用个人电脑初次连接 NB 主体时需要安装。有关 USB 驱动程序的详情,请参阅 NB-Designer 用户手册。

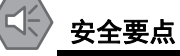

- 市售及推荐的USB HUB与NB主体的普通规格不同。在产生噪声、静电的环境下可能无法正常 工作。因此在使用 USB HUB 时,请采取充分的噪声、静电隔离措施,或者将其安装在没有 噪声、静电的场所。
- 请勿在不适用的设备上连接 USB 连接器。
- 在设备上连接 USB 连接器之前,请务必检查设备的外观,确认没有损伤。

## **2-3-3** 通过以太网连接

 $\circ$   $\Box$  $\circ$ Γ⊚  $\Box$ 俪 而  $\Box$ m Ethernet Cable

NB□□-TW01B(-V1) 型号的 HMI (NB□□-TW00B(-V1) 不支持 ) 可通过两端为 RJ45 接头的以太网线和 PC 机侧的网口连接进行用户工程、配方等数据的上传 / 下载以及 HMI 固件的更新。

## ● 通信条件

通过 NB-Designer 的工具菜单进行下载方式选择。详情请参阅 NB-Designer 用户手册的 [3-15 下载 ]。

## **2-4** 串口通信连接

## **2-4-1 Host Link** 连接方法

Host Link 是 1 台 PLC 连接 1 台 NB 主体的方式。有 RS-232C、 RS-422A 连接的 2 种方法。

#### 使用串行端口 **COM1/COM2** 利用 **RS-232C** 连接的方法

该连接方法简单易行。

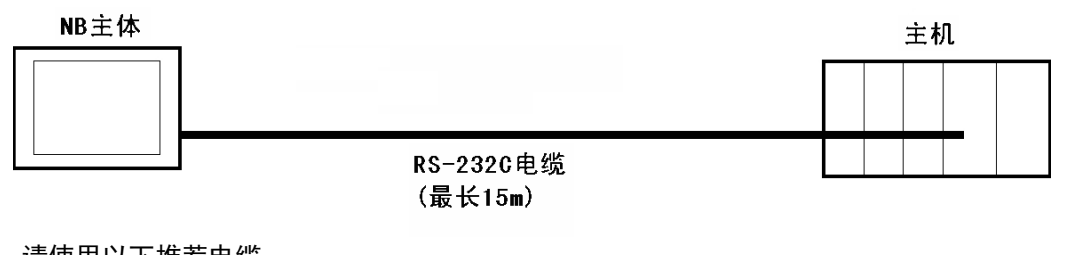

请使用以下推荐电缆。

XW2Z-200T (电缆长 2m) 欧姆龙产

XW2Z-500T (电缆长 5m) 欧姆龙产

#### 使用串行端口 **COM2** 利用 **RS-422A** 连接的方法

该连接方法可以将通信距离延长至最长 500m。

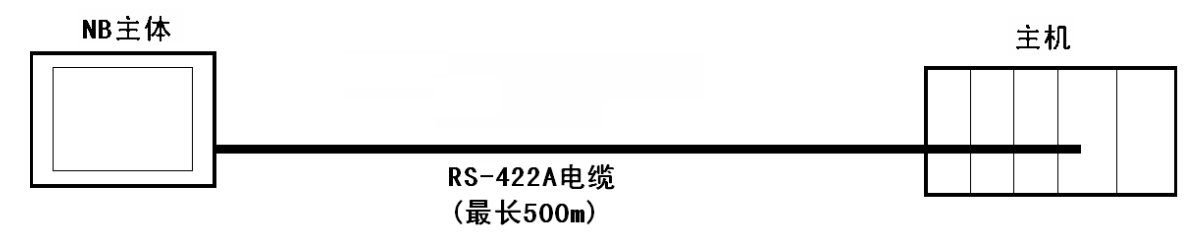

请使用以下推荐电缆。

NB-RSEXT-2M (电缆长 2m) 欧姆龙产

注 : 请使用 4 线制的 RS-422A 连接, Host Link 不支持 2 线制的 RS-485 连接。

#### ● 主机侧可连接单元

使用欧姆龙 PLC 时,根据不同的机型、系列,内置 Host Link 功能 (上位链接功能)的单元也不 同。还有通过增加串行通信单元或通讯选项板,以 Host Link 方式连接的 CPU 单元。

连接时,请确认连接对象 PLC 的系列、机型以及所安装的电路板 / 单元型号。

关于通过 Host Link 方式,使用 RS-232C 或者 RS-422A 可与 NB 系列连接的主机侧单元,请参阅 NB-Designer 安装手册 [ 附 -5 型号一览 ]。

参考: 各 PLC 的单元名称及手册中使用的 [ 上位链接 ] 术语与 [Host Link] 的含义相同。

#### ● 通信设定

通过 Host Link 方式进行通信时,需要事先将 NB 主体和主机侧的通信设定设为以下值。

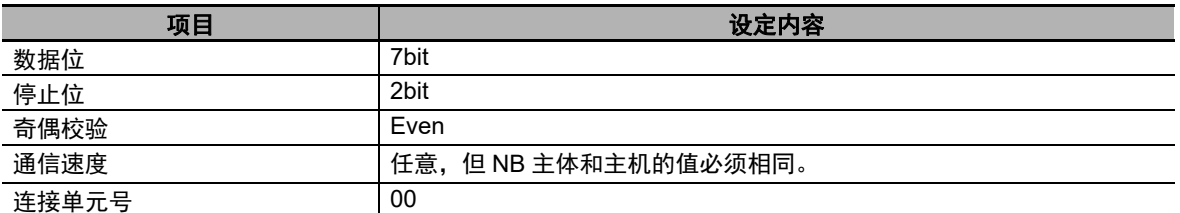

在 NB 主体侧,通过 NB-Designer 的 PT 菜单进行这些设定。详情请参阅 NB-Designer 用户手册的 [3-10-8 串口设置 ]。

主机侧的通信设定方法请参阅各 PLC 的手册。

### **2-4-2** 连接多台 **PLC**

COM1 选择 RS-232C 方式, COM2 选择 RS-232C、 RS-422A 中的一种 (NB3Q-TW □□ B(-V1) 无 COM2 口 ),支持以太网的 NB □□ -TW01B(-V1) 型号的 PT 同时可以使用以太网连接一台或多台 PLC (通过路由器)。连接多台 PLC 时,可以同时连接相同厂商或者不同厂商的主机。 (注意: COM2 在一 个时刻只能选择 RS-232C、 RS-422A、 RS-485 中的一种进行通信 )。下图为 NB5Q/NB7W/ NB10W -TW01B(-V1) 同时连接 3 台 PLC 的示例:

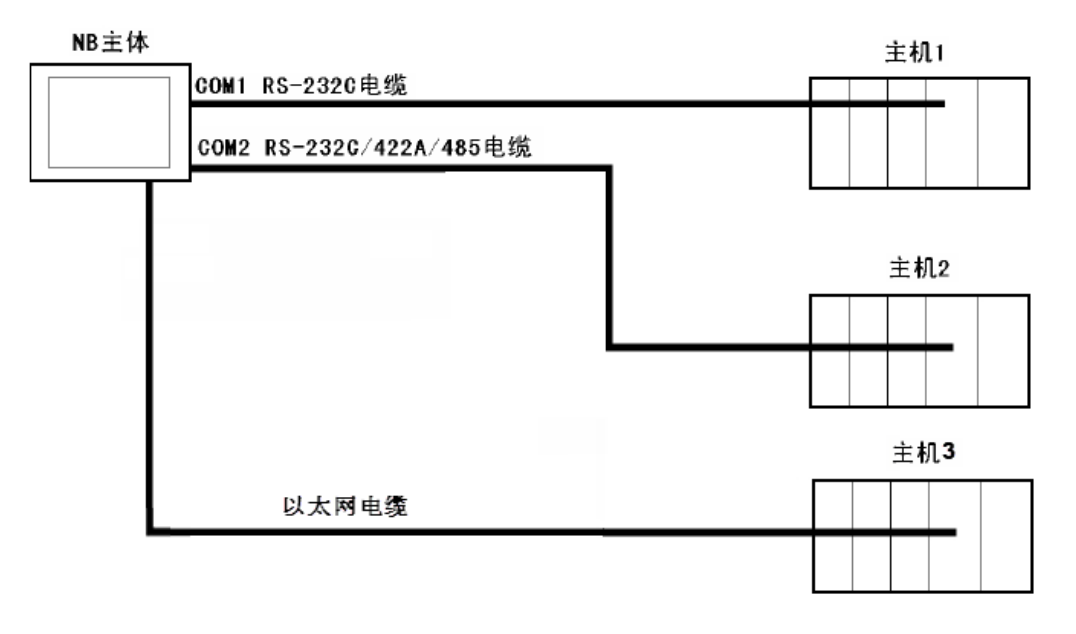

## 安全要点

- 在连接通信电缆之后须始终紧固连接器螺丝。
- 连接器的拉伸负载为 30N 以下。请勿施加 30N 以上的负载。
- COM1 连接器和 COM2 连接器的通信电缆不能进行互换,请对端口引脚进行确认,再实施通 信。(NB3Q-TW00B(-V1) 和 NB3Q-TW01B(-V1) 只有 COM1 端口。)

## **2-4-3** 各单元的设定方法

## 用串口连接时

各单元的设定方法如下所示:

## 与 **CP** 系列连接时

CP1L-L14/L20/M30/M40/M60 型 CP1H-X40/XA40/Y20 型 CP1E-N14/N20 型 CP1E-N30/N40/N60/NA20 型 CP1L-EL20/EM30/EM40 型 CP2E-N14/N20 型 CP2E-N30/N40/N60 型 CP2E-S30/S40/S60 型 CP2E-E14/E20 型 CP2E-E30/E40/E60 型

NBロロ-TWロロB 和 NBロロ-TWロロB-V1 支持的欧姆龙 PLC 机型不同。如需了解 NBロロ-TWロロB 和 NB口D-TW口口B-V1 分别支持哪些欧姆龙 PLC 机型,请参见附录 -7 [支持的欧姆龙](#page-111-0) PLC 列表。

#### **● PLC 系统设定区域**

根据主机的机型和端口,从外围工具 (CX-Programmer 等)将设定直接写入 [PLC 系统设定区域 ]。

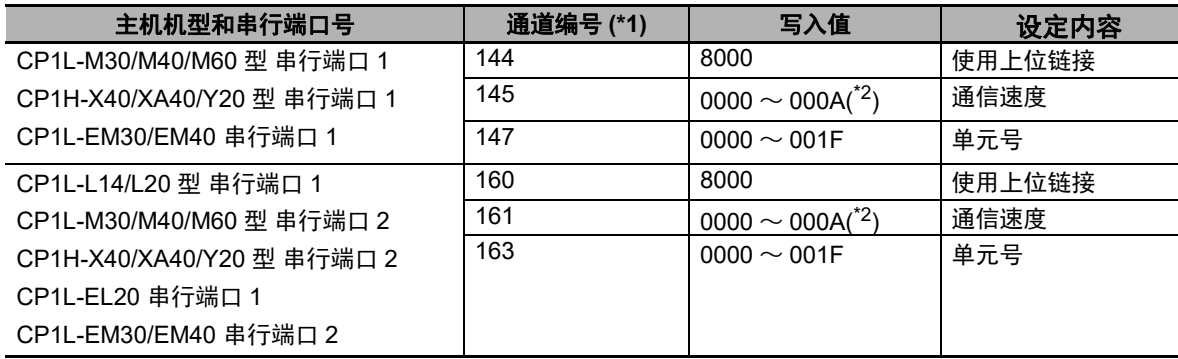

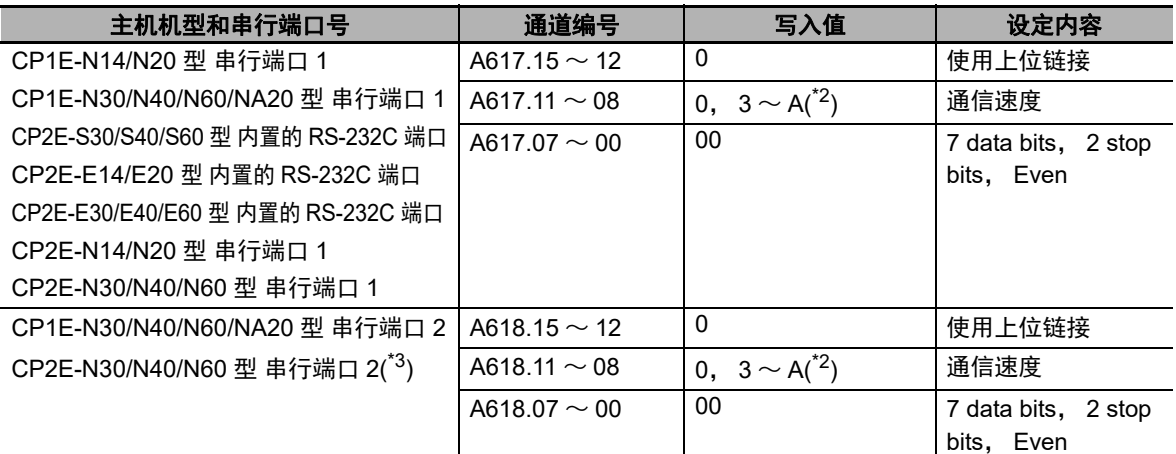

\*1. CP1L/H 的通道编号为 PLC Setup 区。

\*2. 通信速度请设定为与 NB 主体的设定值一致。

\*3. CP2E 内置的 RS-485 (2线) 端口无法与 NB 通信。

各单元的设定方法

#### ● 正面拨动开关的设定方法

设定正面拨动开关,以使 [PLC 系统设定区域 ] 的设定有效。

使用串行端口 1 时, 请将 SW4 设为 OFF, 使用串行端口 2 时, 请将 SW5 设为 OFF。由于 CP1L-L 的串行端口只有 1 个, 因此没有拨动开关 SW5。

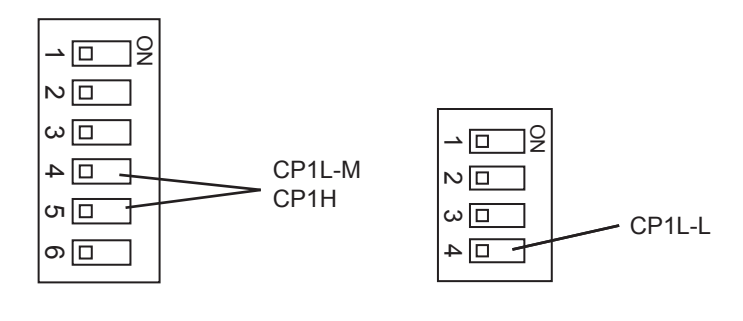

#### 安全要点

当通过 HostLink 协议连接 CP1-Series 时, PT 和 PLC 开始通信后 PLC 的操作模式被切换到 "监视模式"。在进行设备维护过程中重启 PT 时请小心操作。

## 与 **C** 系列 **CPU** 单元连接时

C200HX/HG/HE (-Z)、 CPM1\*、 CPM2\*、 CQM1H 型 CPU 单元

NBロロ-TWロロB 和 NBロロ-TWロロB-V1 支持的欧姆龙 PLC 机型不同。如需了解 NBロロ-TWロロB 和 NB□□-TW□□B-V1 分别支持哪些欧姆龙 PLC 机型,请参见附录 -7 [支持的欧姆龙](#page-111-0) PLC 列表。

#### ● 连接方法

PLC 各机型的 CPU 单元连接方法如下。

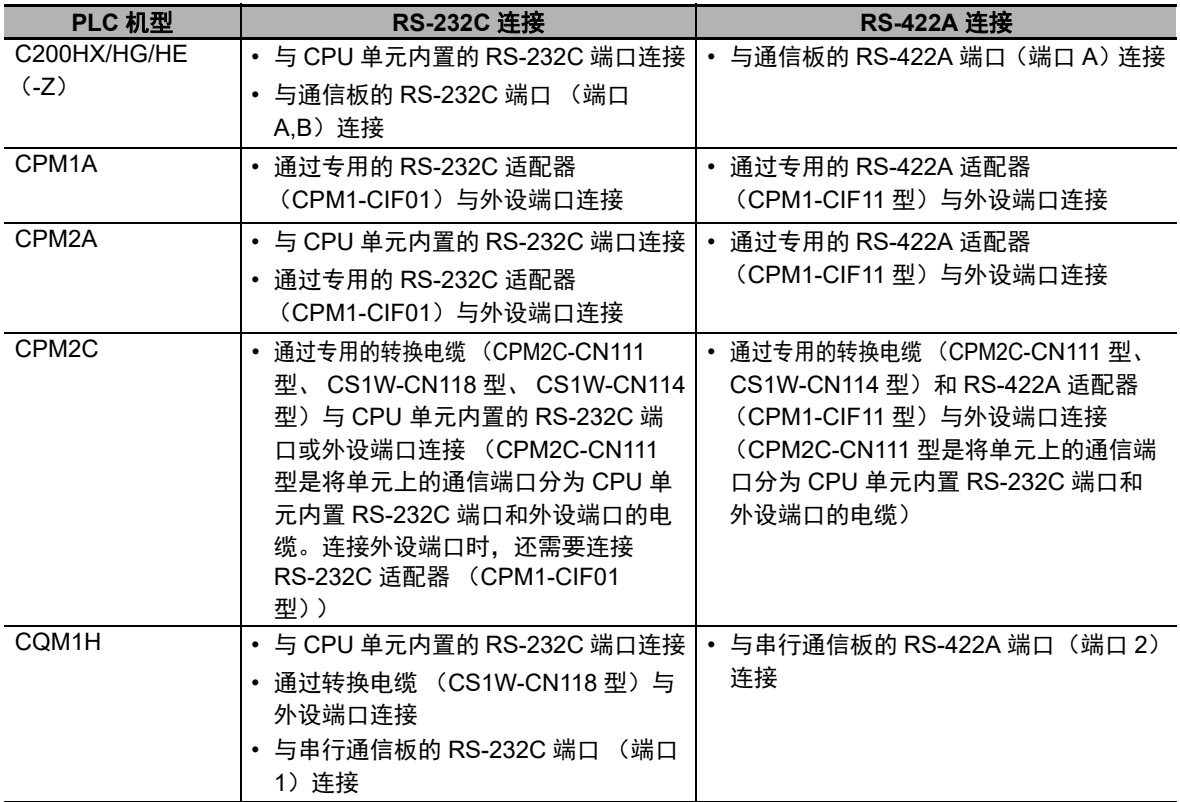

#### **● PLC 系统设定区域**

根据主机的机型和端口,从外围工具 (CX-Programmer 等) 将设定直接写入 [PLC 系统设定区域 ] (数据存储器)。

RS-232C 时

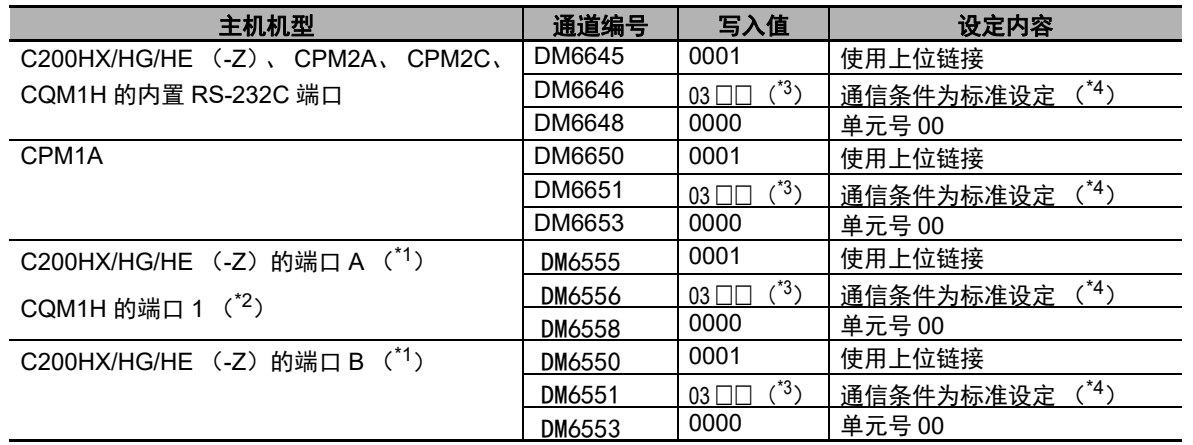

#### \*1. 通信板的 RS-232C 端口

\*2. 串行通信板的 RS-232C 端口

\*3. □□是通信速度的设定值。请设定为与 NB 主体的设定值一致。

\*4. 通信条件的标准设定指以下意思。

起始位:1bit、数据位:7bit、停止位:2bit、奇偶校验:偶数

#### RS-422A 时

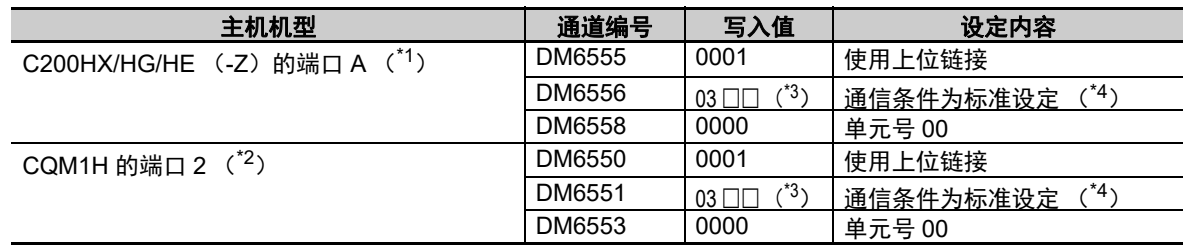

#### \*1. 通信板的 RS-422A 端口

\*2. 串行通信板的 RS-422A 端口

\*3. □□是通信速度的设定值。请设定为与 NB 主体的设定值一致。

\*4. 通信条件的标准设定指以下意思。

起始位:1bit、数据位:7bit、停止位:2bit、奇偶校验:偶数

关于 [PLC 系统设定区域 ] 的操作, 请参阅所用 PLC 的手册。

#### 不 参考信息

如果 NB 单元在 PLC 处于运行模式时通过 Host Link 与 C 系列通信, 则模式将自动切换至监控 模式。使用前,请确保实际系统没有问题。

各单元的设定方法

#### ● 关于 CPM2C 的连接方法

CPM2C 只有和 CS 系列外设端口形状相同的连接器,但在内部,信号线分为 CPU 内置 RS-232C 端 口用和外设端口用两类。因此,使用 CPM2C 时,应根据所用的转换电缆和端口,区别使用 CPU 内 置 RS-232C 端口用设定和外设端口用设定。此外,使用简易通信装置 (CPM2C-CIF21 型)时,请 连接至 RS-232C 端口。详情请参阅 CPM2C 的用户手册 (W356)。

使用自制的连接电缆连接 NB 主体和 CPM2C。连接时应使用 CPM2C 的内置 RS-232C 端口。不能 使用外设端口。

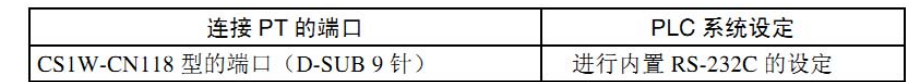

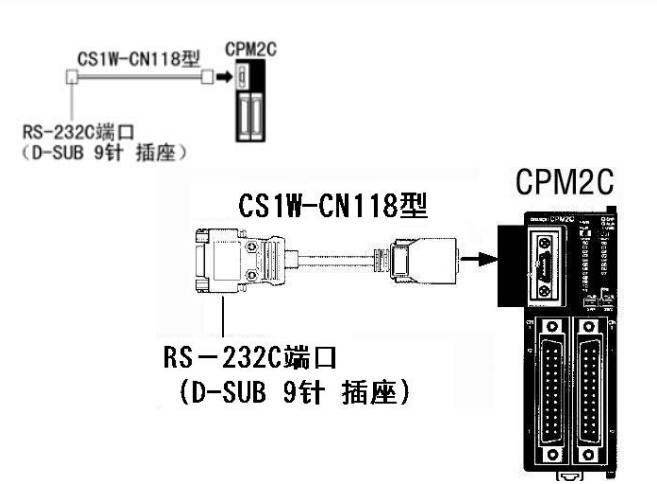

使用简易通信装置 (CPM2C-CIF21 型) 时, 请直接连接至 RS-232C 端口。

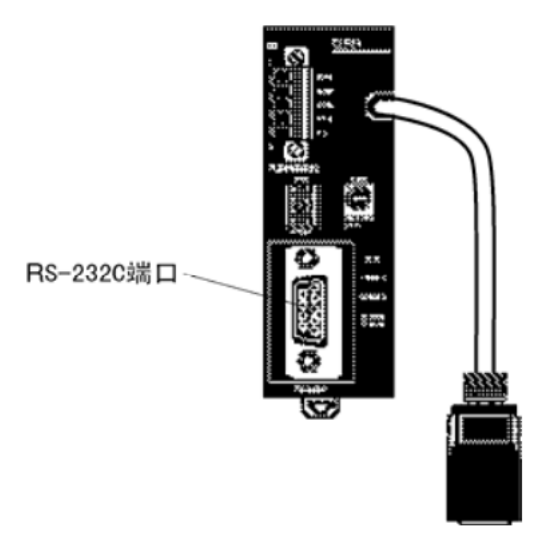

### ● 正面拨动开关的设定方法

要启动 [PLC 系统设定区域 ] (数据存储器) 的设定, 请根据相应的 PLC 进行如下设定:

• C200HX/HG/HE (-Z) 和 CQM1H 的 RS-232C 时

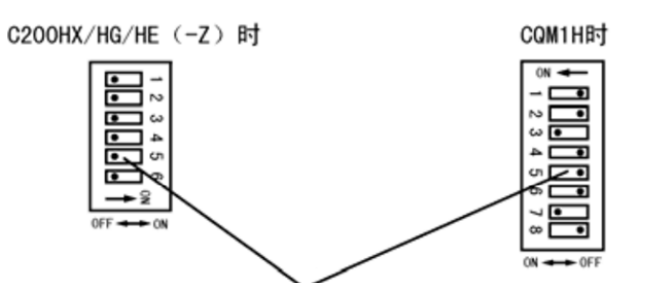

RS-232C端口的通信条件设定

将拨动开关5设定为OFF,启动PLC系统设定中的设定。

• CPM2A 时

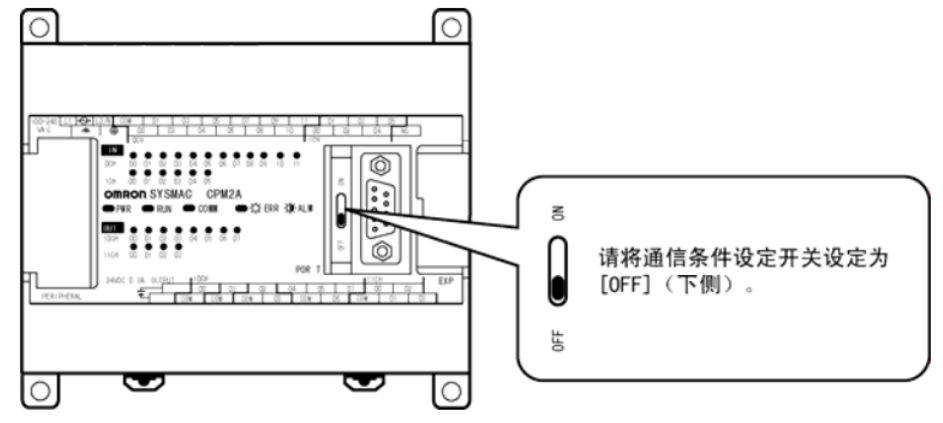

• CPM2C 时 ( 只能连接 RS-232C)

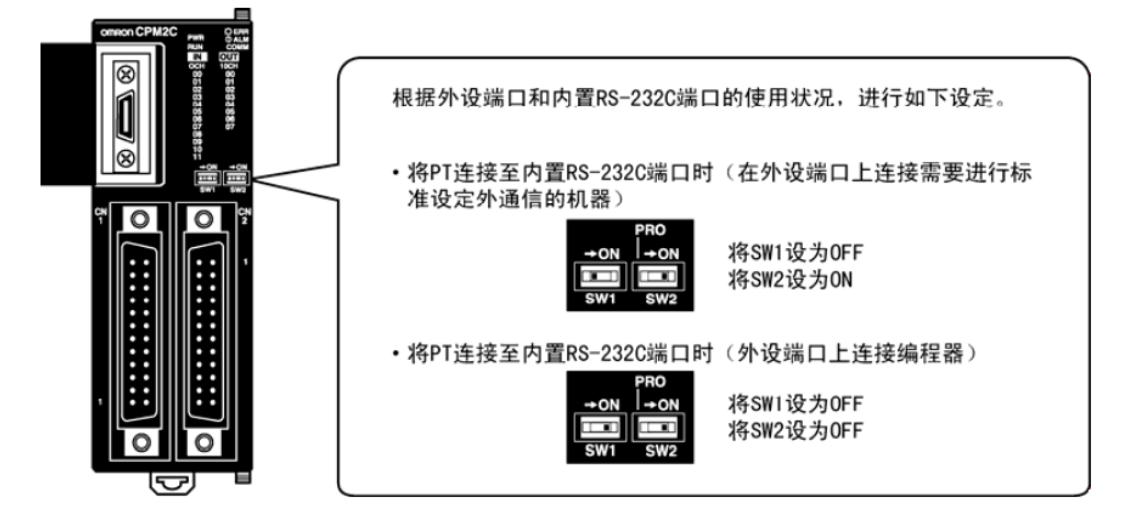

#### 通信板开关的设定方法 (**RS-422A** 时)

• C200HX/HG/HE (-Z) 时

开关 1:  $\overline{4}$ 侧 (4 线制 = RS-422A) 开关 2:ON 侧 (终端电阻 ON =有终端电阻)

• CQM1H 时

2 线 /4 线制切换开关 (WIRE): 4 侧 (4 线制 = RS-422A) 终端电阻 ON/OFF 开关 (TERM): ON 侧 (终端电阻 ON =有终端电阻)

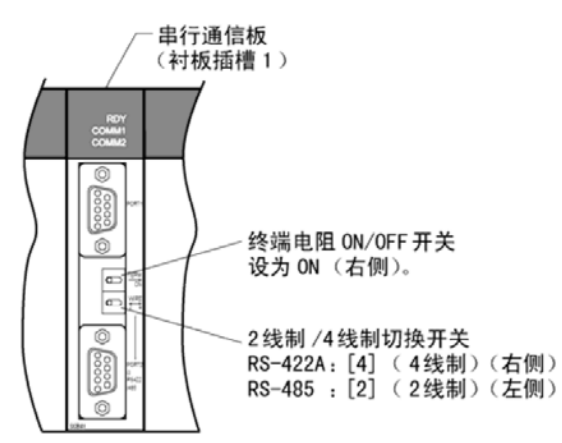

#### 通信适配器开关的设定方法

• RS-232C 适配器 (CPM1-CIF01 型) 时, 模式设定开关设定为 [HOST] (上侧)。

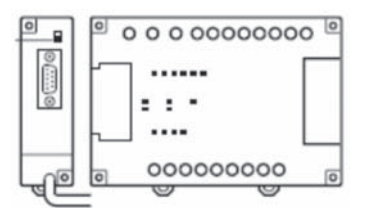

• RS-422 适配器 (CPM1-CIF11 型) 时, 终端电阻切换开关设定为 ON (上侧)。

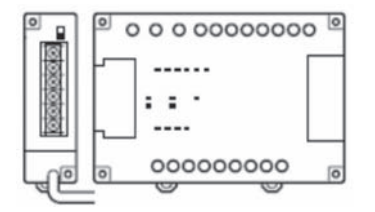

## 与 **C** 系列 **CPU** 单元连接时

CS1G/H-CPU □□ (-V1) 型、 CS1G/H-CPU □□ H 型

NBロロ-TWロロB 和 NBロロ-TWロロB-V1 支持的欧姆龙 PLC 机型不同。如需了解 NBロロ-TWロロB 和 NB□□-TW□□B-V1 分别支持哪些欧姆龙 PLC 机型,请参见附录 -7 [支持的欧姆龙](#page-111-0) PLC 列表。

#### ● 连接方法

与 CPU 单元内置的 RS-232C 端口或通信板的 RS-232C 端口连接。但连接外设端口时,需要使用专 用的外设端口用连接电缆 (CS1W-CN118 型)。

只能使用 RS-232C 连接。

#### ● PLC 系统设定区域

与 CS 系列 CPU 单元连接时,请根据所用的通信端口,参照下表在 [PLC 系统设定 ] 中设定如下通 信条件。

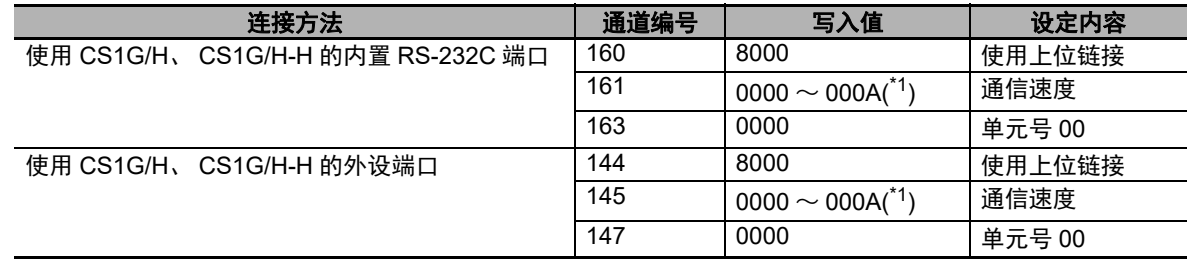

\*1. 通信速度请设定为与 NB 主体的设定值一致。

[PLC 系统设定 ] 可通过外围工具 (编程器)直接设定, 或将外围工具 (CX-Programmer)建立的 [PLC 系统设定 ] 传送至 CPU 单元进行设定。

关于 [PLC 系统设定 ] 的详情,请参阅 [SYSMAC CS 系列用户手册 ] (W339)。

#### ● 正面开关的设定方法

请根据连接 NB 系列的端口将 CPU 单元的拨动开关 4 或 5 设定如下。

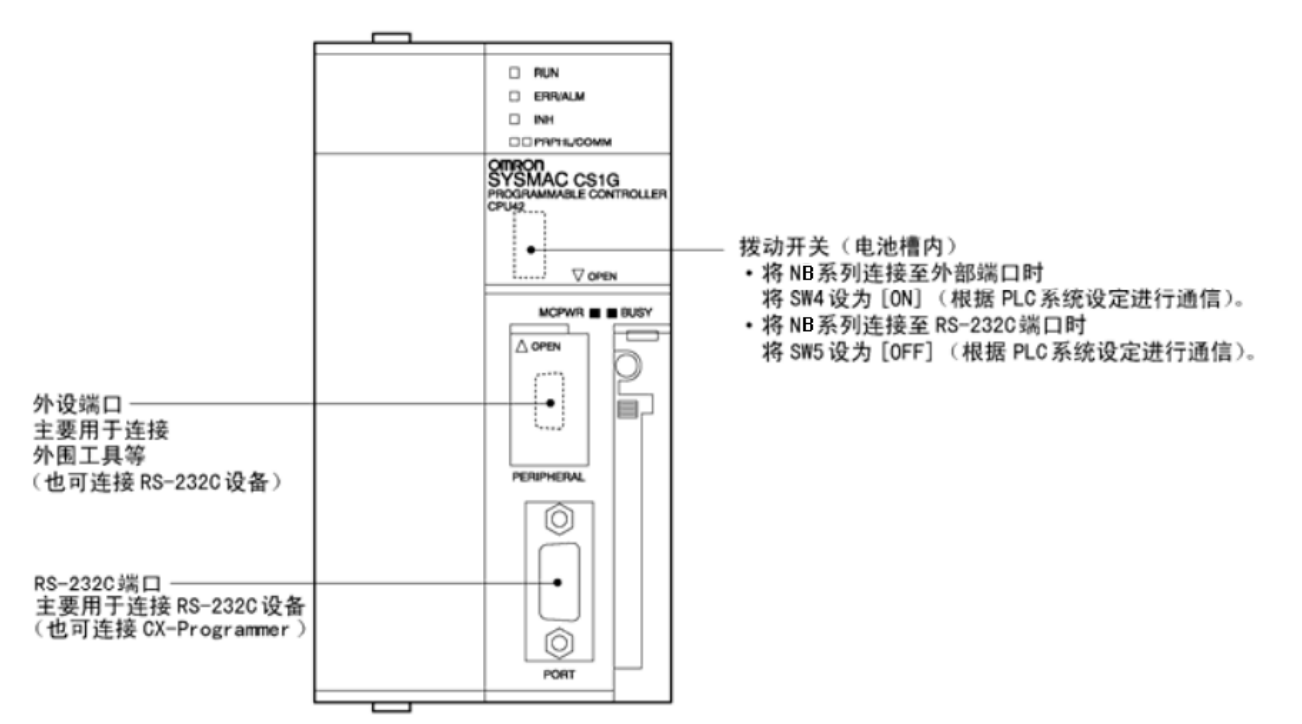

## 与 **CJ1** 系列 **CPU** 单元连接时

CJ1G-CPU □□型、 CJ1G/H-CPU □□ H 型、 CJ1M-CPU □□型

NBロロ-TWロロB 和 NBロロ-TWロロB-V1 支持的欧姆龙 PLC 机型不同。如需了解 NBロロ-TWロロB 和 NB口O-TW口OB-V1 分别支持哪些欧姆龙 PLC 机型,请参见附录 -7 [支持的欧姆龙](#page-111-0) PLC 列表。

#### ● 连接方法

与 CPU 单元内置的 RS-232C 端口或通信板的 RS-232C 端口连接。但连接外设端口时,需要使用专 用的外设端口用连接电缆 (CS1W-CN118 型)。只能使用 RS-232C 连接。

#### **PLC** 系统设定区域 (**RS-232C** 时)

与 CJ 系列 CPU 单元连接时,请根据所用的通信端口,参照下表在 [PLC 系统设定 ] 中设定如下通信 条件。

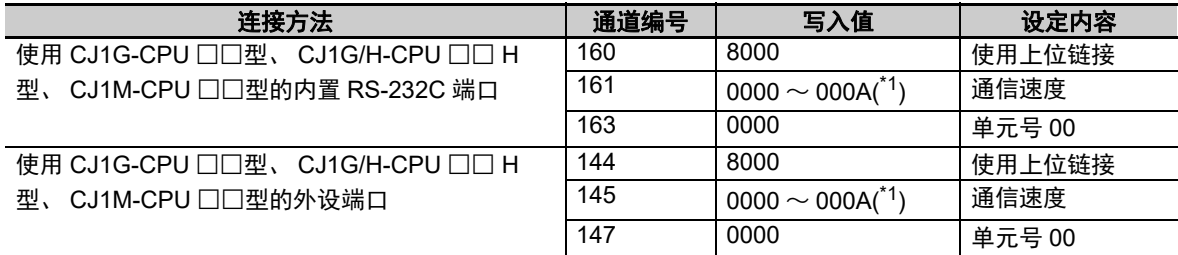

\*1. 通信速度请设定为与 NB 主体的设定值一致。

[PLC 系统设定 ] 可通过外围工具 (编程器) 直接设定, 或将外围工具 (CX-Programmer) 建立的 [PLC 系统设定 ] 传送至 CPU 单元进行设定。

关于 [PLC 系统设定 ] 的详情,请参阅 [SYSMAC CJ 系列用户手册 ] (W393)。

#### ● 正面开关的设定方法

请根据连接 NB 系列的端口将 CPU 单元的拨动开关 4 或 5 设定如下。

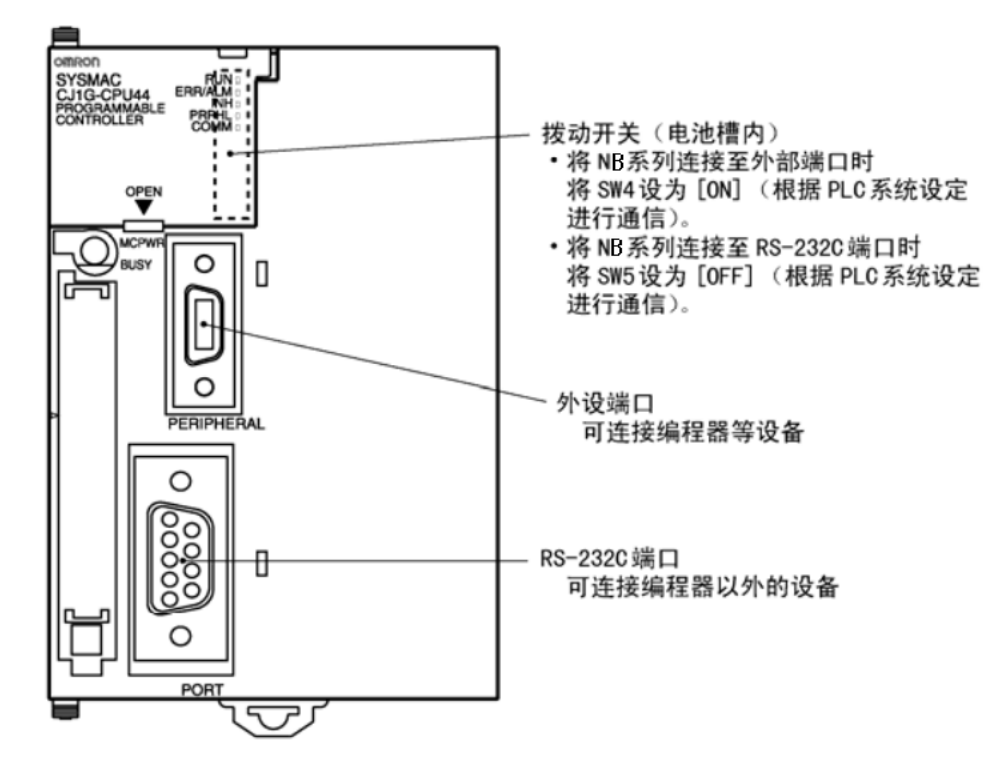

## ■ 与 CJ2 系列 CPU 单元连接时

CJ2M-CPU3 □型、 CJ2M-CPU1 □型、 CJ2H-CPU6 □ (-EIP) 型

NBOO-TWOOB 和 NBOO-TWOOB-V1 支持的欧姆龙 PLC 机型不同。如需了解 NBOO-TWOOB 和 NB□□-TW□□B-V1 分别支持哪些欧姆龙 PLC 机型,请参见附录 -7 [支持的欧姆龙](#page-111-0) PLC 列表。

#### ● 连接方法

与 CPU 单元内置的 RS-232C 端口或通信板的 RS-232C 端口连接。

#### **PLC** 系统设定区域 (**RS-232C** 时)

将外围工具 (CX-Programmer) 建立的 [PLC 系统设定 ] 传送至 CPU 单元进行设定。在 [PLC 系统 设定 1 的 [Serial Port] 选项页,设为 Host Link 连接方式, 7 Data Bits, 2 Stop Bits, Even, 通信速度 与 NB 主体的设定值一致。

关于 [PLC 系统设定 ] 的详情, 请参阅 [SYSMAC CJ2 系列用户手册软件篇 ] (W473)。

#### ● 正面开关的设定方法

请根据连接 NB 系列的端口将 CPU 单元的拨动开关 5 设定如下。

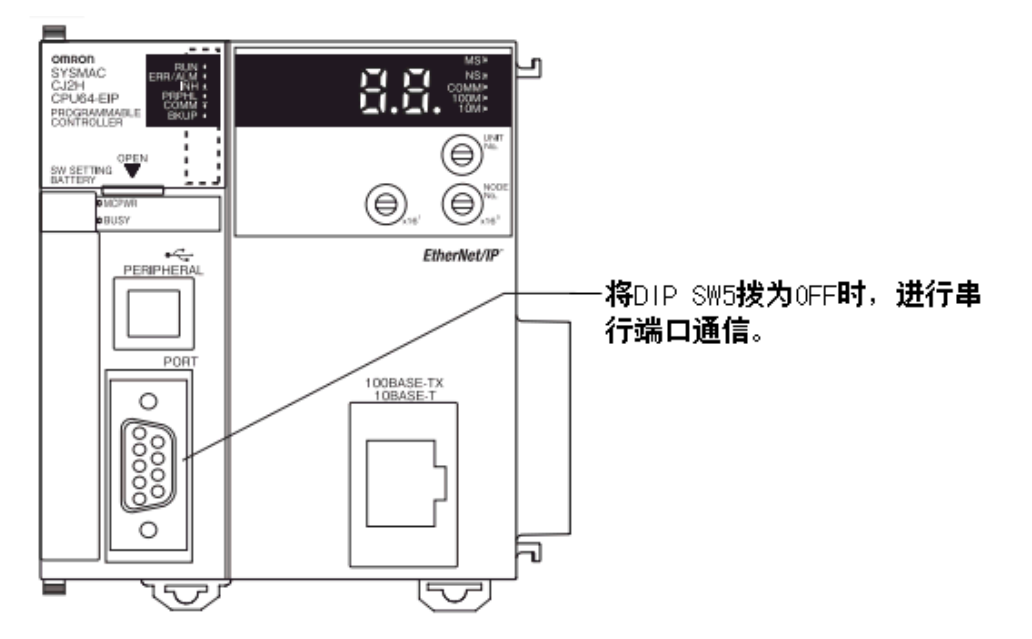

## 与 **CS** 系列串行通信板连接时

CS1W-SCB21 型 (端口 1、端口 2 均为 RS-232C 端口)

CS1W-SCB41 型 (端口 1 为 RS-232C 端口、端口 2 为 RS-422A/485 端口)

NBロロ-TWロロB 和 NBロロ-TWロロB-V1 支持的欧姆龙 PLC 机型不同。如需了解 NBロロ-TWロロB 和 NB口D-TW口口B-V1 分别支持哪些欧姆龙 PLC 机型,请参见附录 -7 [支持的欧姆龙](#page-111-0) PLC 列表。

#### ● CPU 单元 DM 固定分配区域的设定

从外围工具 (编程器或 CX-Programmer)将设定直接写入 CPU 单元的 [DM 固定分配区域 ] (系统 设定区域)。写入设定后,可通过重新接通电源、重启单元、重启通信端口、执行 STUP 命令中的任 意一种方法启动设定。

以下列出了 DM 固定分配区域的通道编号和设定内容。

使用 RS-232C、 RS-422A (CS1W-SCB41 型的端口 2)时的情况与此相同。

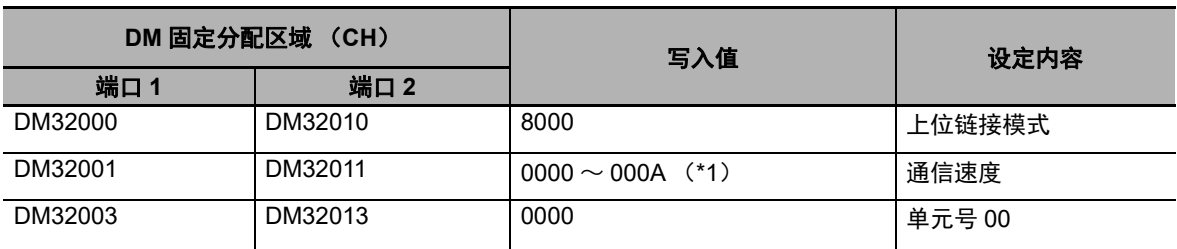

\*1. 通信速度请设定为与 NB 主体的设定值一致。

#### 正面开关的设定方法 (**RS-422A** 时)

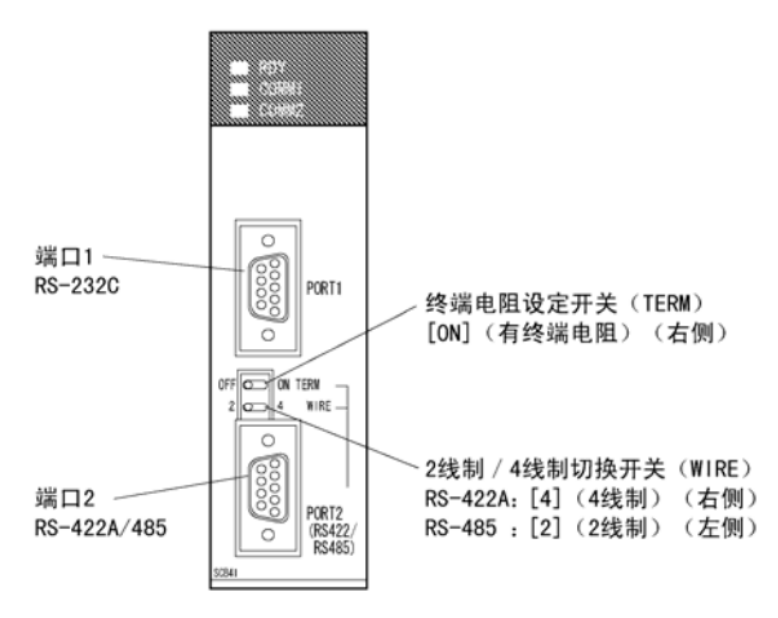

## 与 **CS** 系列串行通信单元连接时

CS1W-SCU21 型 (端口 1、端口 2 均为 RS-232C 端口)

CS1W-SCU31 型 (端口 1、端口 2 均为 RS-422A/485 端口) (Unit version 1.3)

NBロロ-TWロロB 和 NBロロ-TWロロB-V1 支持的欧姆龙 PLC 机型不同。如需了解 NBロロ-TWロロB 和 NBロロ-TWロロB-V1 分别支持哪些欧姆龙 PLC 机型,请参见附录 -7 [支持的欧姆龙](#page-111-0) PLC 列表。

#### ● CPU 单元 DM 固定分配区域的设定

从外围工具 (编程器或 CX-Programmer) 将设定直接写入 CPU 单元的 [DM 固定分配区域 ] (系统 设定区域)。写入设定后,可通过重新接通电源、重启单元、重启通信端口、执行 STUP 命令中的任 意一种方法启动设定。

以下列出了 DM 固定分配区域的通道编号和设定内容。

m = DM30000 + 100× 单元编号 (CH)

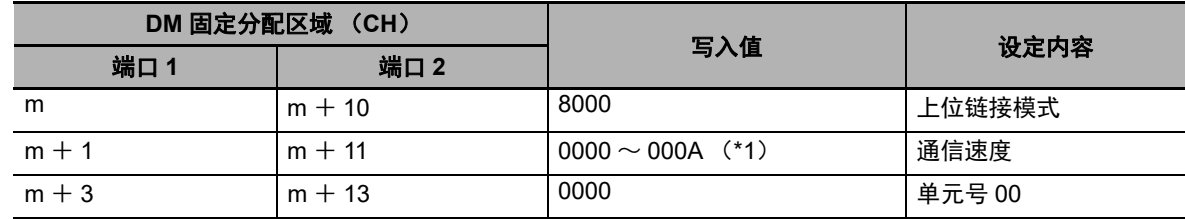

\*1. 通信速度请设定为与 NB 主体的设定值一致。

#### ● 正面开关的设定方法 (以 CS1W-SCU21 型为例)

通过单元正面的旋转开关设定串行通信单元的单元编号。用一字头螺丝刀如下设定开关设定值显示 窗口中的数字和符号。

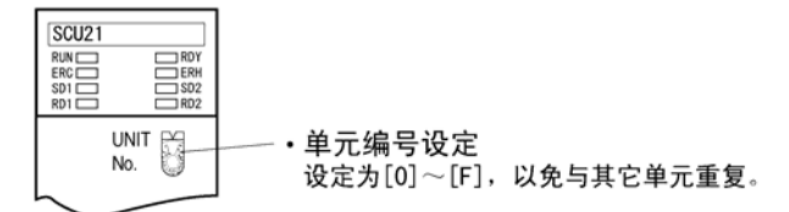

## 与 **CJ1** 系列串行通信单元连接时

CJ1W-SCU21/22 型 (端口 1、端口 2 均为 RS-232C 端口)

CJ1W-SCU31/32 型 (端口 1、端口 2 均为 RS-422A/485 端口) (Unit version 1.3)

CJ1W-SCU41/42 型 (端口 1 为 RS-422A/485 端口、端口 2 为 RS-232C 端口)

NBロロ-TWロロB 和 NBロロ-TWロロB-V1 支持的欧姆龙 PLC 机型不同。如需了解 NBロロ-TWロロB 和 NB□□-TW□□B-V1 分别支持哪些欧姆龙 PLC 机型,请参见附录 -7 [支持的欧姆龙](#page-111-0) PLC 列表。

#### ● CPU 单元 DM 固定分配区域的设定

从外围工具 (编程器或 CX-Programmer)将设定直接写入 CPU 单元的 [DM 固定分配区域 ] (系统 设定区域)。写入设定后,可通过重新接通电源、重启单元、重启通信端口、执行 STUP 命令中的任 意一种方法启动设定。

以下列出了 DM 固定分配区域的通道编号和设定内容。

使用 RS-232C、 RS-422A 时的情况与此相同。

m = DM30000 + 100× 单元编号 (CH)

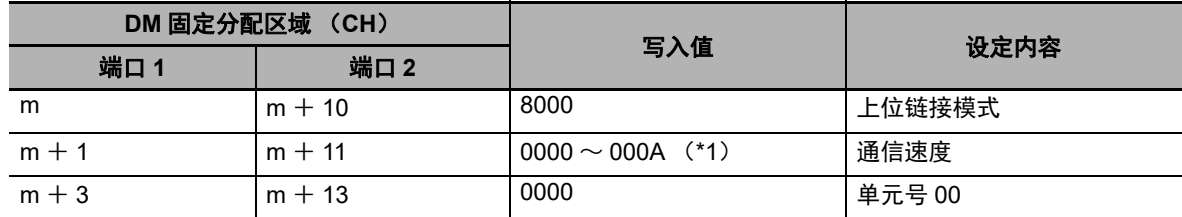

\*1. 通信速度请设定为与 NB 主体的设定值一致。

#### **● NJ 系列的设置**

用外设工具 (Sysmac Studio)设置下面的串行通信单元配置。在多视图浏览器下的配置和设置 - CPU/ 扩展机架中设置。

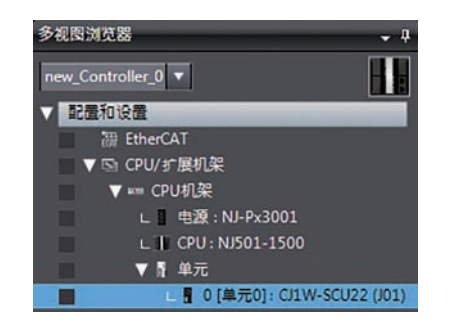

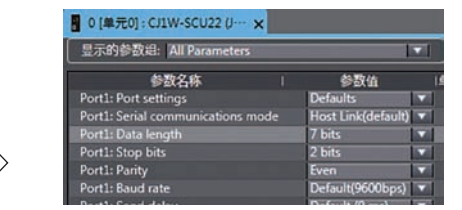

在串行通信单元设置中,配置以下设置:

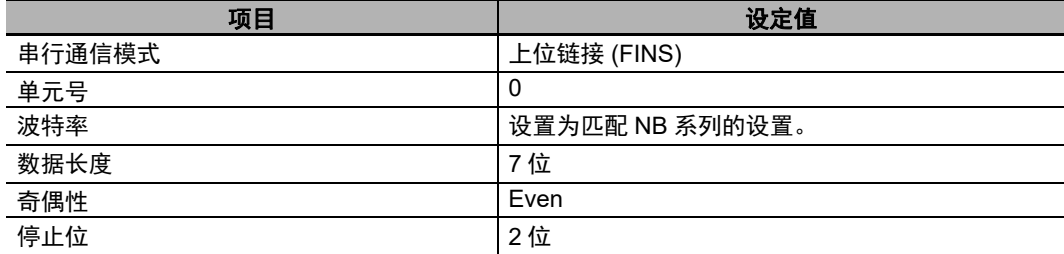

### **● 正面开关的设定方法 (以 CJ1W-SCU41 型为例)**

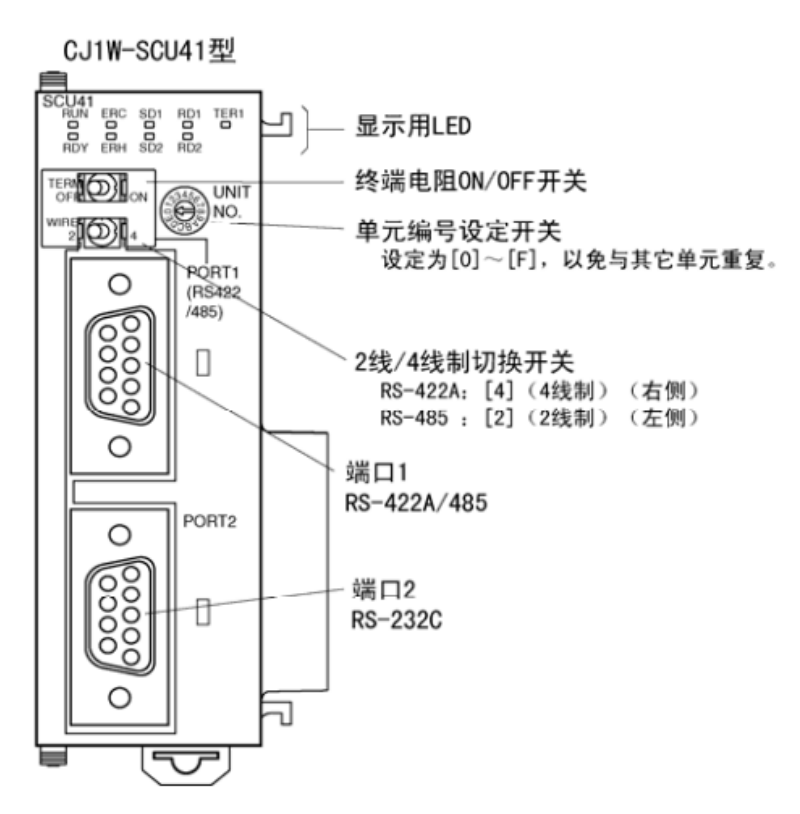

## 与 **NX** 串行通信板连接时

NX1W-CIF01 (RS-232C) 时

NX1W-CIF11 (RS-422A/485 无隔离) 时

NX1W-CIF12 (RS-422A/485 有隔离) 时

NBロロ-TWロロB 和 NBロロ-TWロロB-V1 支持的欧姆龙 PLC 机型不同。如需了解 NBロロ-TWロロB 和 NB口D-TW口口B-V1 分别支持哪些欧姆龙 PLC 机型,请参见附录 -7 [支持的欧姆龙](#page-111-0) PLC 列表。

#### **● CPU 单元的设定方法**

使用外围工具设置以下 CPU 单元配置 (Sysmac Studio)。

#### ● 配置与选项板串行通信设置

在选项板设置标签页配置这些设置,此页面可以通过选择配置与设置 **-** 控制器设置下的选项板设置显示。

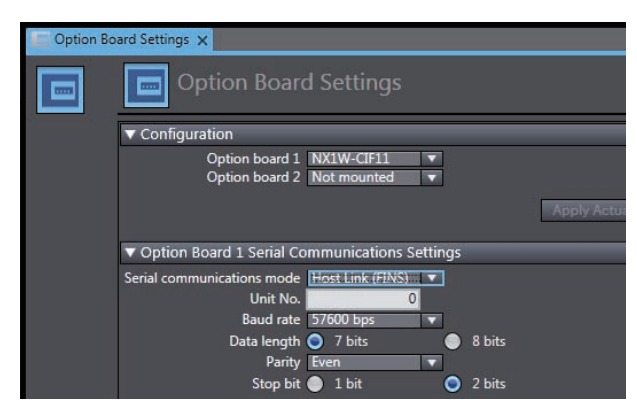

在配置下指定要使用的选项板型号。

在选项板设置下,配置以下设置:

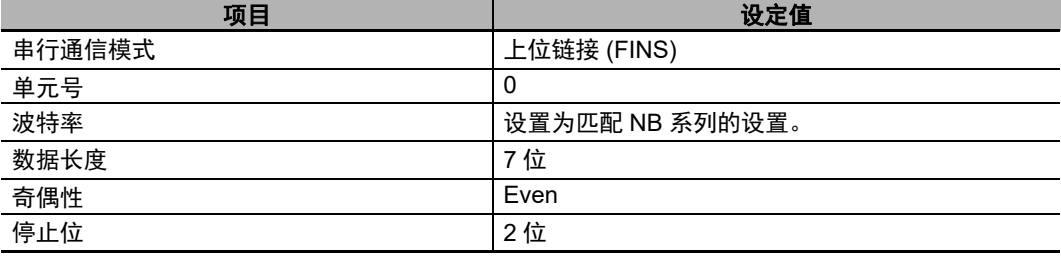

#### **● CJ 系列的存储器设置**

在 CJ 系列存储器设置标签页指定用于 CJ 系列的存储器,此页面可以通过选择配置与设置 **-** 控制器设置 下的存储器设置显示。

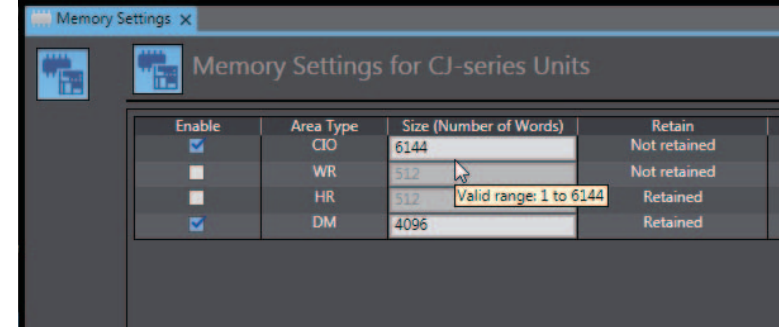

设置区域类型和足以容纳用于所创建画面数据的存储器字数。

#### rh 使用注意事项

创建画面数据以避免使用 EM 区域,因为 NX1P2 CPU 单元不支持 EM 区域类型。

#### ● NX1W-CIF11/CIF12 选项板的设置

CPU 单元需要使用 NX1W-CIF11 或 NX1W-CIF12 选项板以便通过 RS-422A 连接外部设备。 下表显示了选项板背面的操作设置 DIP 开关的设置。

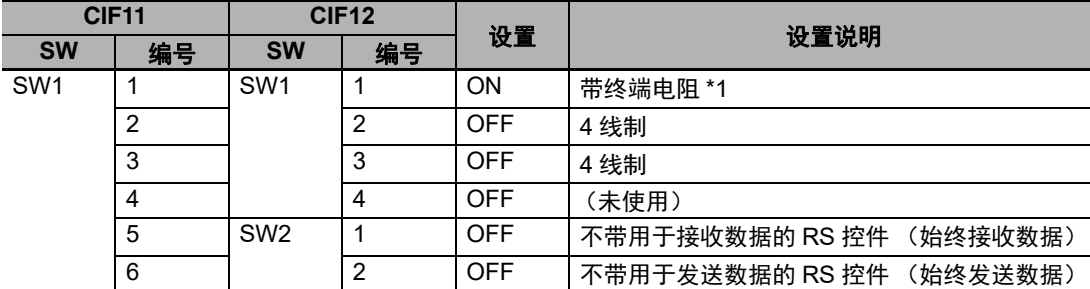

\*1. 如果 NX1W-CIF11/CIF12 不是终端设备,则将其关闭。

[ 选项板设置 ] 的详情请参阅 NX-Series NX1P2 CPU Unit Built-in I/O and Option Board User's Manual (W579)。

## **2-5 FINS\UDP** 通信连接

本节描述了通过 UDP 协议连接 PT(NB) 和主机 (PLC) 的方法。

注 OMRON CJ/CS/NJ/NX Series Ethernet UDP 和 OMRON CP Series Ethernet UDP 的通信协议都为 UDP 协 议。这 2 个协议的区别,仅在通道的地址范围上。当使用 OMROM Ethernet UDP 通讯协议时, Bank 4 及以 上的 EM 存储区的 Bit 不能被访问。

## **2-5-1** 通过以太网与主机连接

使用以太网连接主机必须设置网络号、节点号和 IP 地址。使用 NB-Designer 来进行设置。(HMI 本体 默认 IP 地址为: 192.168.250.1)

#### **PT** 直接与主机连接

通过双绞线连接 PT 和主机。

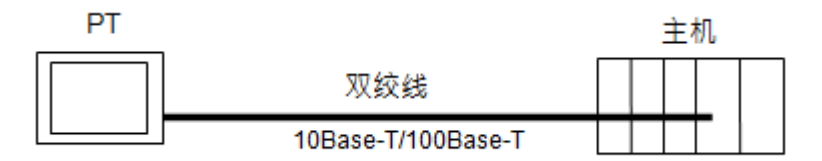

#### 通过集线器连接 **PT** 和主机

通过双绞线和集线器可以连接多台 PT 和主机。

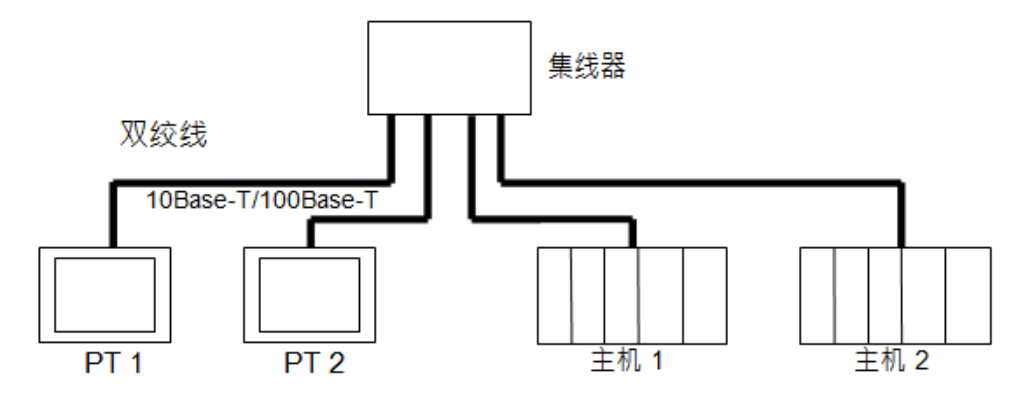

● NB 系列产品的 UDP 通信只允许本地网络通信, 但是允许跨网段的以太网通信, 这时 必须使用路由器。也就是说我们支持的网络仅限本地网络,但网络上的各设备是可 以跨网段的。请参考下图的架构。

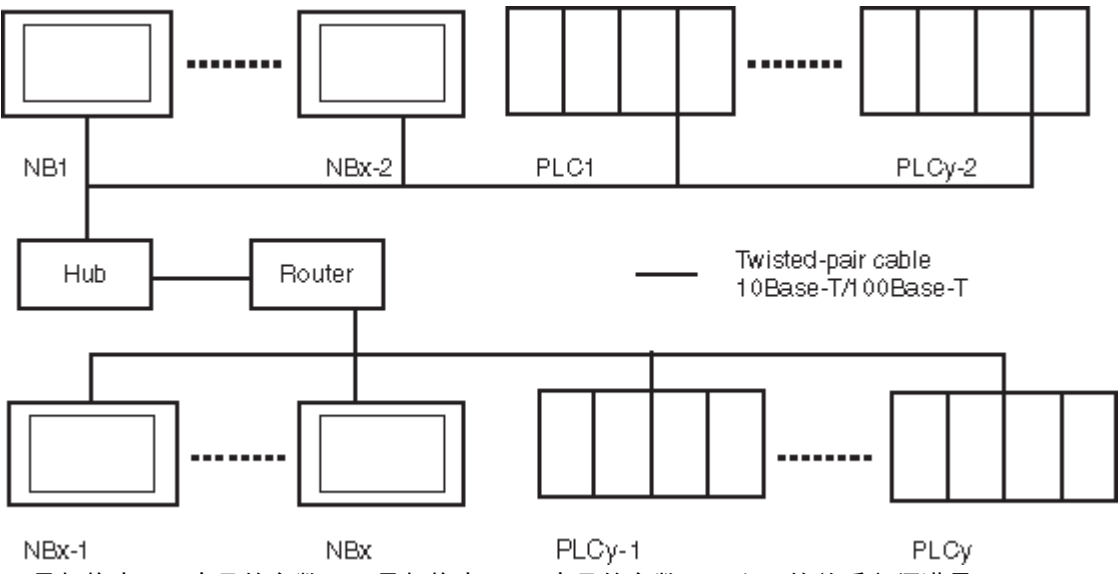

x 是架构中 NB 产品的台数, y 是架构中 PLC 产品的台数。 x 和 y 的关系必须满足:

- $\cdot$  x=1
- $y>=1$
- $x+y \le 33$

在这个系统架构下,系统只有 1 个网络号。系统中的 NB 和 PLC 都拥有唯一的识别码 -- 节点号。 当实际架构的设备数 (NB + PLC 数量的总和) 大于 33 时, 或者添加其他 NB, 用户可以通过再 建一个 NB-Designer 工程来解决这个问题。

#### 雇 参考信息

通过以太网进行 UDP 通信十分便利, 原因在于它可以自由访问网络中的主机。但是在有多个主 机和 NB 主体连接至一个网络的情况下,主机的响应速度可能会因对特定主机或 NB 主体的过度 访问而有所下降,从而可能导致参考主机中值的 NB 主体响应速度降低。因此,构建系统时, 请检查最大配置的负荷,并在对系统进行设计和测试时充分考虑性能。

#### ● 推荐的网络配置单元

当采用以太网设备时,推荐以下产品来配置网络。

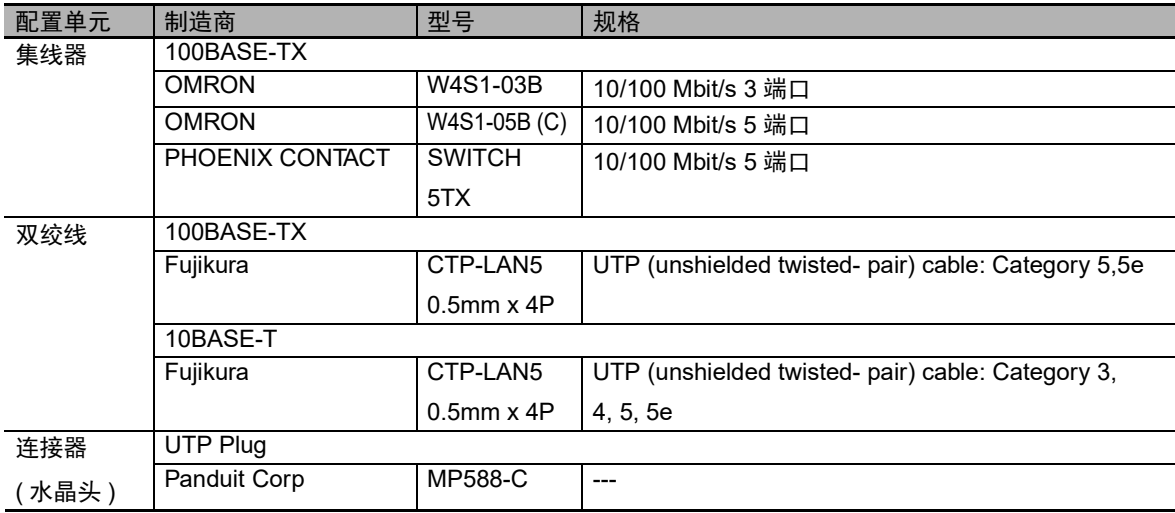

## 使用双绞线电缆的注意事项:

#### 基本注意事项

- 按压接线器使集线器与 PLC 都固定连接。
- 用双绞线连接后,请用 10Base-T 电缆测试仪进行连接测试。

#### 环境注意事项

- UTP 电缆是非屏蔽电缆,和集线器的设计目的是用于办公自动化环境。并且,使用一个可适用于 在受到噪音的工业自动化环境下的集线器来构建系统。
- 请勿将双绞线与高压线一起使用。
- 请勿在有噪音的设备附近使用双绞线。
- 请勿在高温或潮湿处使用双绞线。
- 请勿在有过多污垢、灰尘、油雾或其他污染物的位置使用双绞线。

#### ● 集线器安装环境注意事项

- 请勿在有噪音的设备附近安装集线器。
- 请勿在高温或潮湿处安装集线器。
- 请勿在有过多污垢、灰尘、油雾或其他污染物的位置安装集线器。

## 连接电缆

- 注 1. 在连接或断开双绞线时请关闭 PLC 的电源。
	- 2. 使双绞线的弯曲半径有足够的空间。
	- *1* 铺设双绞线
	- *2* 将电缆与集线器连接,确认按压电缆到位。建议具有专业资质人员安装电缆。
	- *3* 将电缆连接到 PLC 上的连接器。确认按压电缆到位。

## **2-5-2 NB** 侧 **UDP** 参数设置

在拓扑结构窗口中将所需型号的 HMI 和 PLC 放入后, 在 【选项】菜单中选择 【网络设备配置】, 点击 "增加"后弹出 "网络设备配置"窗口。

选择设备类型和相应的 UDP 协议后可以对 HMI 进行 IP 地址, 节点号及网络号等的设定。

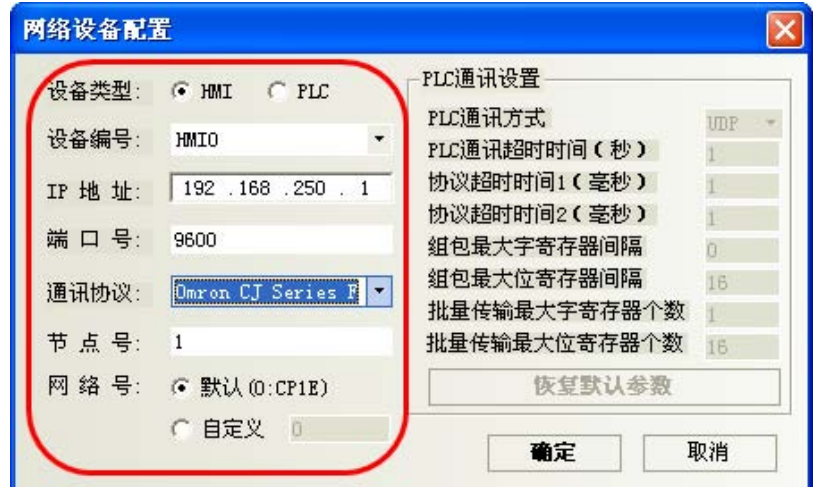

- 注 当 UDP 网络架构中存在 CP1E PLC 时, 网络号请设置为 0。否则, 将导致 NB 无法与架构中的 CP1E 进行 UDP 协议的通信。
- 对 PLC 可以进行 IP 地址, 节点号及 PLC 通信参数的设置。

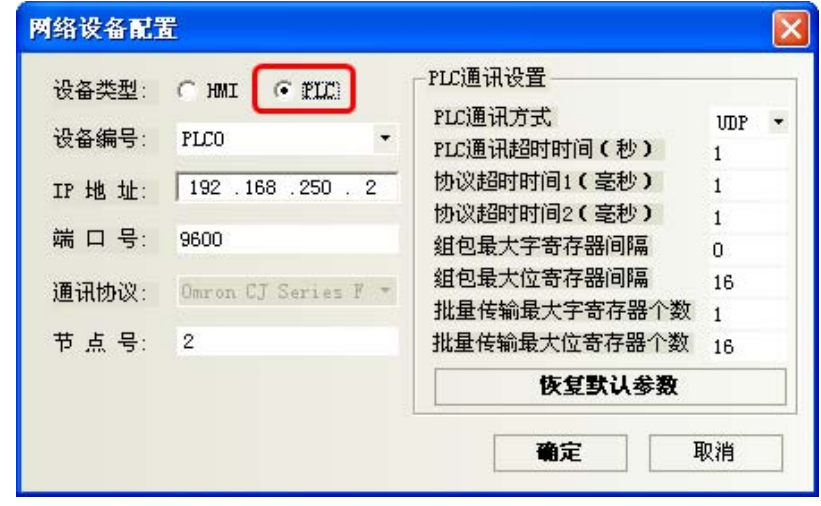

注 要与实际的 PLC 的通信参数相同。

参数设置

**2**

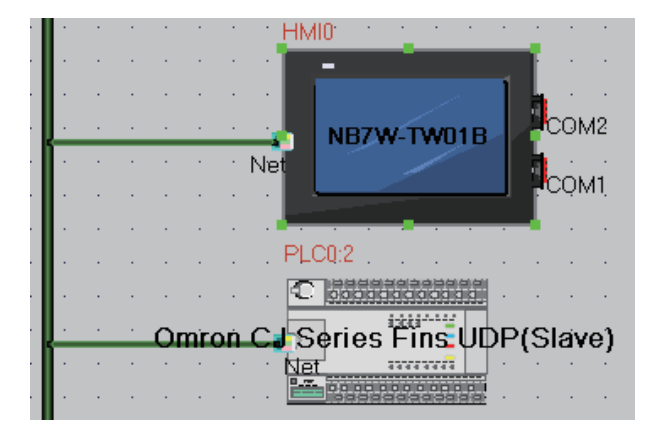

下面以一台 HMI 与 0mron CJ2M-CPU33 的 PLC (以下称为 PLC0) 通信为例:

在拓扑结构窗口配置设备并设置通信参数,在 【HMI 属性】 — 【触摸屏】 — 【网络配置设置】中,点 击 【增加】配置 HMI 网口通信参数。

配置 HMI (样例):

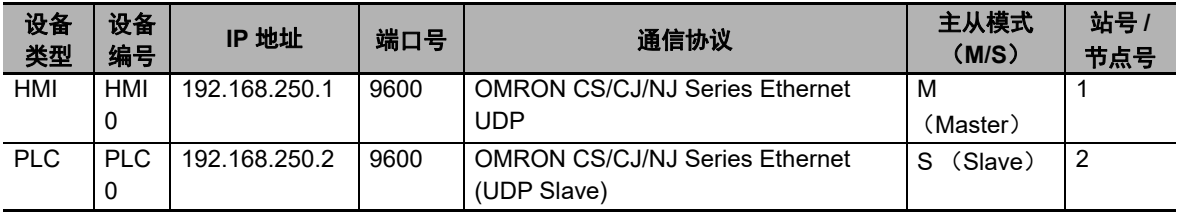

配置时注意:此处设置的 IP 地址要与实际 PLC 的 IP 地址一致。结果如下图:

#### 网络配置

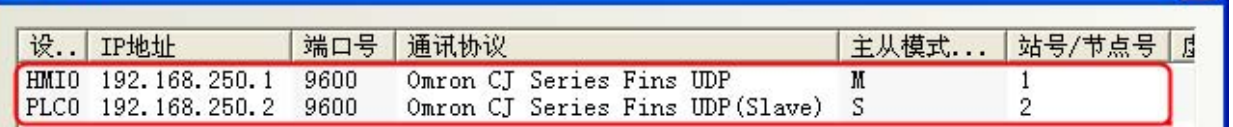

### ● PT 设置连接 2 个或更多主机时 (参考)

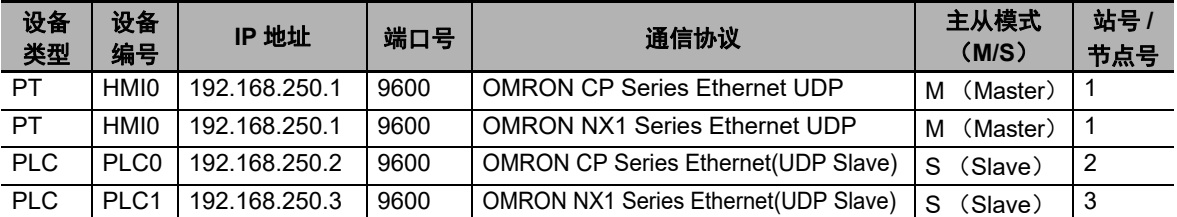

当 NB 与 2 个或更多具有不同协议的主机通信时,即使只有一个 PT,也要用两种不同的协议进行注 册。结果如下:

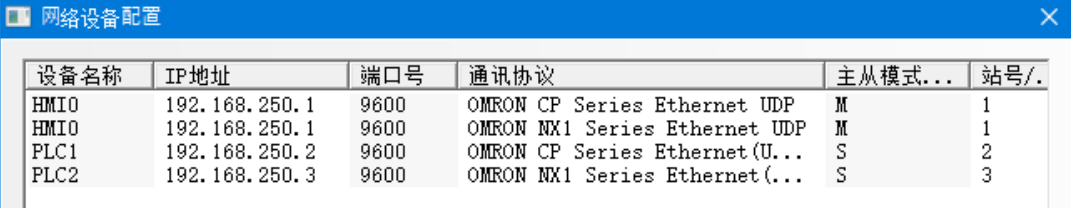

 $\overline{\mathsf{x}}$ 

## **2-5-3** 主机类型和以太网单元设置

用于以太网配置的单元视所用的欧姆龙 PLC 的类型和系列而定。类型和系列不同,则网络配置单元 也随之不同。连接以太网设备时,检查一下所连接的 PLC 系列和类型以及安装在 PLC 上的设备型 号。

以下是通过以太网与 NB 系列 PT 连接的主机类型及主机设置:

NB 主体通过以太网单元连接的主机侧单元

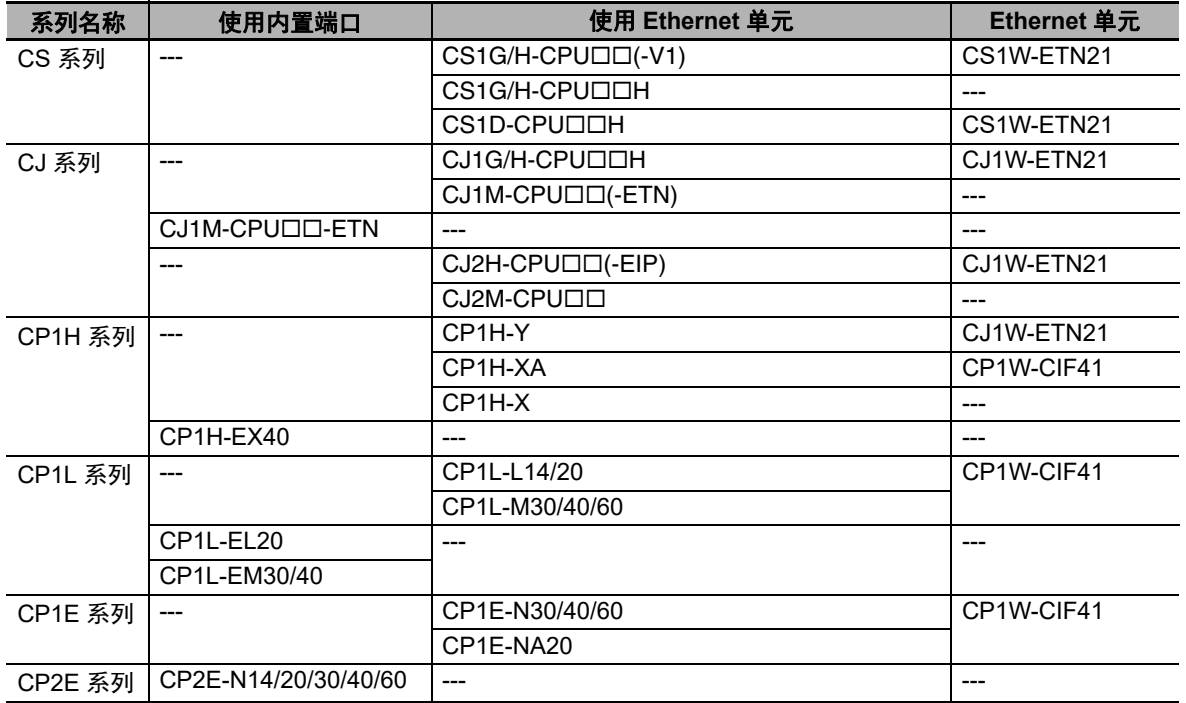

NBロロ-TWロロB 和 NBロロ-TWロロB-V1 支持的欧姆龙 PLC 机型不同。如需了解 NBロロ-TWロロB 和 NB口D-TW口口B-V1 分别支持哪些欧姆龙 PLC 机型,请参见附录 -7 [支持的欧姆龙](#page-111-0) PLC 列表。 与 NB 主体以太网端口连接的主机侧单元的详细列表请参考 [ 附录 -5 [型号一览](#page-104-0) ]。

#### ● 主机设置

与 NB 主体通过以太网连接的主机设置如下,必须将以下这些设定值设在主机中。

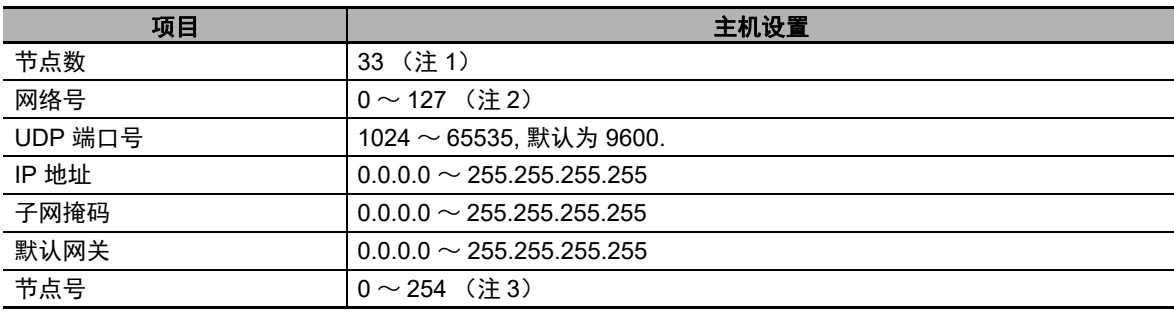

注 1. 在网络中最大节点数为 33,其中至少包括一台 NB 主体和一台主机。

2. 实际架构中如有 CP1E 的 PLC 时, 网络号必须设定为 0。

3. 节点号为 0 时等同于节点号为 1 (默认值 1)。

有关主机参数设置限制请参考 【2-5-5 [主机侧参数设置限制](#page-79-0)】

#### ● IP 地址配置

IP 地址由 32 位二进制数据组成。其中包括网络 ID 和主机 ID。网络 ID 是识别网络的地址而主机 ID 则是识别主机 (节点)的 ID。

IP 地址分成 A 类、 B 类和 C 类。根据网络配置,从这 3 个类别中选择地址系统。

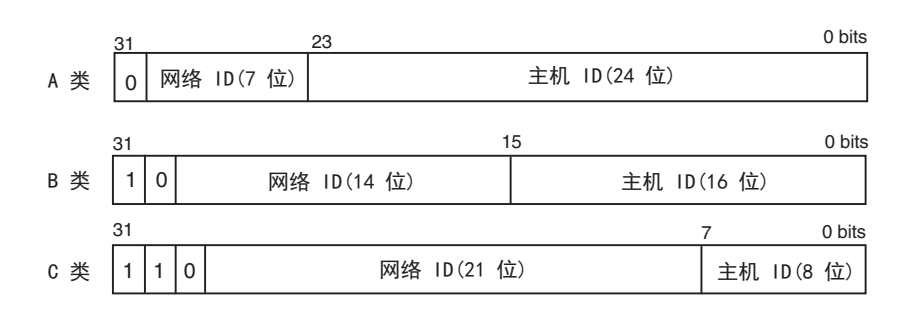

可识别的网络和主机号取决于所采用的类别。

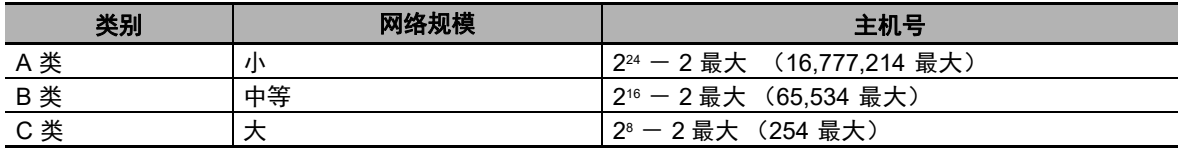

IP 地址为 32- 位值并分成 4 个 8- 位区段。每八位字节用十进制来表示并用句点分隔。

例如:10000010 00111010 00010001 00100000 → 130.58.17.32。

- 注 1. 至于同一网络中的所有节点,其网络 ID 设成相同的网络 ID。
	- 2. IP 地址的网络 ID 为一个可以识别以太网络的数值 (IP 网络段)。但其网络 ID 与 FINS 通信的网络地址不 一样。
	- 3. 网段是一种逻辑网络单元,网络中拥有相同 Network ID 的网络节点构成一个网段。
	- IP 地址分配

分配 IP 地址。网络 ( 或两个网络或多个网络之间 ) 中每个节点的 IP 地址是唯一的。如果两个或两 个以上节点所分配的 IP 地址相同,则具有相同 IP 地址的远程节点会出现故障。

IP ( 互联网协议 ) 是一个符合国际标准的通信协议。因此,只有获得由公共组织 ( 例如,所在国的 NIC— 日本的 JPNIC) 已分配好的 IP 地址才能连接互联网。如果使用未经 NIC (JPNIC) 认可的 IP 地址连接互联网,则会带来无法预料的社会后果 — 例如,造成另一组织的网络瘫痪,无法使用。

• 本地 IP 地址

本地 IP 地址表示以太网设备 (用来设置设定值)的 IP 地址。以下 IP 地址的设置不能采用:

- 所有位设为 0 或 1 的网络 ID。
- 所有位设为 0 或 1 的主机 ID。
- 所有位设为 1 的子网 ID 。
- 从 127 (7F 十六进制)开始的 IP 地址 (例如, 127.35.21.16)。
- 子网掩码

当有一个以上节点与网络连接,则网络运行和管理将会十分困难。因此,为了方便网络运行和管 理,将一个网络分成多个子网来配置系统。在内部,系统作为多个网络运行而在外部作为一个网 络来运行。

如要按这种方法来运行系统,则需将 IP 地址的主机 ID 域分成一个子网 ID 域和一个主机 ID 域 通 过子网掩码信息来识别子网 ID 域。子网掩码是一个位掩码即网络 ID 和子网 ID 域为 1 而主机 ID 域为 0。

例如: 11111111 11111111 11111111 00000000 → FFFFFF00 子网掩码必须有一个所有节点 (在 相同子网上)共用的值。如果不用子网,则无需设置子网掩码。在无子网 ID 域情况下,系统仍可 以识别子网掩码 (例如,仅有网络 ID 和主机 ID 的子网掩码。 下面对每个单元的设置方法进行说明。

## **CS-** 系列 **PLC**

设置时请注意:在设置旋钮开关之前,先将 PLC 电源关闭。首次设置单元号或修改设置时,创建 CPU 单元的 I/O 表。

CS 系列以太网设备:

CS1W-ETN21

#### ● 设置前面板开关

• 设置单元号

设置单元号使安装在 CPU 单元上的其它 CPU 总线单元的单元号均是唯一的号码。用小螺丝刀设 置旋钮开关。小心不要损坏开关。

出厂设置为 0。

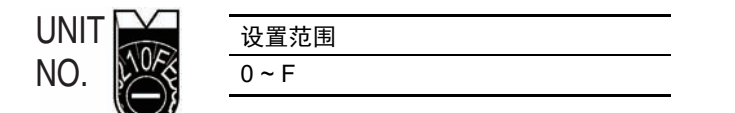

• 设置节点号

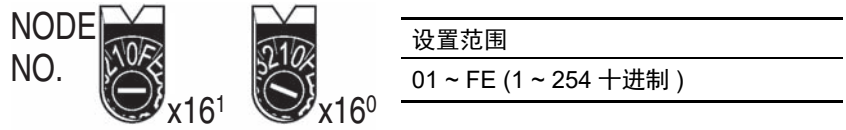

用左面的旋钮开关设置高位数字而用右面的旋钮开关设置低位数字。出厂设置为 01。此处的拨码 开关节点号必须与实际 NB-Designer 工程中的网络配置里 PLC 的节点号保持一致。

• 设置本地 IP 地址

如是 CS 系列以太网设备,则可采用 CX-Programmer 或 CPU 单元的其它支持软件设置本地 IP 地 址。详细的设置方法请参阅 SYSMAC CS/CJ 系列以太网单元操作手册 (W420)。

#### ● 以太网连接器

#### • CS1W-ETN21

这是用来连接双绞线和以太网的连接器。

- 电气特性:符合 IEEE802.3 标准。
- 连接器结构:RJ45 8- 端子模块化连接器 (符合 ISO8877)。

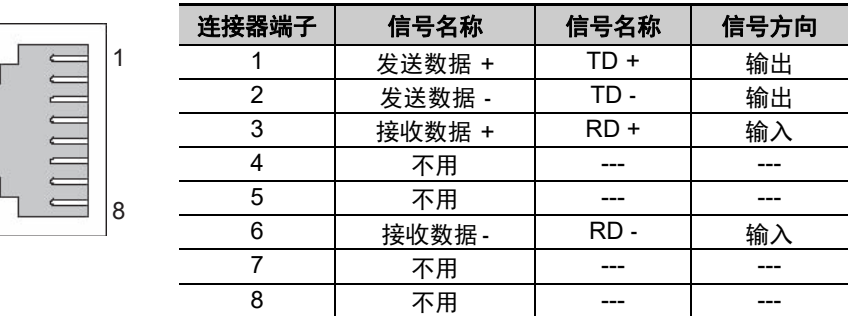

## **CJ-** 系列 **PLC**

设置时请注意:在设置旋钮开关之前,先将 PLC 电源关闭。首次设置单元号或修改设置时,创建 CPU 单元的 I/O 表。

#### **● CJ- 系列以太网设备:**

CJ1W-ETN21

#### ● 设置前面板开关

• 设置单元号

始终设置单元号,这样其它 CPU 总线单元配置相同 CPU 单元的单元号都是唯一的。 用小螺丝刀设置旋钮开关。小心不要损坏开关。 单元号出厂设置为 0。

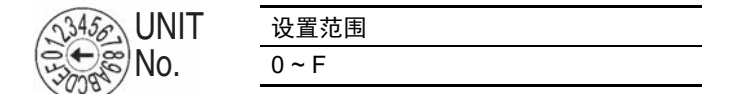

• 设置节点号

用节点设置开关将节点号为十六进制值。始终设置节点号。这样,连接在同一以太网的其它以太 网设备就只有一个唯一的地址。只要地址是唯一的,就可以在十六进制的 01 到 FE 之间设置地址 (1 到 254 十进制)。

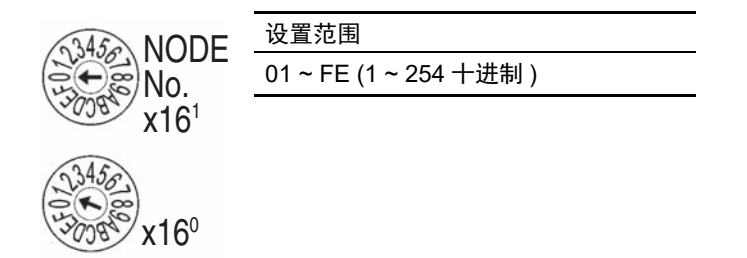

用上方的旋钮开关设置高位数字而用下方的旋钮开关设置低位数字。 出厂设置为 01。
• 设置本地 IP 地址

如是 CJ 系列以太网设备,则可采用 CX-Programmer 或 CPU 单元的其它支持软件设置本地 IP 地 址。详细的设置方法请参阅 SYSMAC CS/CJ 系列以太网单元操作手册 (W420)。

#### ● 以太网连接器

• CJ1W-ETN21

这是用来连接双绞线和以太网的连接器。

- 电气特性:符合 IEEE802.3 标准。
- 连接器结构:RJ45 8- 端子模块化连接器 (符合 ISO8877)。

# **CP-** 系列 **PLC**

#### **● CP-系列以太网选项板**

CP1W-CIF41

#### • 设置节点号

给每个节点号设置唯一的值,在同一个以太网络上不要设置与其它以太网节点号相同的值。 请参考以下手册进行设置。 CP1H: SYSMAC CP 系列 CP1H CPU 单元操作手册 (W450) CP1L: SYSMAC CP 系列 CP1L CPU 单元操作手册 (.W462) CP1E: SYSMAC CP 系列 CP1E CPU 单元 软件用户手册 (W480) CP1H-EX: SYSMAC CP 系列 CP1H-EX CPU 单元用户手册 (W577)

#### • 设置本地 **IP** 地址

使用网络浏览器设置 CP 系列以太网选项板的本地 IP 地址。 请参考以下手册进行设置。 CP1H: SYSMAC CP 系列 CP1H CPU 单元操作手册 (W450) CP1L: SYSMAC CP 系列 CP1L CPU 单元操作手册 (W462) CP1E: SYSMAC CP 系列 CP1E CPU 单元软件用户手册 (W480) CP1H-EX: SYSMAC CP 系列 CP1H-EX CPU 单元用户手册 (W577)

#### • 以太网连接器

CP1W-CIF41

这是用来连接双绞线和以太网的连接器。

- 电气特性:符合 IEEE802.3 标准。
- 连接器结构:RJ45 8- 端子模块化连接器 (符合 ISO8877)。
- 注 使用 CP1W-CIF41 时, 请使用 CX-Programmer 8.1 或更高版本。

**2**

**2-5 FINS\UDP** 2-5 FINSNDP 通信连接 CP1L-EL/EM

#### • 设置节点号

使用 CX-Programmer 或者其它支持的软件来设置给每个节点号唯一的值。在同一个以太网络上不 要设置与其它以太网节点相同的值。

请参考以下手册进行设置。

CP1L-EL/EM: SYSMAC CP 系列 CP1L-EL/EM CPU 单元操作手册 (W516)

#### • 设置本地 **IP** 地址

可使用 CX-Programmer 或 CP1L-EL/EM 系列 CPU 单元的其它支持软件设置本地 IP 地址。 请参考以下手册进行设置。

CP1L-EL/EM: SYSMAC CP 系列 CP1L-EL/EM CPU 单元操作手册 (W516)

#### • 以太网连接器

CP1L-ETN21

这是用来连接双绞线和以太网的连接器。

- 电气特性:符合 IEEE802.3 标准。
- 连接器结构: RJ45 8- 端子模块化连接器 (符合 ISO8877)。

CP2E-N

#### • 设置节点号

使用 CX-Programmer 或者其它支持的软件来设置给每个节点号唯一的值。在同一个以太网络上不 要设置与其它以太网节点相同的值。

请参考以下手册进行设置。

CP2E-N: SYSMAC CP Series CP2E CPU Unit Software USER'S MANUAL (Cat. No. W614)

#### • 设置本地 **IP** 地址

可使用 CX-Programmer 或者其它支持的软件来设置本地 IP 地址。

请参考以下手册进行设置。

CP2E-N: SYSMAC CP Series CP2E CPU Unit Software USER'S MANUAL (Cat. No. W614)

#### • 以太网连接器

CP2E-N14/N20/N30/N40/N60 内置以太网端口

这是用来连接双绞线和以太网的连接器。

- 电气特性:符合 IEEE802.3 标准。
- 连接器结构: RJ45 8- 端子模块化连接器 (符合 ISO8877)。

# **2-5-4** 主机类型和 EtherNet/IP 单元设置

NB 系列经由以太网,使用控制器的内置端口或 EtherNet/IP 单元,和控制器通信。 用于 EtherNet/IP 通信的单元视所用的欧姆龙 PLC 的类型和系列而定。

连接 EtherNet/IP 单元时,检查一下所连接的 PLC 系列和类型以及安装在 PLC 上的设备型号。

#### ● NB 主体通过 EtherNet/IP 单元连接的主机侧单元

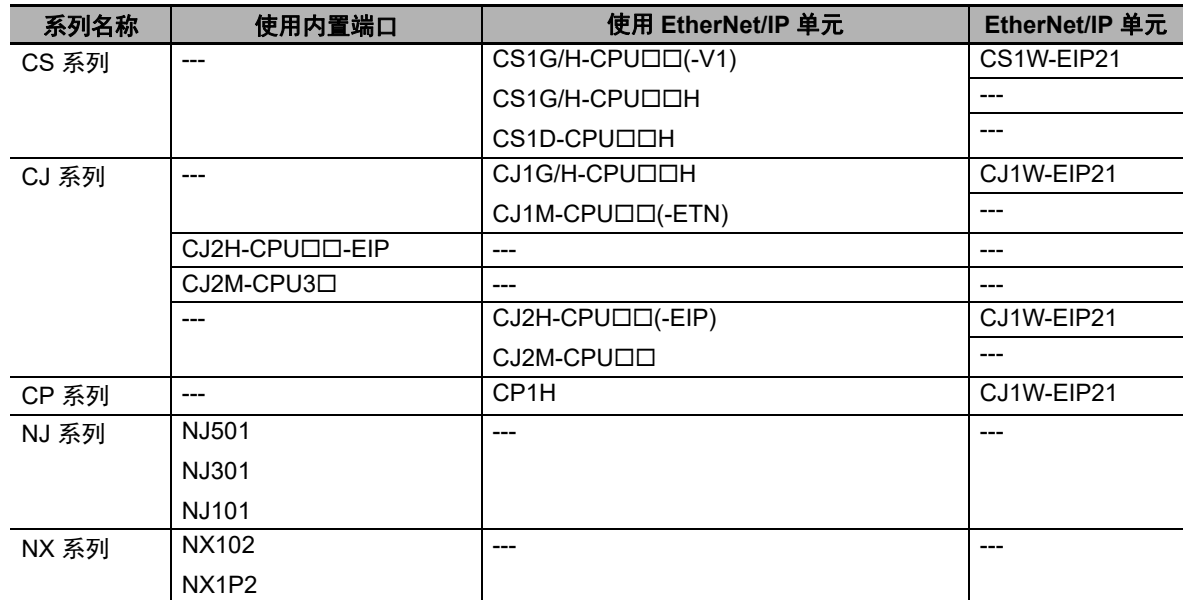

注 1. EtherNet/IP 单元: 单元版本 2.1 或更高, CJ2H-CPUロロ-EIP 和 CJ2M-CPU3ロCPU 单元有内置以太 网连接器。

2. 使用端口 2 通过 NX102 的内置 EtherNet/IP 端口进行通信。

NBロロ-TWロロB 和 NBロロ-TWロロB-V1 支持的欧姆龙 PLC 机型不同。如需了解 NBロロ-TWロロB 和 NB口O-TW口口B-V1 分别支持哪些欧姆龙 PLC 机型,请参见附录 -7 [支持的欧姆龙](#page-111-0) PLC 列表。 NB 主体通过 EtherNet/IP 连接的主机侧单元的详细列表请参考 [ 附录 -5 [型号一览](#page-104-0) ]。

请参考以下手册对主机参数进行设置:

SYSMAC CS/CJ 系列 EtherNet/IP 单元操作手册 (W465),

SYSMAC CJ 系列 CJ2 CPU 单元操作手册 (W472).

有关主机参数设置限制请参考 [2-5-5 [主机侧参数设置限制](#page-79-0) ]

与 NJ/NX 系列连接的情况下、各参数的设定方法请参照以下手册:

NJ 系列 CPU 单元 内置 EtherNet/IP port 用户手册 (W506).

在参数的设定上存在限制。详细请参照、 [2-5-6 [主机侧参数设置 \(](#page-80-0)Sysmac Studio) ]。

# 与 **CJ-** 系列 **CPU** 单元连接

设置时请注意:在设置旋钮开关之前,先将 PLC 电源关闭。首次设置单元号或修改设置时,创建 CPU 单元的 I/O 表。

**CJ** 系列 **CPU** 单元 **(** 内置 **EtherNet/IP** 端口 **):**

CJ2H-CPUOO-EIP

CJ2M-CPU3□

• 设置本地 IP 地址

使用 CX-Programmer 或 CPU 单元的其它支持软件设置本地 IP 地 址。 详细的设置方法请参阅 SYSMAC CS/CJ 系列 EtherNet/IP 单元操作手册 (W465)

#### ● 设置前面板开关

• 设置单元号

设置唯一的单元号给内置 EtherNet/IP 端口的 CJ2 CPU 单元。相同的单元号不能被其它 CPU 总线 单元使用与 CJ2CPU 单元连接。

用小螺丝刀设置旋钮开关。小心不要损坏开关。

单元号出厂设置为 0。

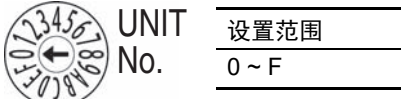

• 节点号设置开关

为内置 EtherNet/IP 端口设置一个节点地址。

通过 OMRON CJ/CS/NJ/CP UDP 驱动通信服务,多种 EtherNet/IP 单元 (包括 CJ2 内置 EtherNet/IP 端口单元) 用以太网通过它们节点号来识别连接。

使用节点号开关,将唯一节点号设置为十六进制值。在同一以太网上连接时,相同的单元号不能 被其它 EtherNet/IP 单元或以太网单元使用。只要地址是唯一的,就可以在 01 到 FE 之间设置地 址 (1 到 254 十进制)。

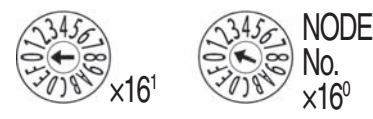

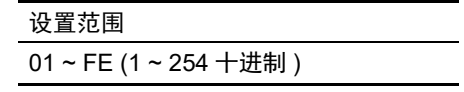

注 : 节点号出厂设置为 01。根据默认设置,这些开关的值做为内置 EtherNet/IP 端口的 IP 地址的最后两位。 默认 IP 地址为 192.168.250. 节点号。出厂设置的节点号为 01. 则默认的 IP 地址为 192.168.250.1。

此处的拨码开关节点号必须与实际 NB-Designer 工程中的网络配置里 PLC 的节点号保持一致。

#### ● 以太网连接器

这是用来连接双绞线和以太网的连接器。 CP1W-CIF41

- 电气特性:符合 IEEE802.3 标准。
- 连接器结构: RJ45 8- 端子模块化连接器 (符合 ISO8877)。

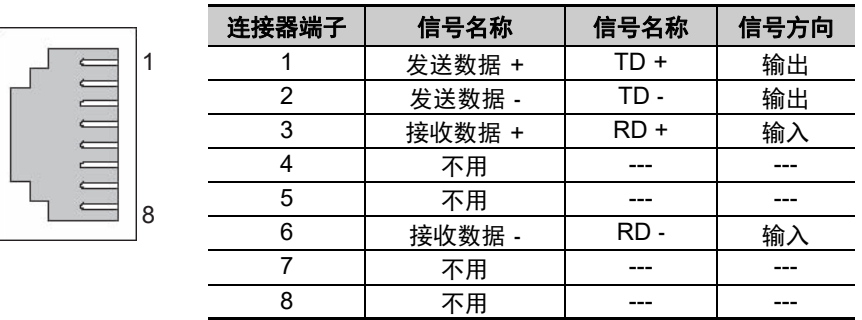

# 与 **NJ/NX-** 系列 **CPU** 单元连接

● NJ 系列 CPU 单元 (内置 EtherNet/IP 端口)

NJ501 NJ301

NJ101

## ● NX 系列 CPU 单元 (内置 EtherNet/IP 端口)

NX102 \*1

#### NX1P2

- \*1. 使用端口 2 通过 NX102 的内置 EtherNet/IP 端口进行通信。
	- 设置 IP 地址

使用 Sysmac Studio 软件设置 NJ/NX 单元的 IP 地址。

详细的设置方法请参阅 Sysmac Studio Version 1 操作手册 (W504) 和 NJ 系列 CPU 单元内置 EtherNet/IP 端口用户手册 (W501)。

• 以太网连接器

这是用来连接双绞线和以太网的连接器。

- 电气特性:符合 IEEE802.3 标准。
- 连接器结构: RJ45 8- 端子模块化连接器 (符合 ISO8877)。

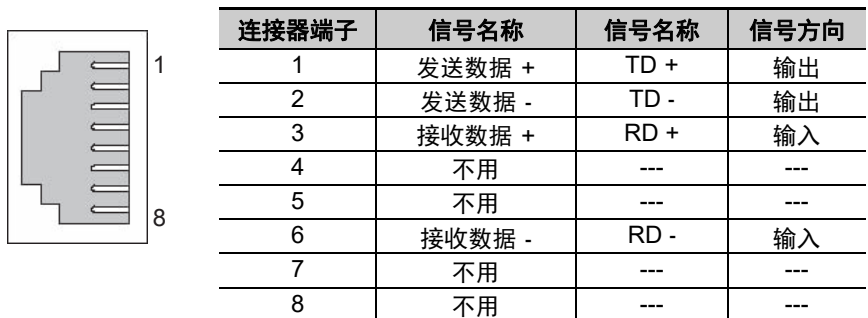

• CJ 系列的存储器设置

请参照 [2-4-3 [各单元的设定方法](#page-48-0) ] 中 [ 与 NX [串行通信板连接时](#page-61-0) ] 的描述。

**2**

2-5-4

主机类型和

EtherNet/IP

单元设置

# 与 **CS-** 系列 **EtherNet/IP** 单元连接

设置时请注意:在设置旋钮开关之前,先将 PLC 电源关闭。首次设置单元号或修改设置时,创建 CPU 单元的 I/O 表。

● CS 系列 EtherNet/IP 单元

CS1W-EIP21

- 设置前面板开关
	- 设置单元号

始终设置单元号,这样其它 CPU 总线单元配置相同 CPU 单元的单元号都是唯一的。 用小螺丝刀设置旋钮开关。小心不要损坏开关。 单元号出厂设置为 0。

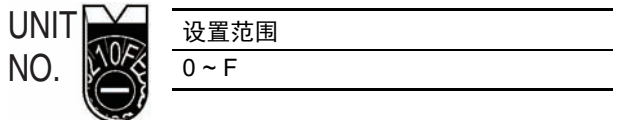

#### • 设置节点号

使用节点号开关,将唯一节点号设置为十六进制值。 在同网络上,不要设置与其它 EtherNet/IP 单元或内置端口一样的值。 只要地址是唯一的,就可以在十六进制的 01 到 FE 之间设置地址 (1 到 254 十进制)。

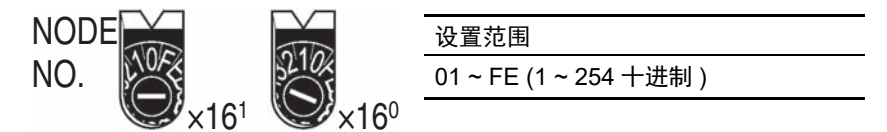

用左面的旋钮开关设置高位数字而用右面的旋钮开关设置低位数字。 节点号出厂设置为 01。此处的拨码开关节点号必须与实际 NB-Designer 工程中的网络配置里 PLC 的节点号保持一致。

• 设置本地 IP 地址

使用 CX-Programmer 或 CPU 单元的其它支持软件设置本地 IP 地址。 详细的设置方法请参阅 SYSMAC CS/CJ 系列 EtherNet/IP 单元操作手册 (W465)。

• 以太网连接器

这是用来连接双绞线和以太网的连接器

- 电气特性:符合 IEEE802.3 标准。
- 连接器结构: RJ45 8- 端子模块化连接器 (符合 ISO8877)。

# ■ 与 CJ 系列 EtherNet/IP 单元连接

设置时请注意:在设置旋钮开关之前,先将 PLC 电源关闭。首次设置单元号或修改设置时,创建 CPU 单元的 I/O 表。

● CJ 系列 EtherNet/IP 单元

CJ1W-EIP21

- 设置前面板开关
	- 设置单元号

始终设置单元号,这样其它 CPU 总线单元配置相同 CPU 单元的单元号都是唯一的。 用小螺丝刀设置旋钮开关。小心不要损坏开关。 单元号出厂设置为 0.

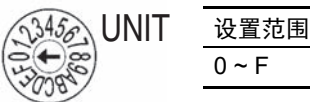

 $0 \sim F$ 

#### • 设置节点号

使用节点号开关,将唯一节点号设置为十六进制值。 在同网络上,不要设置与其它 EtherNet/IP 单元或内置端口一样的值。只要地址是唯一的,就可以 在十六进制的 01 到 FE 之间设置地址 (1 到 254 十进制)。

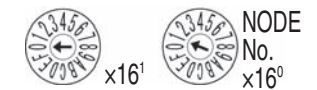

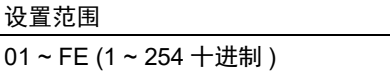

用左面的旋钮开关设置高位数字而用右面的旋钮开关设置低位数字。 节点号出厂设置为 01。此处的拨码开关节点号必须与实际 NB-Designer 工程中的网络配置里 PLC 的节点号保持一致。

• 设置本地 IP 地址

使用 CX-Programmer 或 CPU 单元的其它支持软件设置本地 IP 地址。 详细的设置方法请参阅 SYSMAC CS/CJ 系列 EtherNet/IP 单元操作手册 (W465)

• 以太网连接器

这是用来连接双绞线和以太网的连接器。

- 电气特性:符合 IEEE802.3 标准。
- 连接器结构:RJ45 8- 端子模块化连接器 (符合 ISO8877)。

2-5-4

主机类型和

EtherNet/IP

单元设置

# <span id="page-79-0"></span>**2-5-5** 主机侧参数设置限制

由于 NB 的端口号是动态的,在使用 UDP 协议通信时用户不需要对其设置,但需要对 OMRON PLC 主 机侧的 UDP 参数进行设置,请参照以下限制条件在 CX-Programmer 中对其进行设置。

以 CJ1W-ETN21 的设置为例:

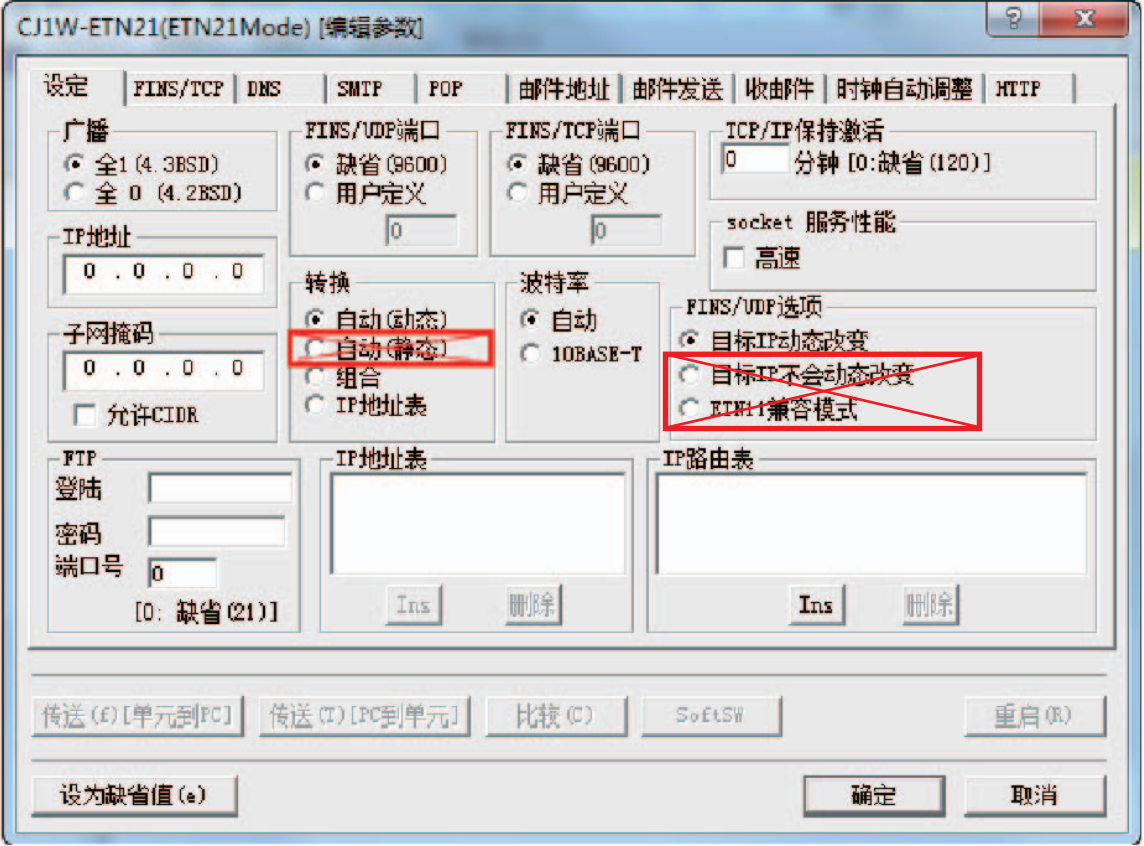

限制条件:

- (1) 在 【转换】框中请勿选择 "自动 (静态)"选项。
- (2) 在 【FINS/UDP 选项】框中请勿选择 "目标 IP 不会动态改变"选项。
- (3) 在 【转换】框中如选择 "自动 ( 动态 )"、"组合"或 "IP 地址表"时,【FINS/UDP 选项】 框中只可以选择"目标 IP 动态改变"选项。当选择"组合"或"IP 地址表"选项时, 在 【IP 地址表】中进行插入 IP 地址时,请勿将 NB 的节点号设置在其中。 \*1
- \*1. 如果将 NB 的节点号设置进 【IP 地址表】,系统会要求 NB 使用与 PLC 相同的端口, 那么 NB 会显示报错信 息 "PLC response error"。

以下为用 UDP 协议时 NB 可能发生的错误提示信息说明:

"PLC Response Error" : 可能由读或写命令造成的 PLC 非正常信息响应。

"PLC No Response:xx-xx-x" : PLC 无响应:xx-xx-x (HMI 号 -PLC 节点号 - 端口号)。

# <span id="page-80-0"></span>**2-5-6** 主机侧参数设置 (Sysmac Studio)

由于 NB 的端口号是动态的,在使用 OMRON CJ/CS/NJ Series 或 NX1 Series Ethernet UDP 协议通信 时用户不需要对其设置,但需要在 Sysmac Studio 中对 NJ 系列控制器的 UDP 参数进行设置,请参照 以下限制条件在 Sysmac Studio 中对其进行设置。

#### **● [TCP/IP] 设置界面**

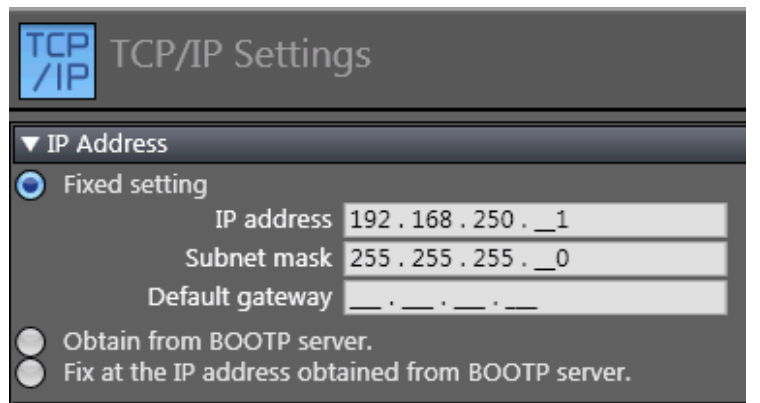

#### **[FINS settings]** 界面

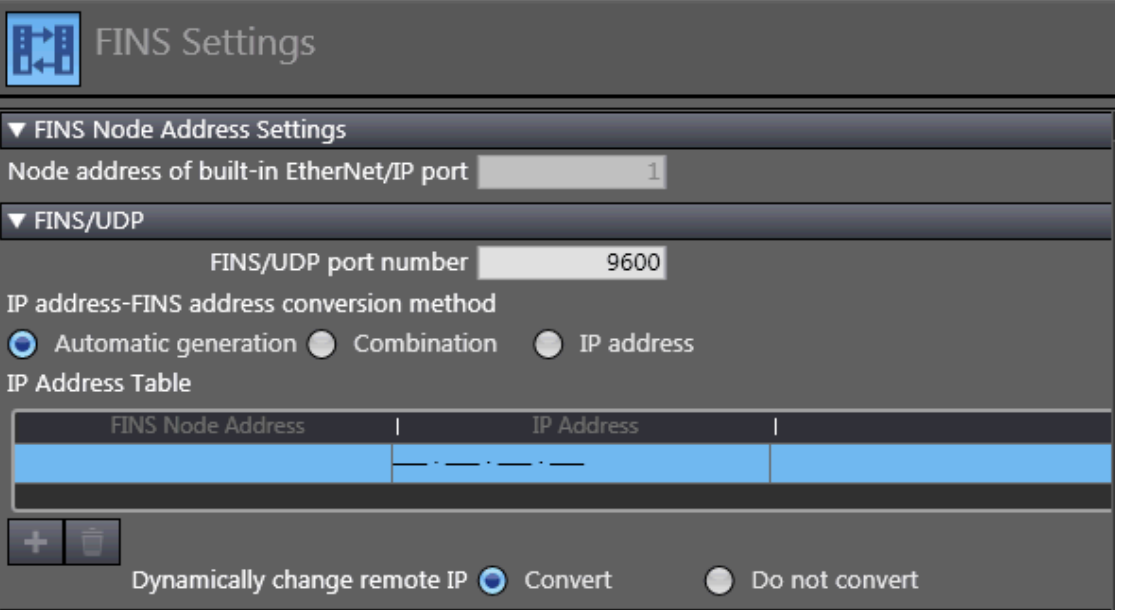

限制条件如下:

*1* <sup>在</sup> [Dynamically change remote IP] 设置项中选择 "Convert"。

 $\, {\bf 2} \quad$  在 [IP address-FINS address conversion method] 选项中,当"IP address" 或"Combination" 被选时, 在 [IP Address Table] 中进行插入 IP 地址时, 请勿将 NB 的节点号设置在其中。 \*1

\*1. 如果将 NB 的节点号设置进 【IP 地址表】,系统会要求 NB 使用与 PLC 相同的端口,那么 NB 会显示报错信 息 "PLC response error"。

以下为用 OMRON CJ/CS/NJ Series 或 NX1 Series Ethernet UDP 协议时 NB 可能发生的错误提示信 息说明:

"PLC Response Error" : 可能由读或写命令造成的 PLC 非正常信息响应。

"PLC No Response:xx-xx-x" : PLC 无响应:xx-xx-x (HMI 号 -PLC 节点号 - 端口号)。

 $\check{~}$ 

# 3

系统设置模式

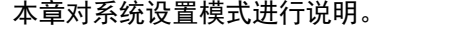

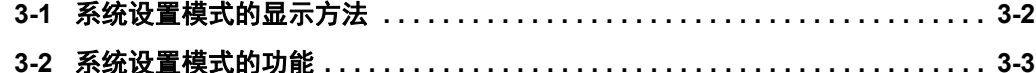

# <span id="page-83-0"></span>**3-1** 系统设置模式的显示方法

系统设置模式使用以下步骤进入。

- (1) 将背面的 DIP 开关 SW1 和 SW2 均置于 ON。
- (2) 按复位开关,重新启动 NB 主体,即进入系统设置模式。

# <span id="page-84-0"></span>**3-2** 系统设置模式的功能

系统设置模式可以设定以下项目。

- (1) 校正时间:年、月、日、时、分、秒是否为当前时间;如时间不一致,请手动校正为当前时 间。
- (2) IP Address (只有 NB □□ -TW01B(-V1) 支持):设置 HMI IP 地址。

Port (只有 NB □□ -TW01B(-V1) 支持):端口号。

Subnet Mask (只有 NB □□ -TW01B(-V1) 支持):设置子网掩码。

Gateway (只有 NB □□ -TW01B(-V1) 支持):设置网关。

- (3) Startup Window No.:起始窗口,开机启动 NB 主体后, PT 所显示的窗口。默认为窗口 0。
- (4) Backlight Saver Time: 屏幕保护时间, 单位为分钟。默认为 10 分钟。当这个数值为 0 时, 不 进行屏幕保护。
- (5) Mute Enabled/Disabled:蜂鸣器的启动 / 关闭。
- (6) Brightness Up/Down:用户可调节屏幕的亮度,使屏幕呈现理想视觉效果。
- (7) 导入导出 (只有 NB □□ -TW01B(-V1) 支持此功能):

USB <- HMI: 将 HMI 运行的用户工程文件 (.pkg/.pkgx) 上传至 USB 存储器中 \*, 导出时 要求输入上传密码,如未设置上传密码则使用默认密码 888888。

USB -> HMI: 将 USB 存储器上的用户工程文件 (.pkg/.pkgx) 下载至 HMI 中。

RCP <- HMI:将 HMI 中的配方数据文件 (.rcp)上传至 USB 存储器中。

RCP -> HMI:将 USB 存储器上的配方数据文件 (.rcp)下载至 HMI 中。

- $*$  pkg: 用于 NB  $\Box$  $\Box$  -TW01B
- $pkax: \n#F NB \n $\square$  -TW01B-V1$
- (8) Enable Printer Function: 打印功能使能。(相关内容请参考用户手册 【第七章 Pictbridge 打 印】) NB □□ -TW □□ B-V1 不支持打印机功能。

NB7W-TW01B 系统设置模式画面显示如下:

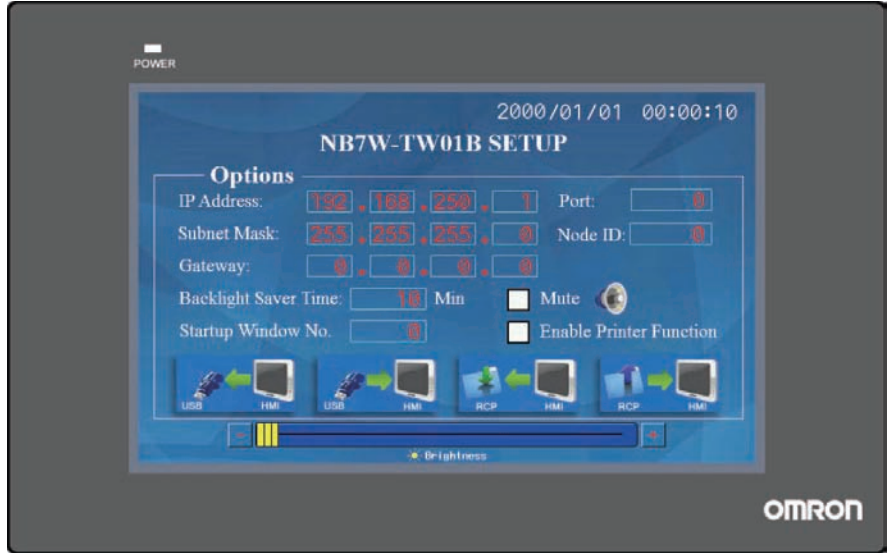

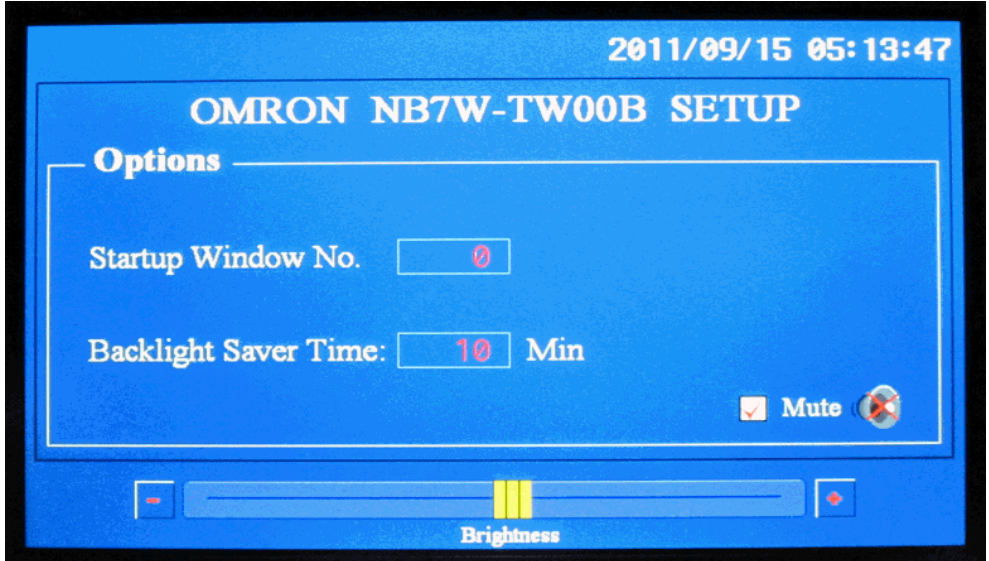

设置方法:以 NB7W-TW00B 为例,系统设置模式画面显示如下:

如果想修改月份,点击相应的月份位置,比如 09,会弹出一个数字输入键盘,输入月份后按 Enter 键确认修改。

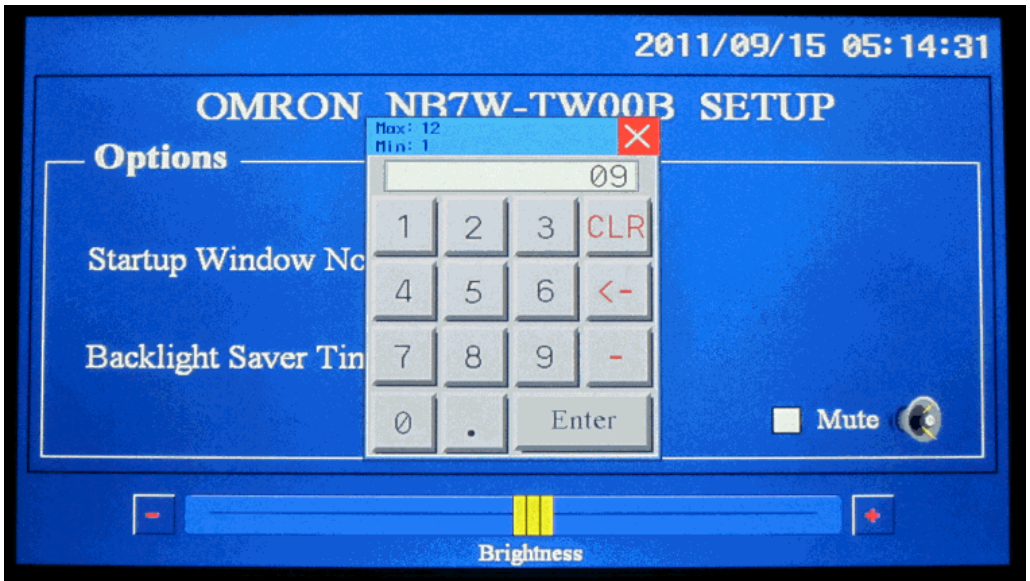

# 4

触控校正模式

本章对触控校正模式进行说明。

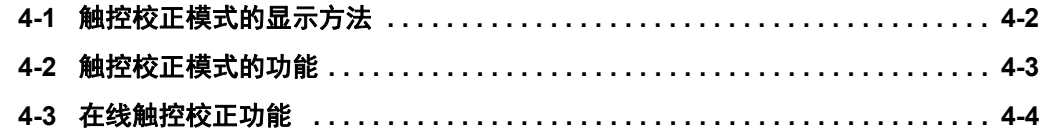

# <span id="page-87-0"></span>**4-1** 触控校正模式的显示方法

触控校正模式可使用 2 种方法进入。

- (1) 将背面的 DIP 开关 SW1 置于 OFF, SW2 置于 ON。 按复位开关,重新启动 NB 主体,即进入触控校正模式。
- (2) 在窗口上放置 "功能键"元件,设置它的功能为 "校准触控"。 点击窗口上的该元件,可以启动触控校正模式。

# <span id="page-88-0"></span>**4-2** 触控校正模式的功能

#### 触控校正模式的实施步骤:

跟随屏上指示的"+"触控,听到"嘀"声响,一直触控到"+"消失,屏上显示"TP Adjust Succes!"。把 DIP 开关 SW1, SW2 全部拨到 "OFF"位置,再按一下复位开关。

**4**

# <span id="page-89-0"></span>**4-3** 在线触控校正功能

可以使用功能键在软件运行时实现触控校准,用户不需要通过拨码开关来操作,这样节省了设备调整时 间,省去了打开控制柜的麻烦。详情请参阅 NB-Designer 用户手册的 [3-7-2 功能键 ]。

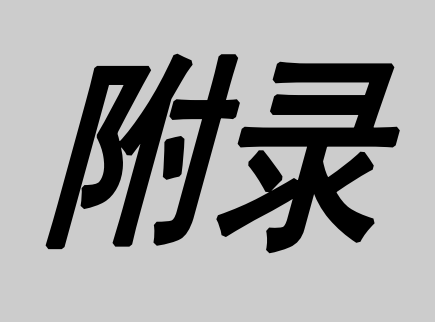

# 附录

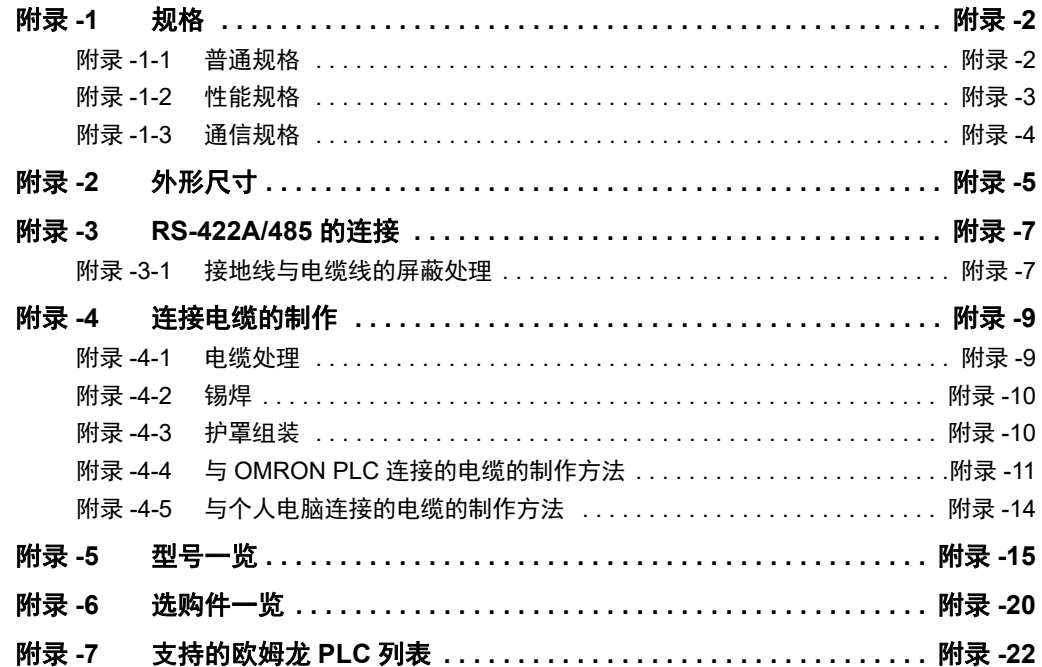

# <span id="page-91-0"></span>附录 **-1** 规格

# <span id="page-91-1"></span>附录 **-1-1** 普通规格

## ● 功耗和重量之外的规格

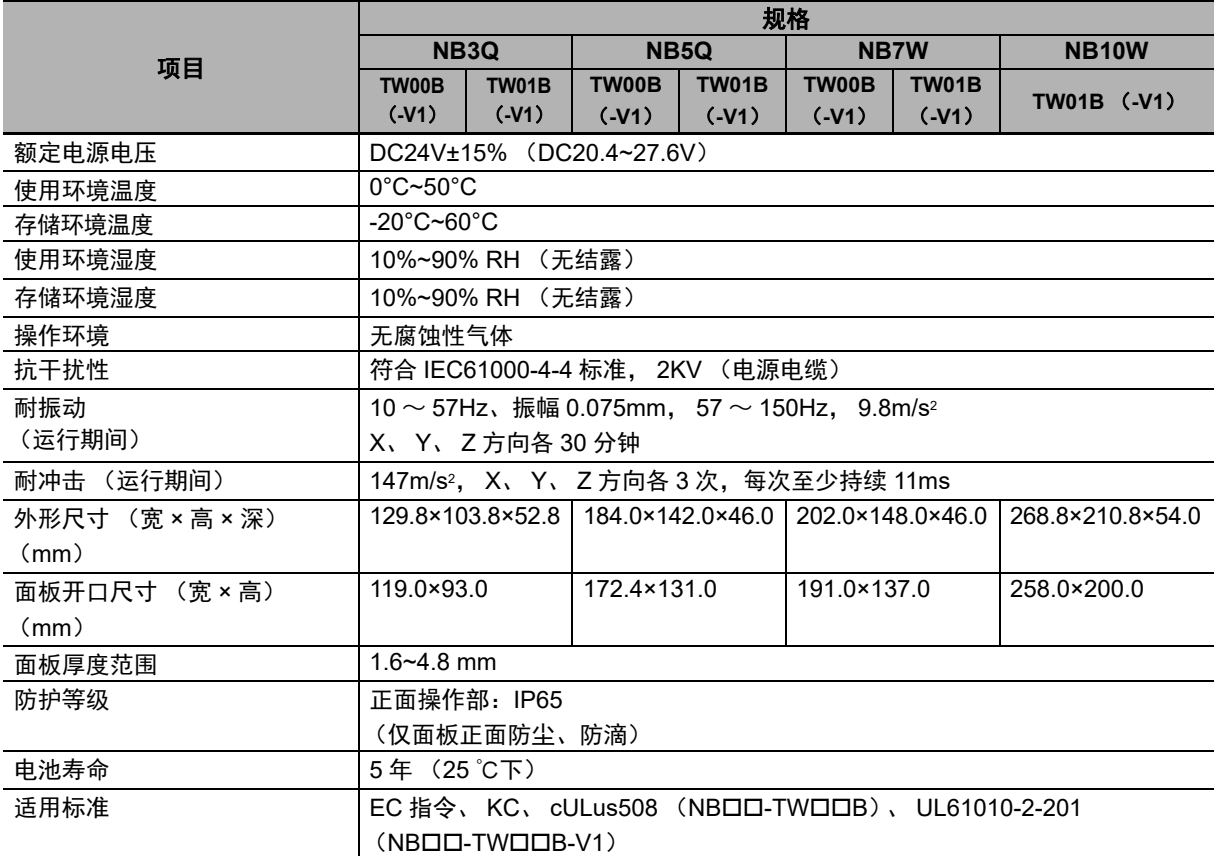

注 1. 自制造日期起 5 年内, 可要求欧姆龙对 NB 单元 (包括显示设备)进行维修和分析。

2. 闪存最多可擦写约 10 万次。

#### ● 功耗和重量

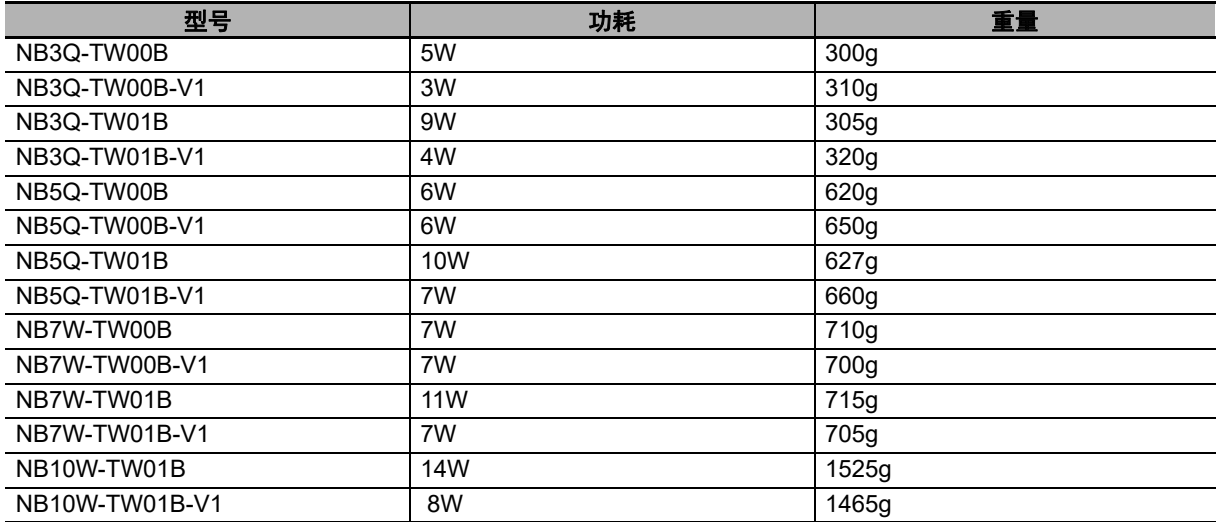

# <span id="page-92-0"></span>附录 **-1-2** 性能规格

## 显示部规格

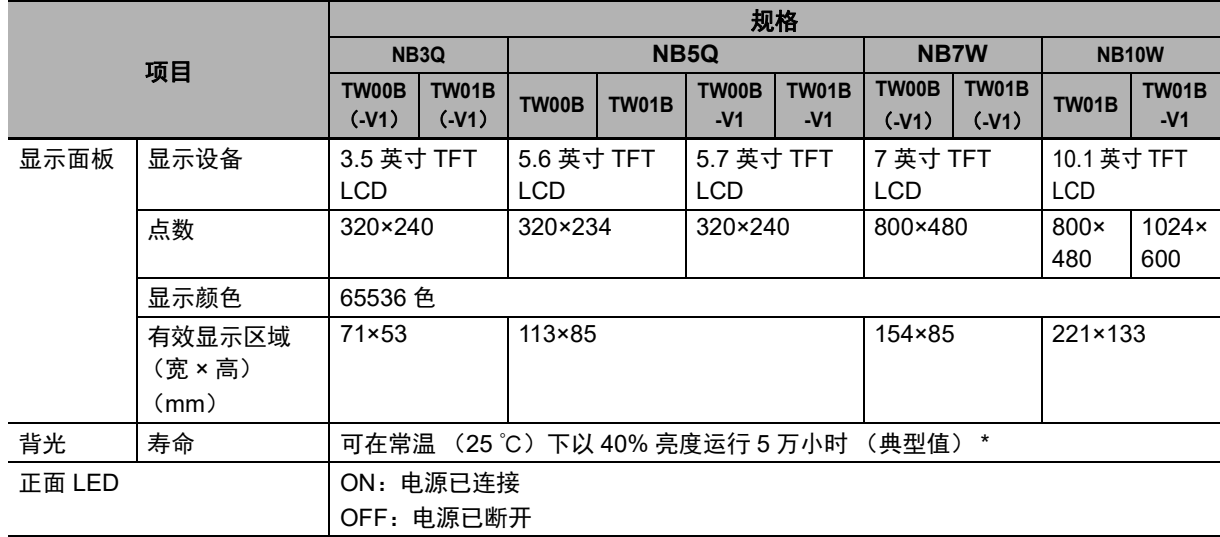

\* 常温常湿条件下,亮度下降 60% 的标准值。

# 操作部规格

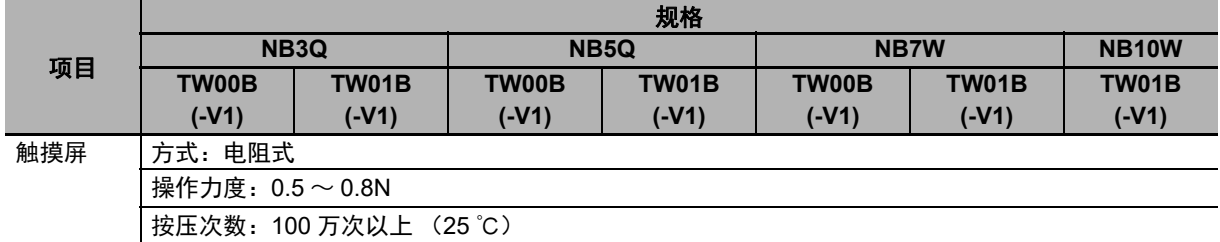

# **● 外部 I/F 规格**

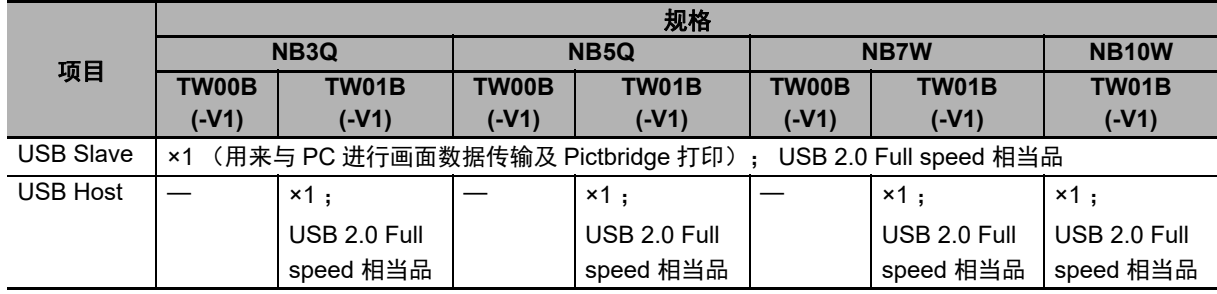

 $\frac{1}{2}$ 

性能规格

# ● 编程器 (画面数据制作用软件 "√"表示支持)

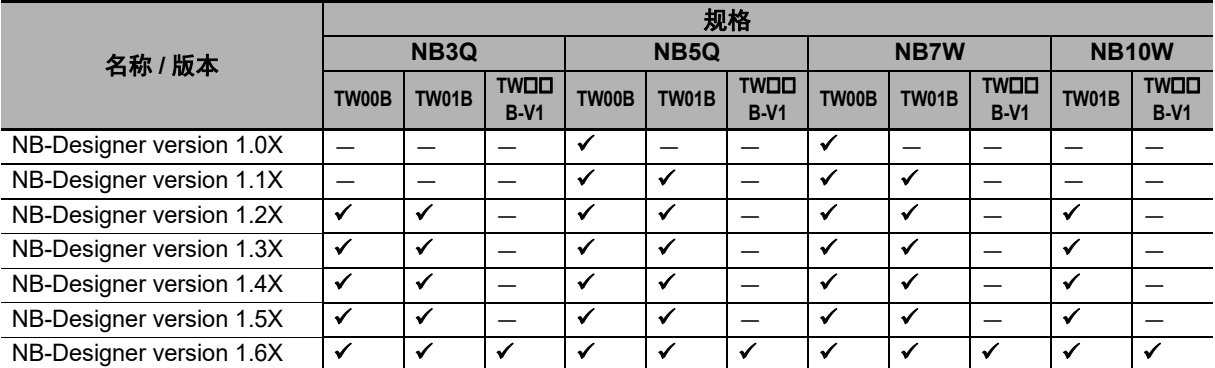

# <span id="page-93-0"></span>附录 **-1-3** 通信规格

## ● Host Link 通信规格

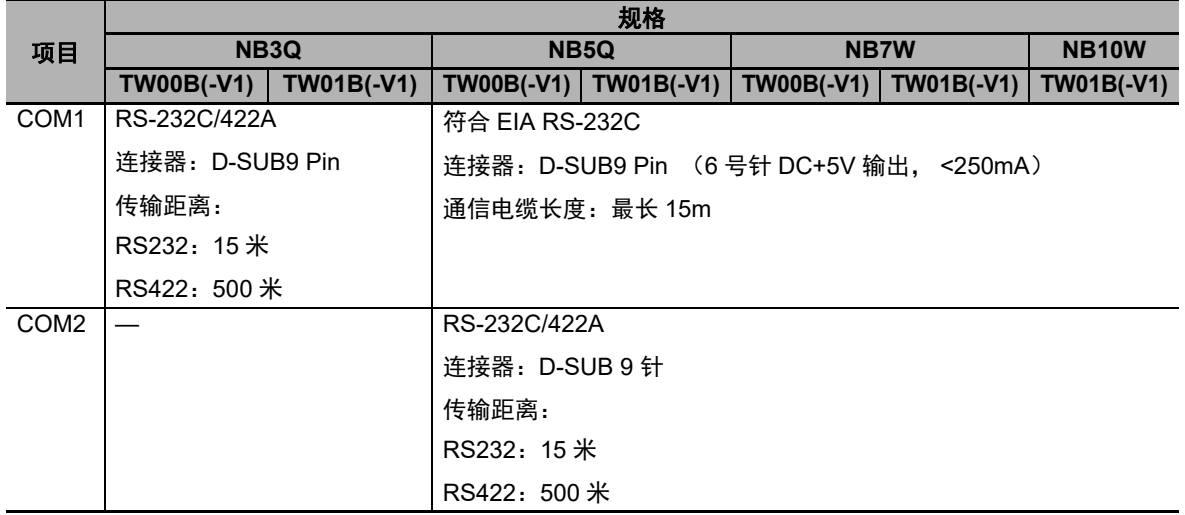

## ● 以太网通信规格

注 NB □□ -TW01B(-V1) 型号的 HMI 具有以太网连接功能。

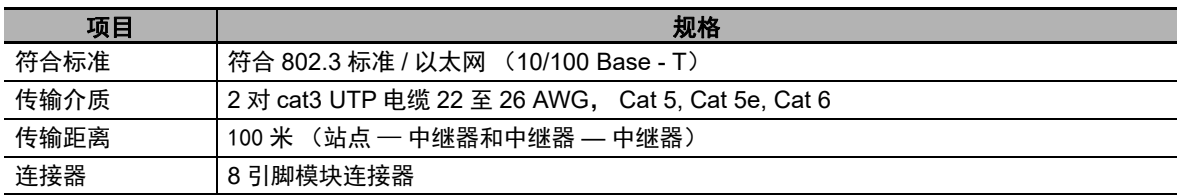

# <span id="page-94-0"></span>附录 **-2** 外形尺寸

## ● NB3Q-TW00B(-V1)/NB3Q-TW01B(-V1) 型

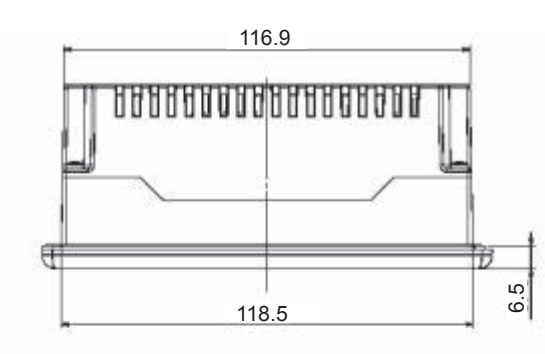

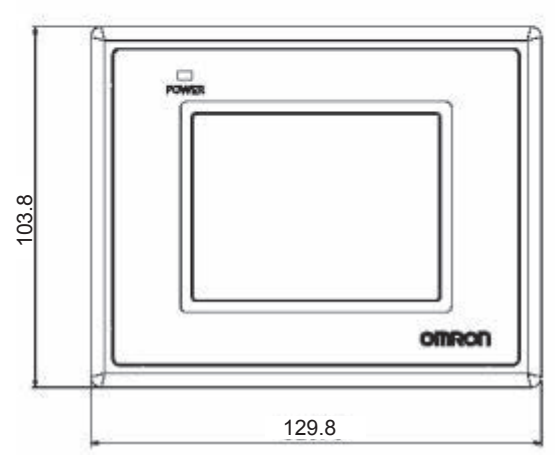

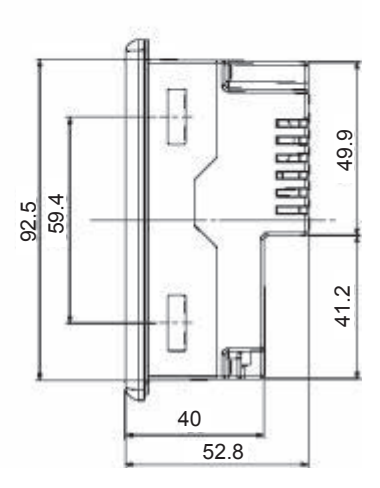

● NB5Q-TW00B(-V1)/NB5Q-TW01B(-V1) 型

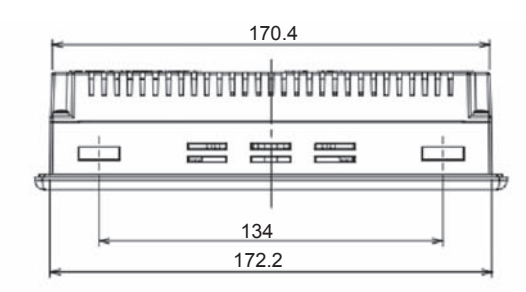

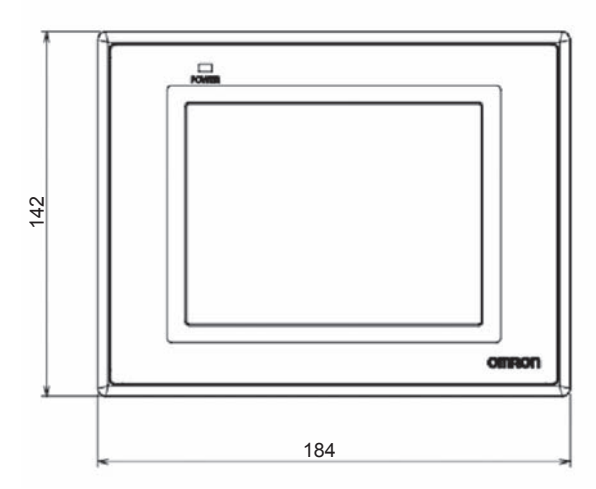

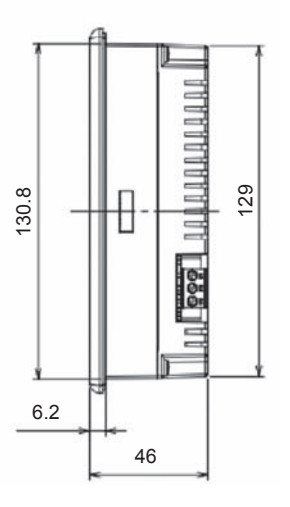

## ● NB7W-TW00B(-V1)/NB7W-TW01B(-V1) 型

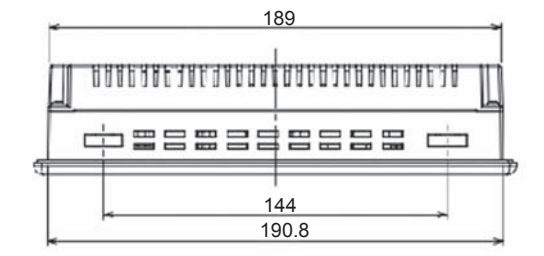

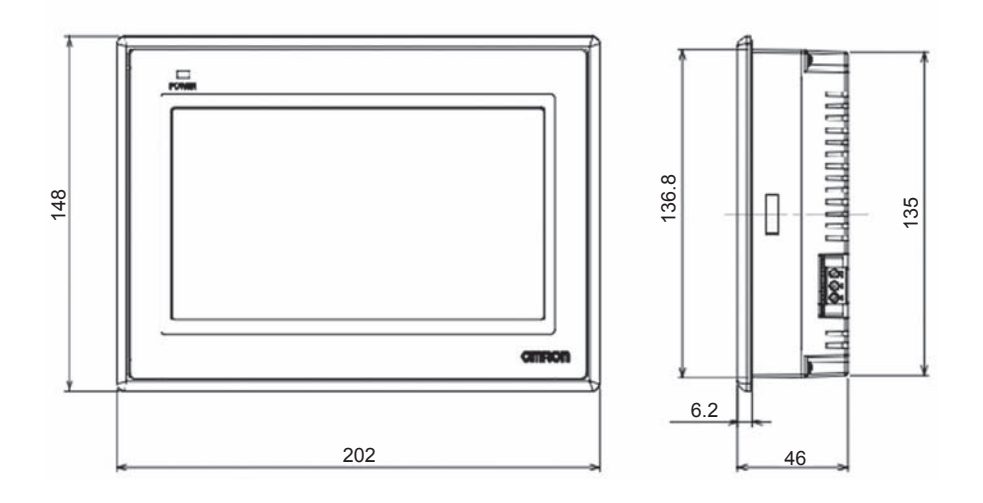

## ● NB10W-TW01B(-V1) 型

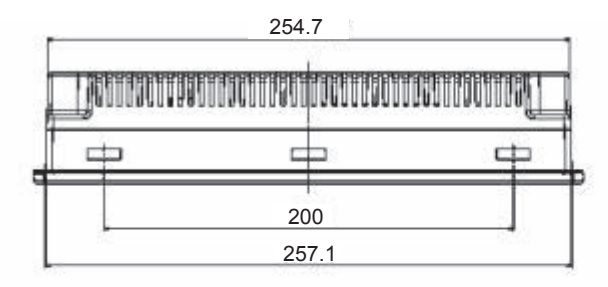

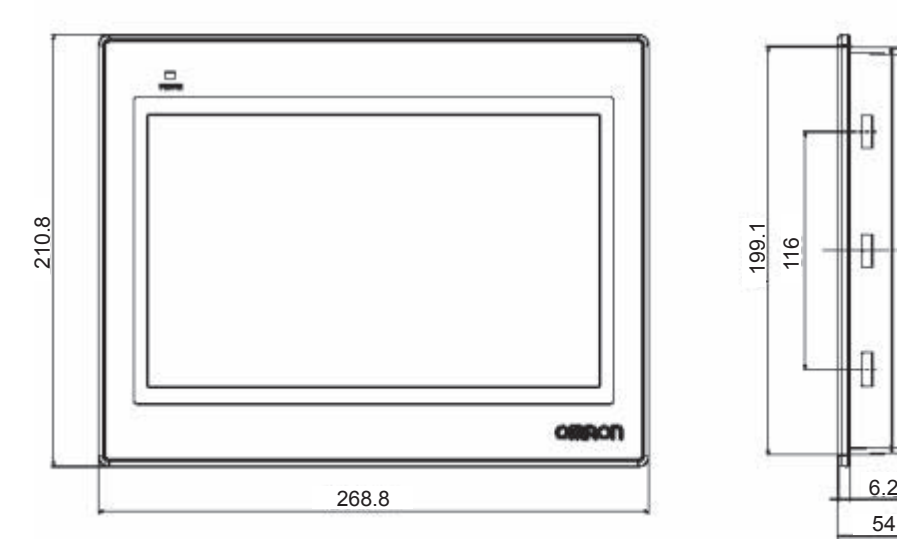

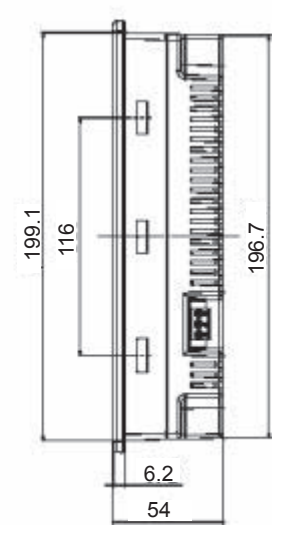

# <span id="page-96-0"></span>附录 **-3 RS-422A/485** 的连接

# <span id="page-96-1"></span>附录 **-3-1** 接地线与电缆线的屏蔽处理

使用 RS-422A/485 通信时, 请进行以下连接、屏蔽处理及接地。

#### ● 接地线的连接

NB 主体上带有功能接地端子 (  $\overline{C}$ ) 。

- (1) 一般情况下,请按图 (a)所示进行接地。
- 请将各装置间的接地端子 (GR)和功能接地端子 ( ⁄<sup>士</sup>/ )连接,在一点进行 D 类接地 (接 地电阻在 100Ω 以下)。
- 请将 PLC 的 LG 端子与 GR 端子短接。
- 接地线请使用 2mm2 以上的电线。
- 连接方法的详情请参阅各通信单元的手册。
- (2) 按图 (b) 所示, 如果 NB 与其它会产生噪音的设备 (例如, 电机及变频器) 安装在同一块 面板上, 则不能将 NB 的功能接地 (FG:  $\sqrt{\frac{1}{n}}$ ) 端子接地。

#### **RS-422A/485** 电缆屏蔽线的处理

请务必对 RS-422A/485 的电缆进行屏蔽处理。

将各设备间的接地端子 ( GR )和功能接地端子 ( /全 ) 连接, 在一点进行 D 类接地 ( 接地电阻在 100Ω 以下)时,请按图 (a)所示进行单端屏蔽。

不对 NB 的功能接地端子 ( < ) 进行接地时, 请按图 (b) 所示进行两端屏蔽。

注 为了防止因干扰而导致误动作,请正确进行电缆的屏蔽处理。

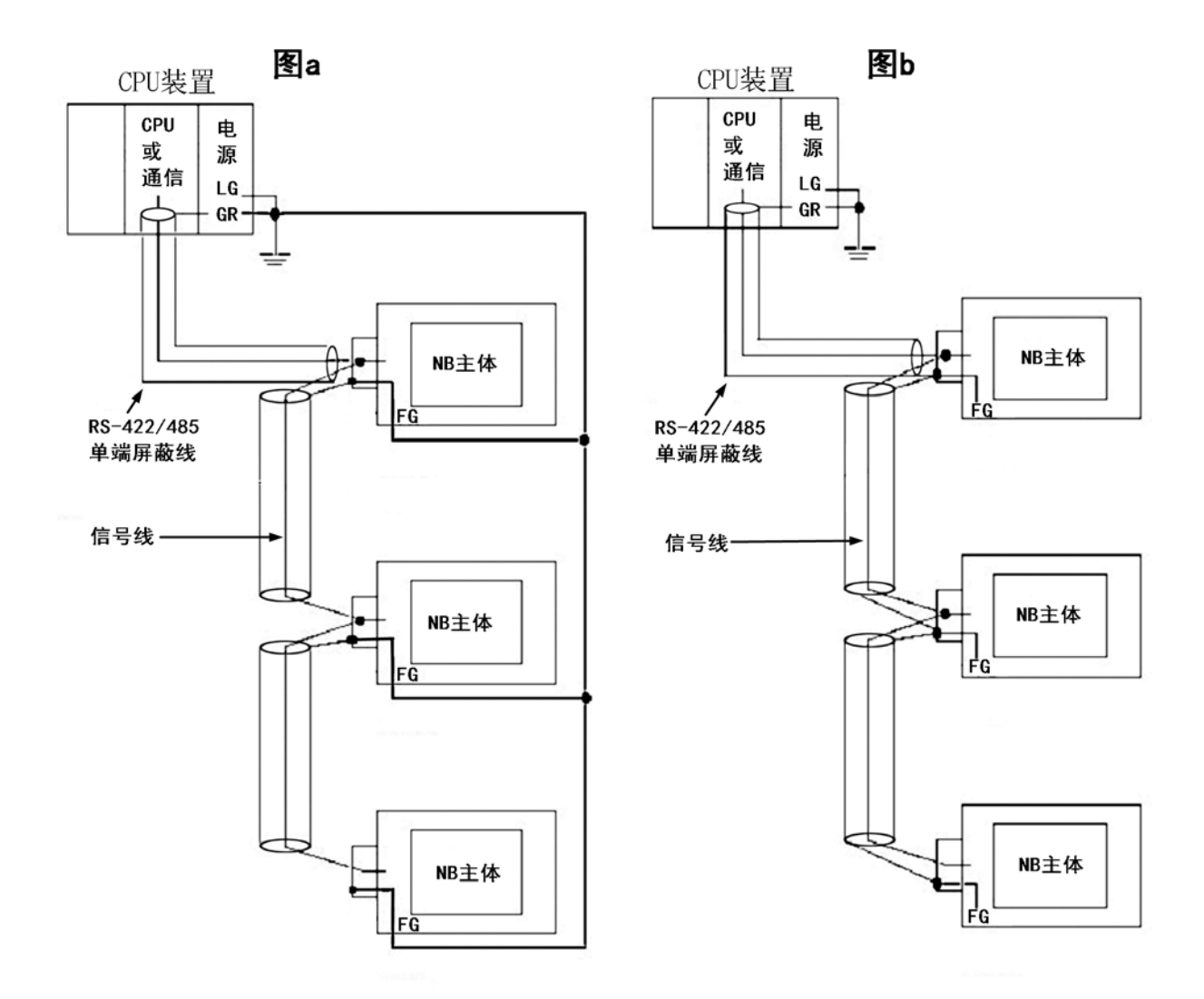

注 采用 Host Link 方式连接 NB 单元和 Omron PLC 时, 仅支持 1:1 通信。请勿将一个 NB 单元连接多台 PLC。

# <span id="page-98-0"></span>附录 **-4** 连接电缆的制作

按照以下步骤制作连接电缆。

# <span id="page-98-1"></span>附录 **-4-1** 电缆处理

- *1* 将电缆切割成所需的长度。
- *2* 用剃刀等工具削掉电缆外皮的乙烯。此时,请勿损伤屏蔽线 (编组)。
- *3* 用剪刀剪断屏蔽线。
- *4* 用剥线钳削出各根线的芯线。
- *5* 将屏蔽线折回。
- *6* 在屏蔽线的折回部分缠上铝箔胶带。

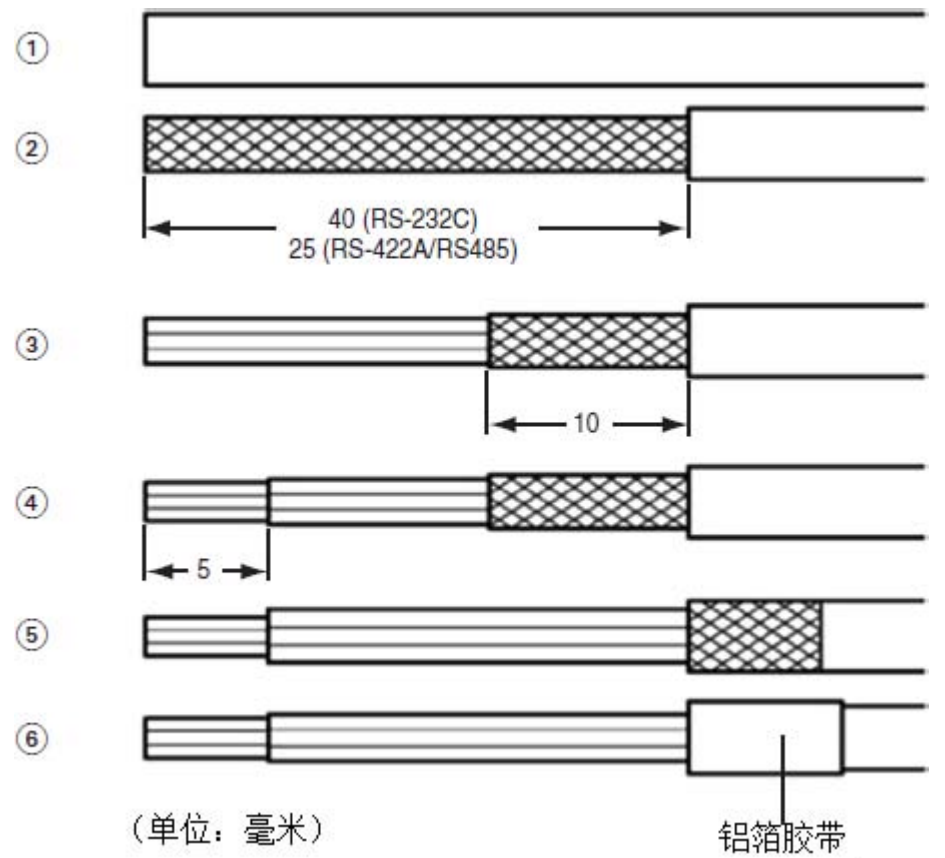

附

# <span id="page-99-0"></span>附录 **-4-2** 锡焊

- *1* 将热收缩套管套在各根线上。
- *2* 在各根线及连接器引脚上点上备用焊锡。
- *3* 对各根线和连接器引脚进行焊锡。

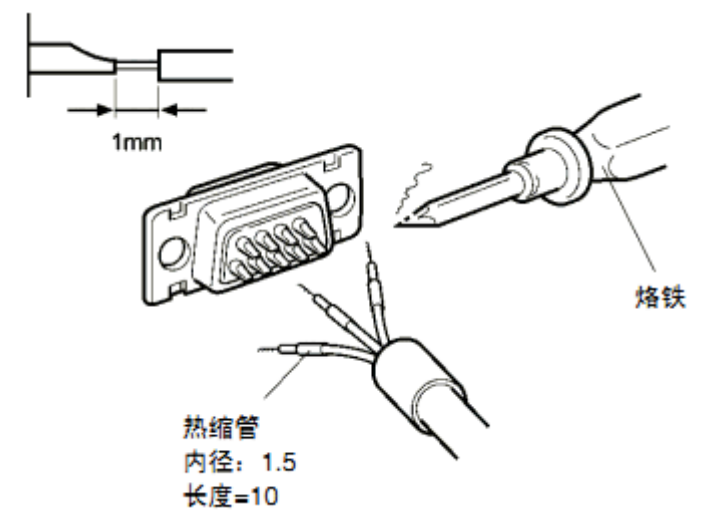

*4* 将热收缩套管退回到锡焊部分,然后用热收缩枪对套管进行加热,使之收缩。

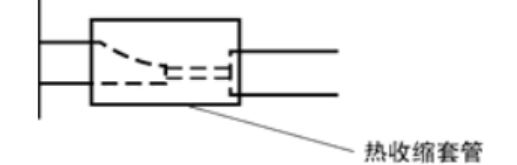

<span id="page-99-1"></span>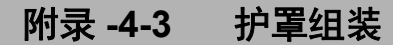

按下图所示组装连接器护罩。

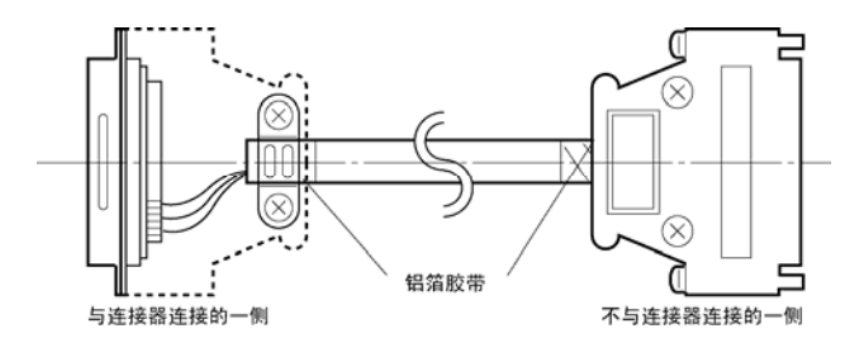

# <span id="page-100-0"></span>附录 **-4-4** 与 **OMRON PLC** 连接的电缆的制作方法

在制作 NB 主体及 OMRON PLC 的连接电缆时,请参考以下做法。

这些示例以 CJ1W-SCU □□ OMRON PLC 为例。对于 pin 码,请在连接前检查实际目标设备的规格。

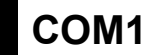

### **NB3Q** 主体串行端口 **COM1-OMRON PLC** 的接线 (**RS-232C**)

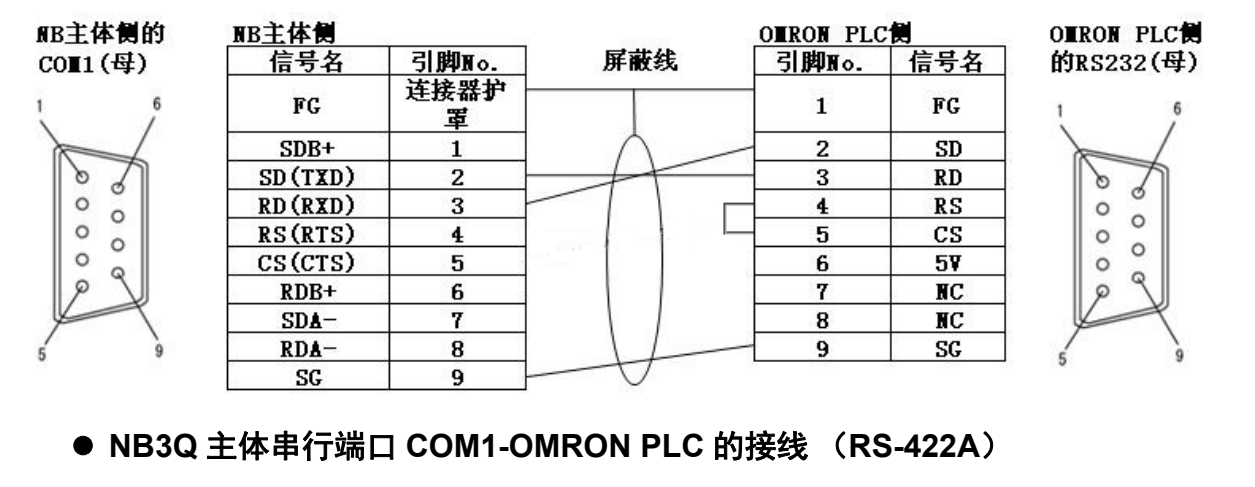

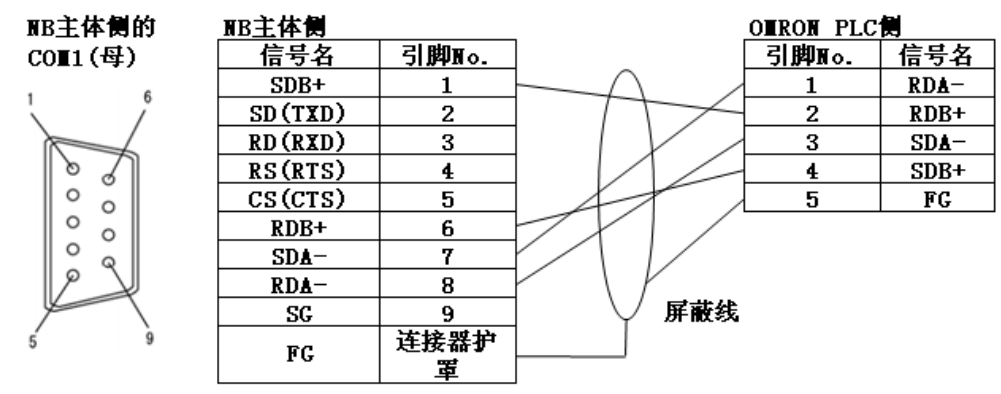

注 1. 如使用 RS-485 连接方法只需要将第 6 号 8 号引脚及屏蔽线连接对应的 PLC 侧即可。

2. 对于 NB3Q, 终端电阻被 DIP 开关缩短。请参阅"[1-2](#page-29-0) 各部分的规格"了解更多详情。

附录 **-4** 

连接电缆的制作

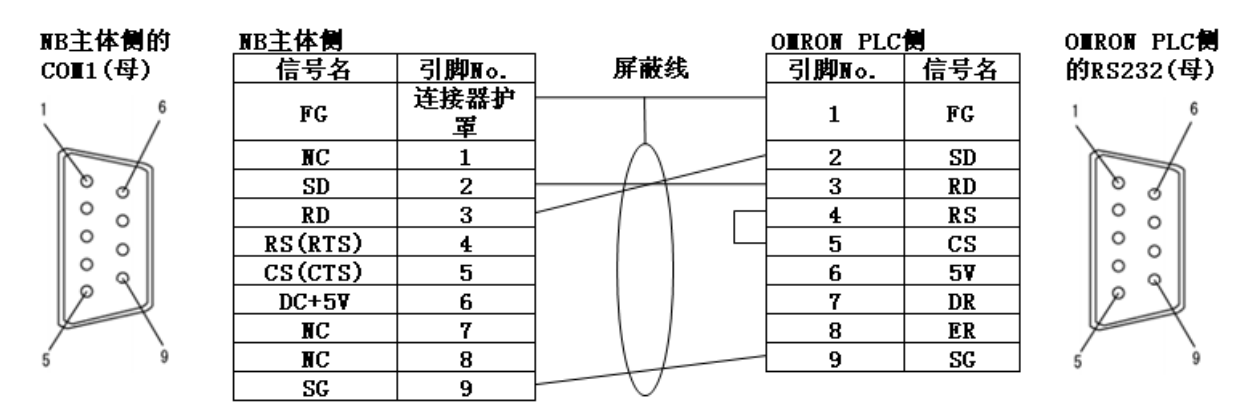

#### **NB5Q/NB7W/NB10W** 主体串行端口 **COM1-OMRON PLC** 的接线 (**RS-232C**)

#### **NB3Q** 主体串行端口 **COM1-OMRON NX1W-CIF01** 的接线 **(RS-232C)**

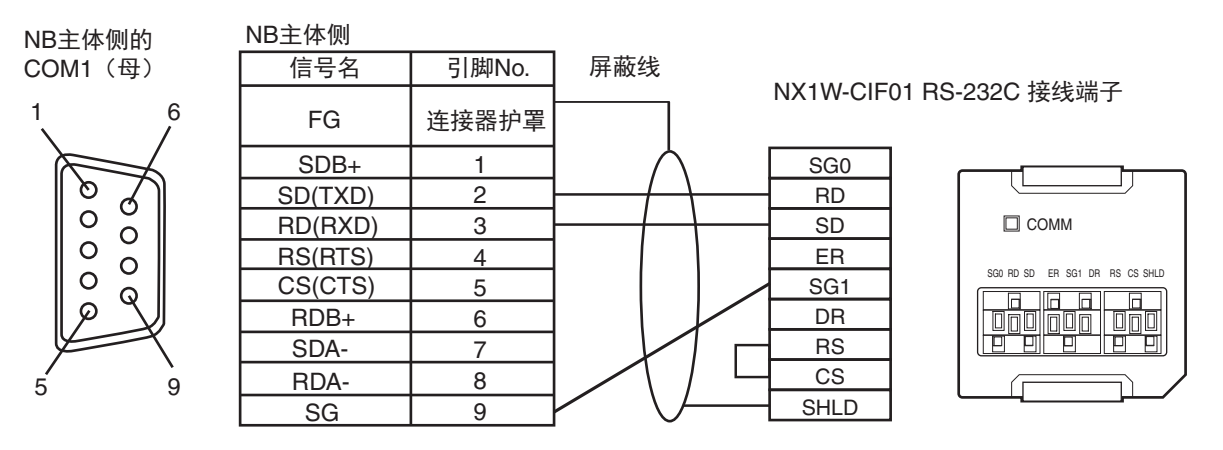

**COM2**

#### **NB5Q/NB7W/NB10W** 主体串行端口 **COM2-OMRON PLC** 的接线 (**RS-232C**)

NB主体侧的 COI2(母) ρ 8  $\circ$  $\circ$  $\circ$  $\circ$  $\circ$  $\Omega$  $\epsilon$ 

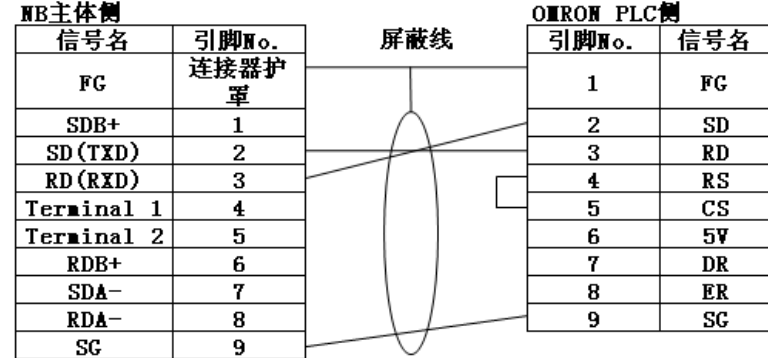

OURON PLC側 的RS232(母)

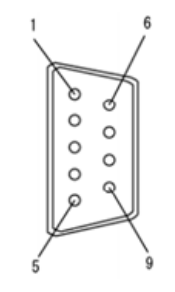

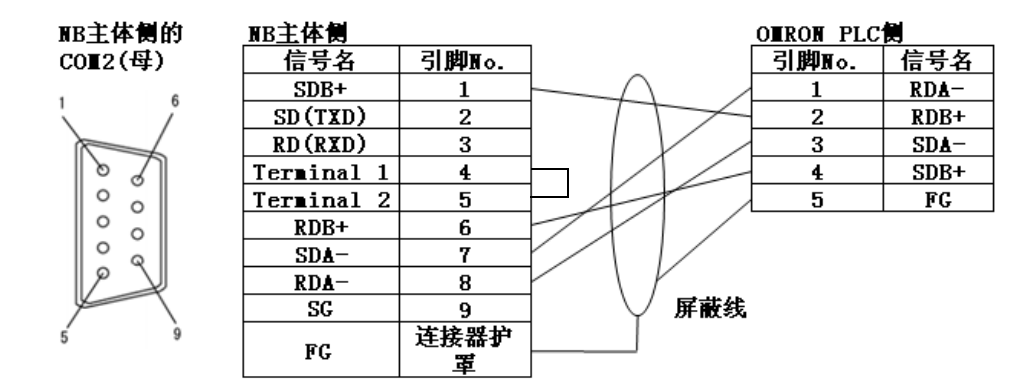

#### **NB5Q/NB7W/NB10W** 主体串行端口 **COM2-OMRON PLC** 的接线 (**RS-422A**)

注 如果采用了 RS-485 连接, 务必降低终端电阻, 然后仅连接引脚号 6 和 8 和屏蔽电缆至 PLC 端相应的引脚。

#### **NB5Q/NB7W/NB10W** 主体串行端口 **COM2-OMRON NX1W-CIF11/CIF12** 的接线 **(RS-422A)**

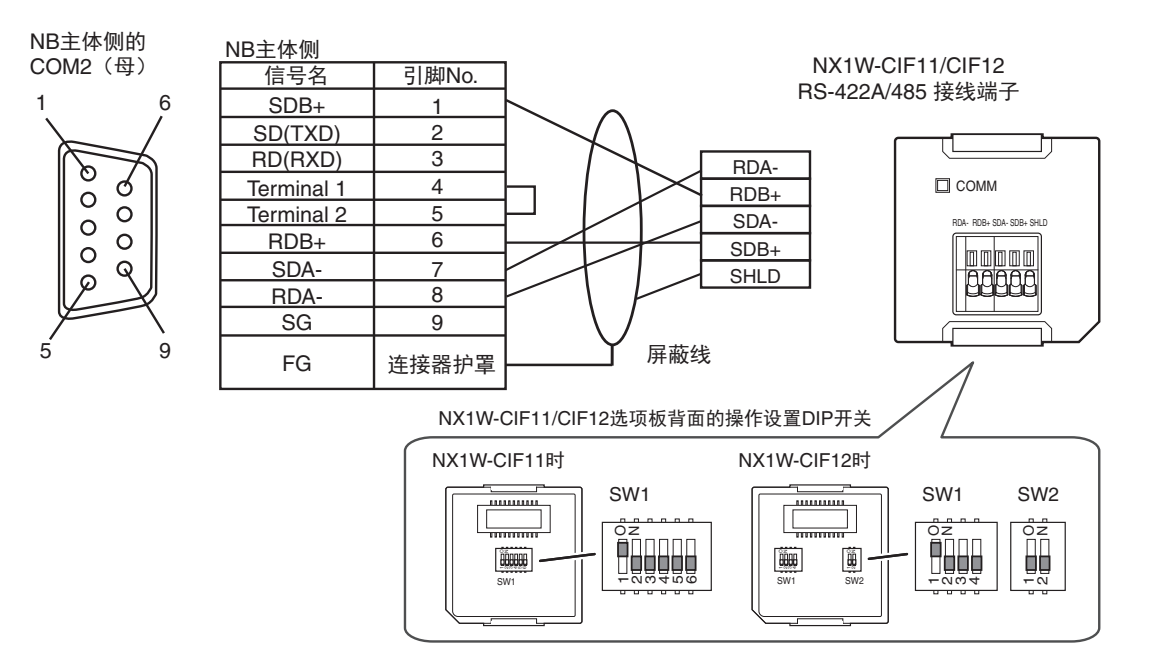

# <span id="page-103-0"></span>附录 **-4-5** 与个人电脑连接的电缆的制作方法

制作 NB-Designer 连接电缆时,请参考以下做法。

根据 DOS/V 适用电脑的 RS-232C 连接器的种类, 如下所示进行接线。

# **25** 针连接器

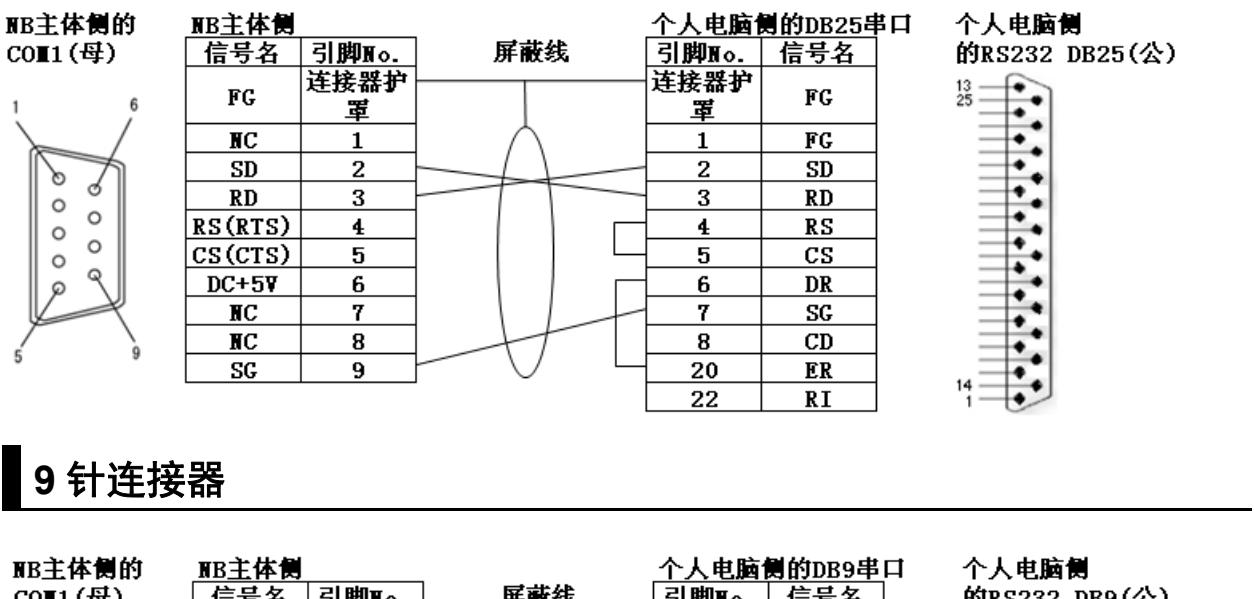

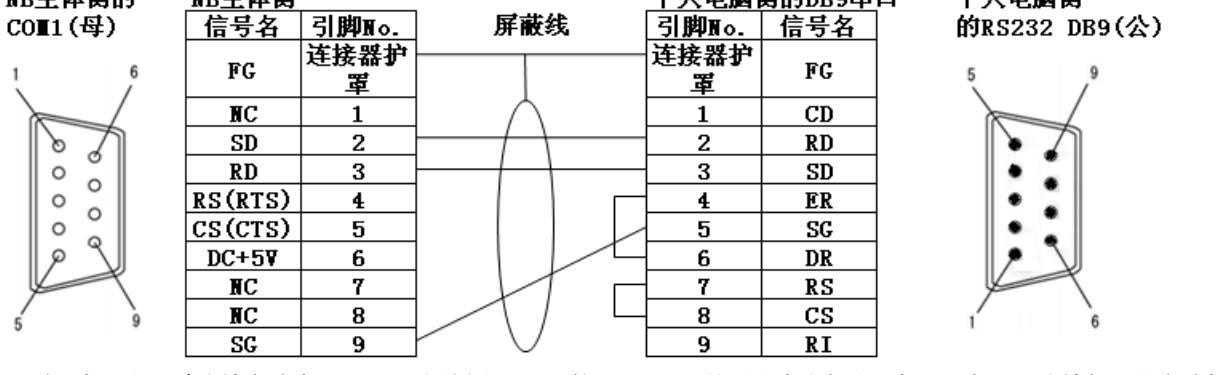

注 在以上两种连接方法中, NB3Q 主体侧 COM1 第 2, 3, 9 的引脚定义与上图相同,与 PC 连接与以上方法相 同。

# <span id="page-104-1"></span>附录 **-5** 型号一览

## <span id="page-104-0"></span>● NB 主体

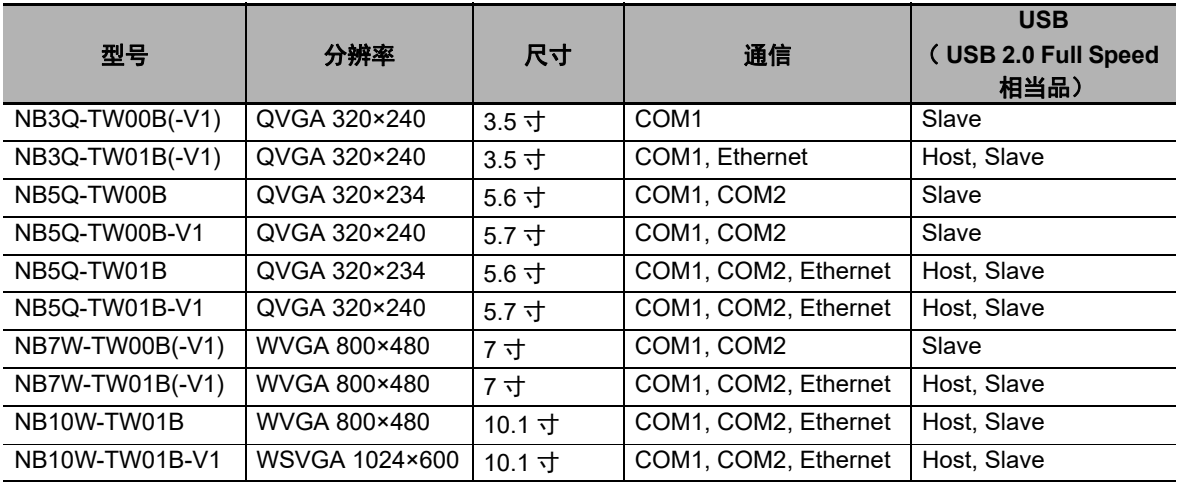

## ● 串行通信单元

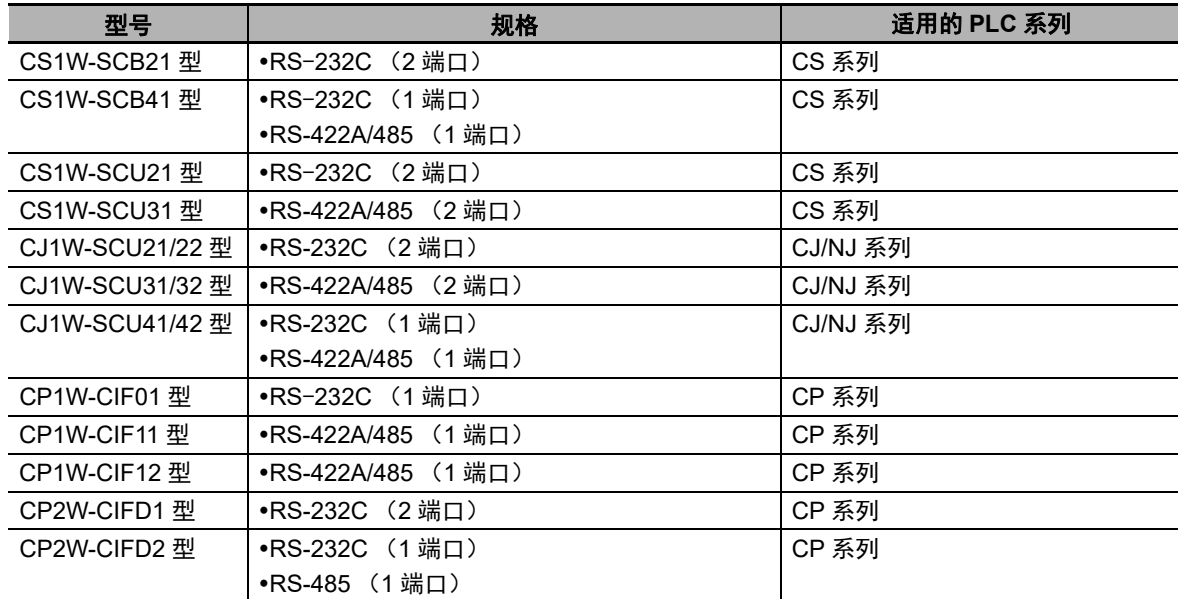

# ● 以太网通信单元

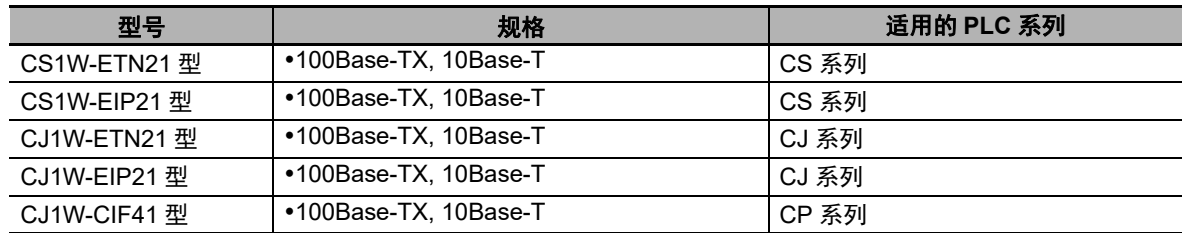

附

#### 可使用 **NB** 主体的串行端口及 **RS-232C** 方式通过 **Host Link** 连接的主机侧单元

NB □□ -TW □□ B-V1 支持的欧姆龙 PLC 机型有限。支持情况如下表所示。"是"代表支持, "否"代表不支持。

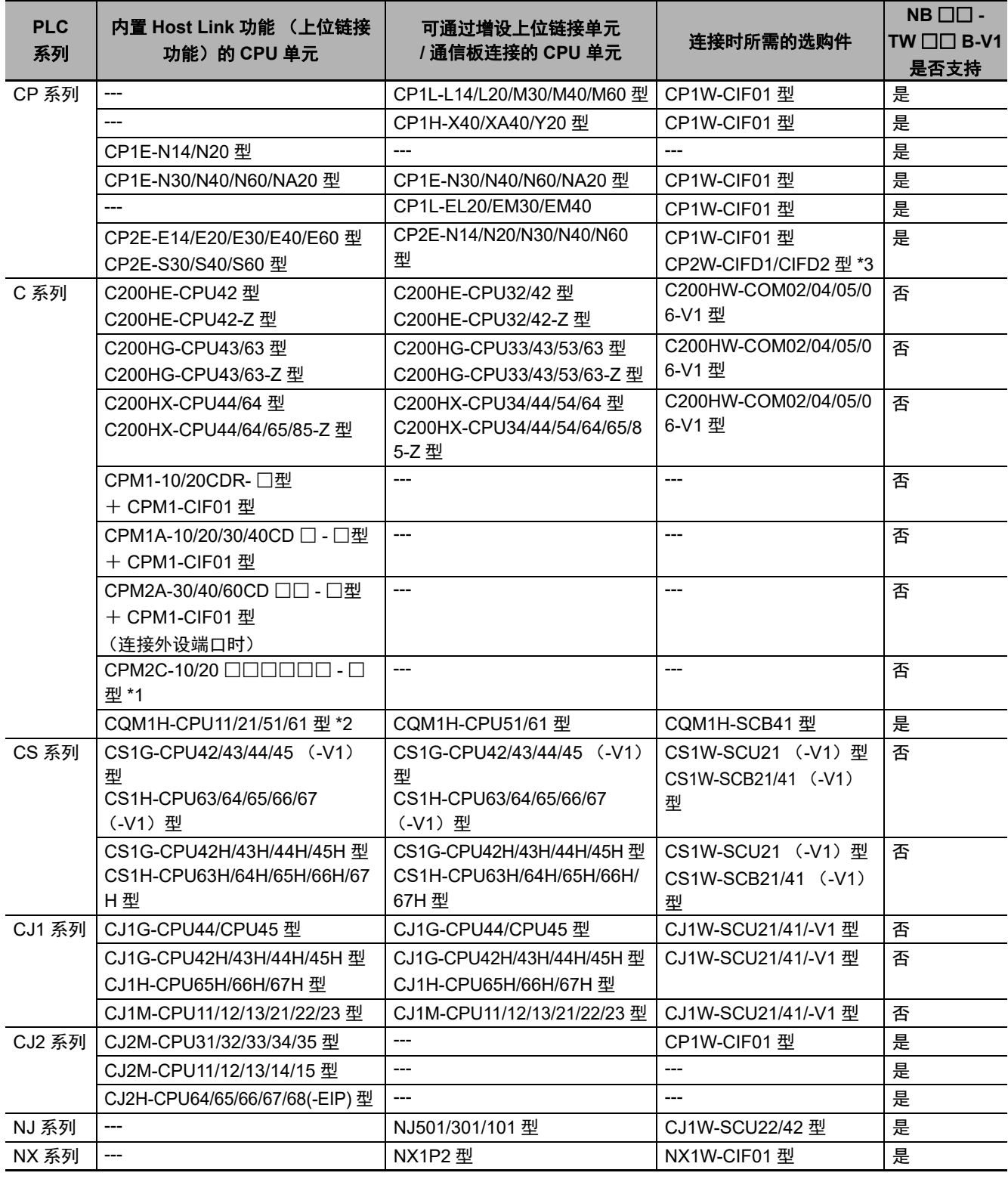

\*1. 使用转换电缆 (CPM2C-CN111 型、 CS1W-CN114/118 型)、 RS-232C 适配器 (CPM1-CIF01 型)、 RS-422A 适配器 (CPM1-CIF11 型) 进行连接。

\*2. CQM1H-CPU11 型没有 CPU 内置 RS-232C 端口,所以通过转换电缆 (CS1W-CN118 型),使用外设端口与 PT 连接。

\*3. 当使用 CP2W-CIFD1 与 CP2E 系列进行通信时,不能使用端口 1 (EX)。使用端口 1 连接。

## 可使用 **NB** 主体的串行端口及 **RS-422A** 方式通过 **Host Link** 连接的主机侧单元

NB □□ -TW □□ B-V1 支持的欧姆龙 PLC 机型有限。支持情况如下表所示。"是"代表支持, "否"代表不支持。

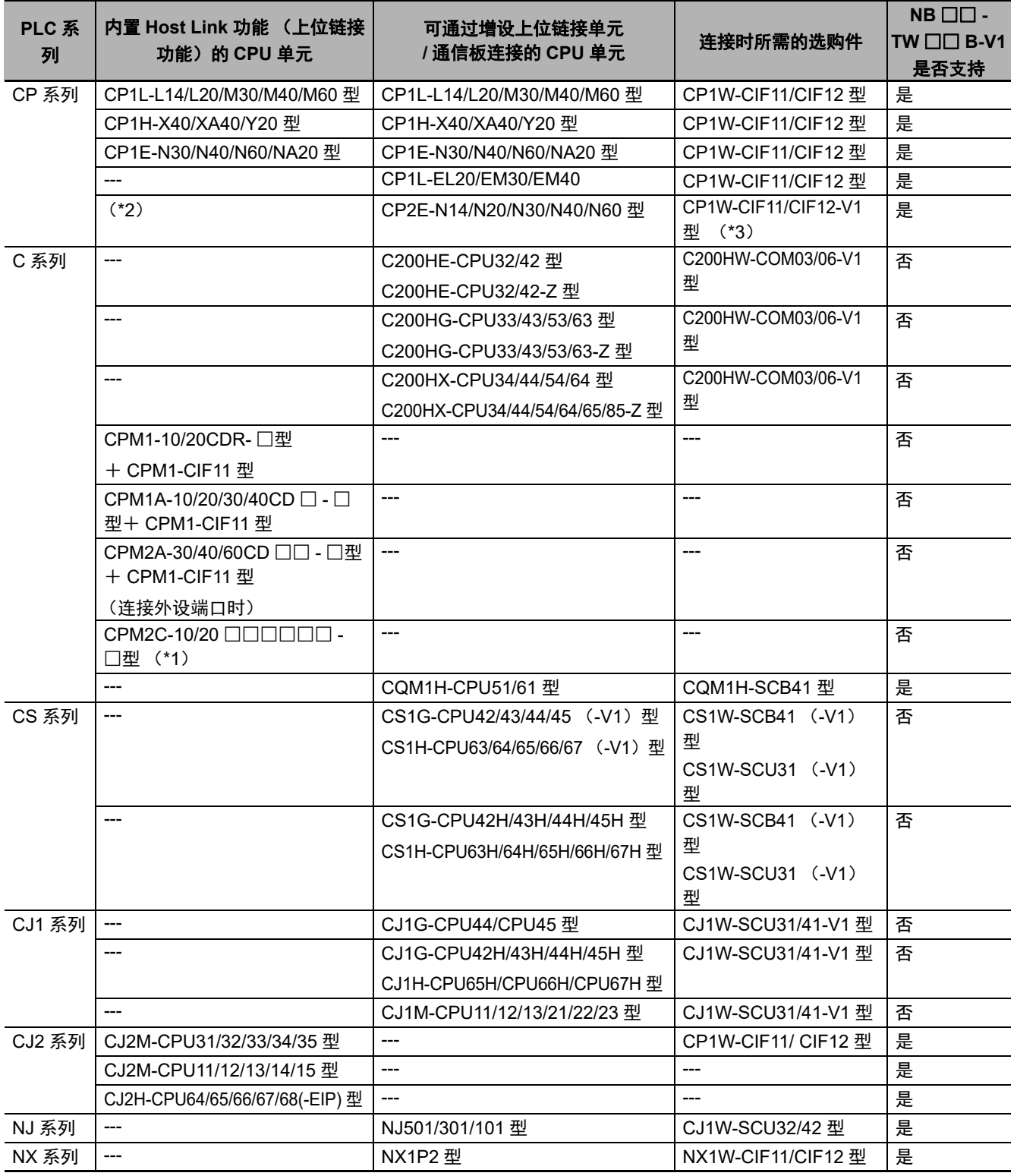

\*1. 使用转换电缆 (CPM2C-CN111 型、 CS1W-CN114/118 型)、 RS-232C 适配器 (CPM1-CIF01 型)、 RS-422A 适配器 (CPM1-CIF11 型) 进行连接。

\*2. 具有内置 RS-485 (2 线) 端口的 CP2E (型号 CP2E-S30/S40/S60) 无法与 NB 通信。

\*3. CP2W-CIFD3 无法与 NB 通信, 因为它使用 RS-485 (2 线) 端口。

附

# **● 可使用 NB 主体以太网端口连接的主机侧单元**

NB □□ -TW □□ B-V1 支持的欧姆龙 PLC 机型有限。支持情况如下表所示。"是"代表支持, "否"代表不支持。<br>"否"代表不支持。

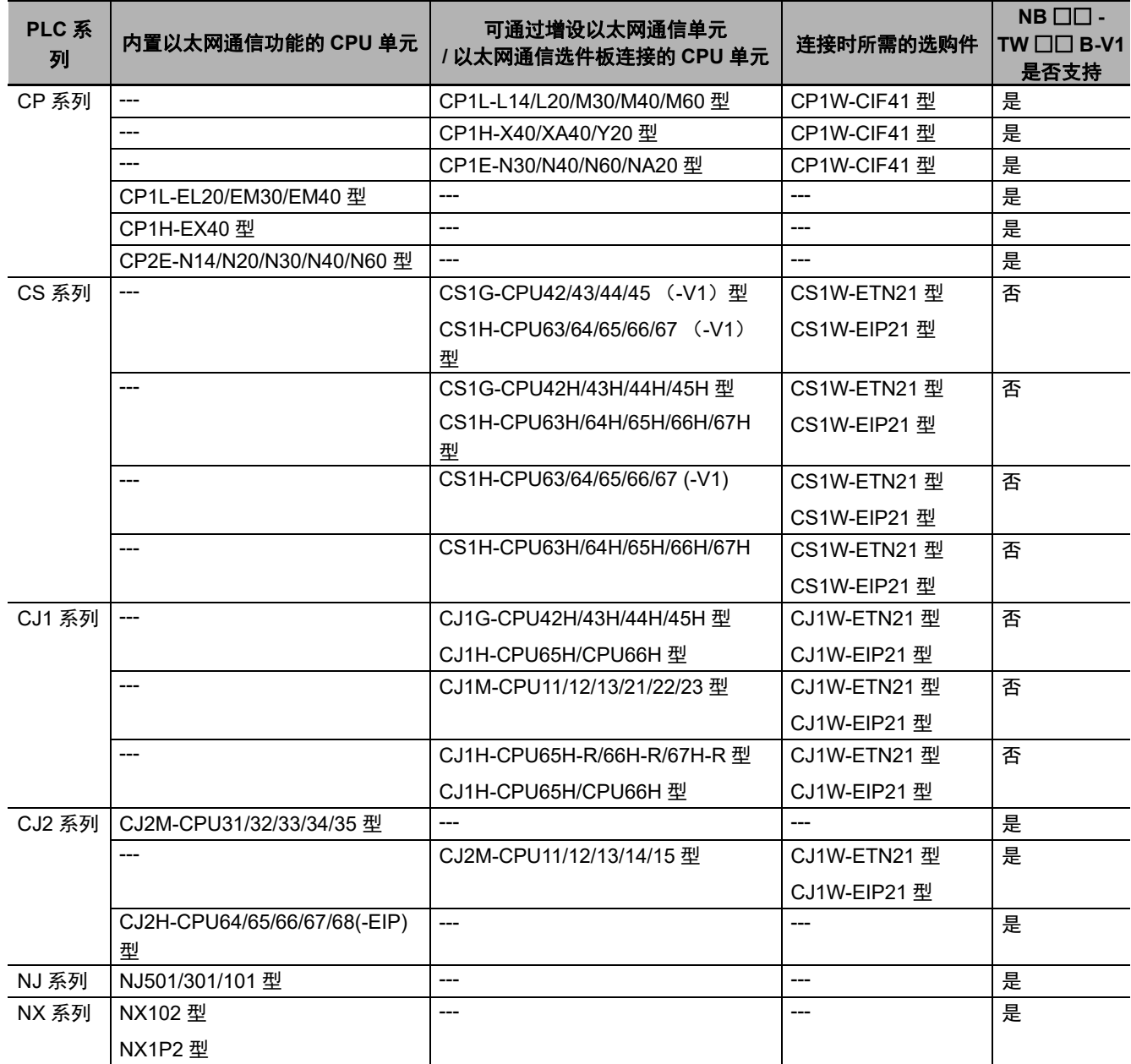
## ● NB-Designer 信息

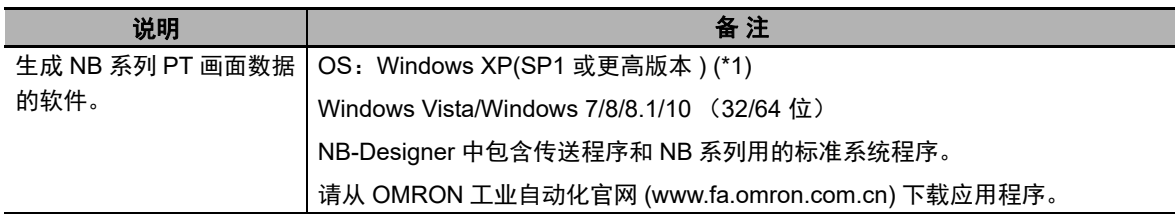

\*1. 版本为 1.60 或更高的 NB-Designer 仅支持 Windows 10 (32/64 位)。

### 相关连接对象

带连接器的电缆 (NB 主体 <->PLC)

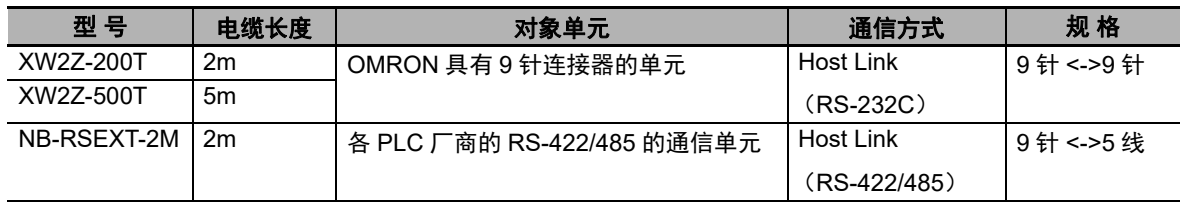

附

## 附录 **-6** 选购件一览

#### 抗反射膜

贴在显示屏上以防反射和杂质污垢粘在显示屏上。抗反射膜为无色透明。一套有 5 张。

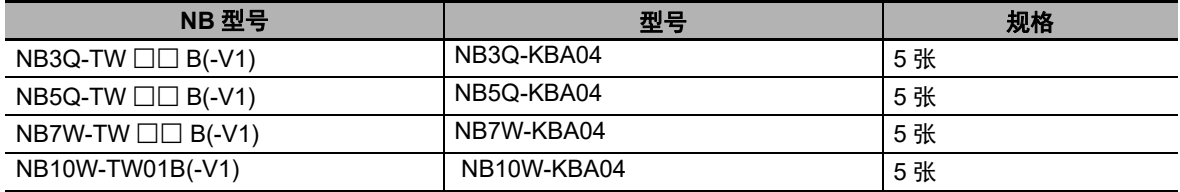

### ● 安装金具

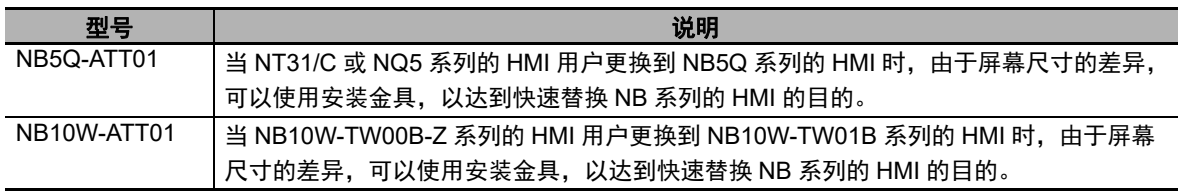

#### **RS-422A/RS-485** 通信电缆

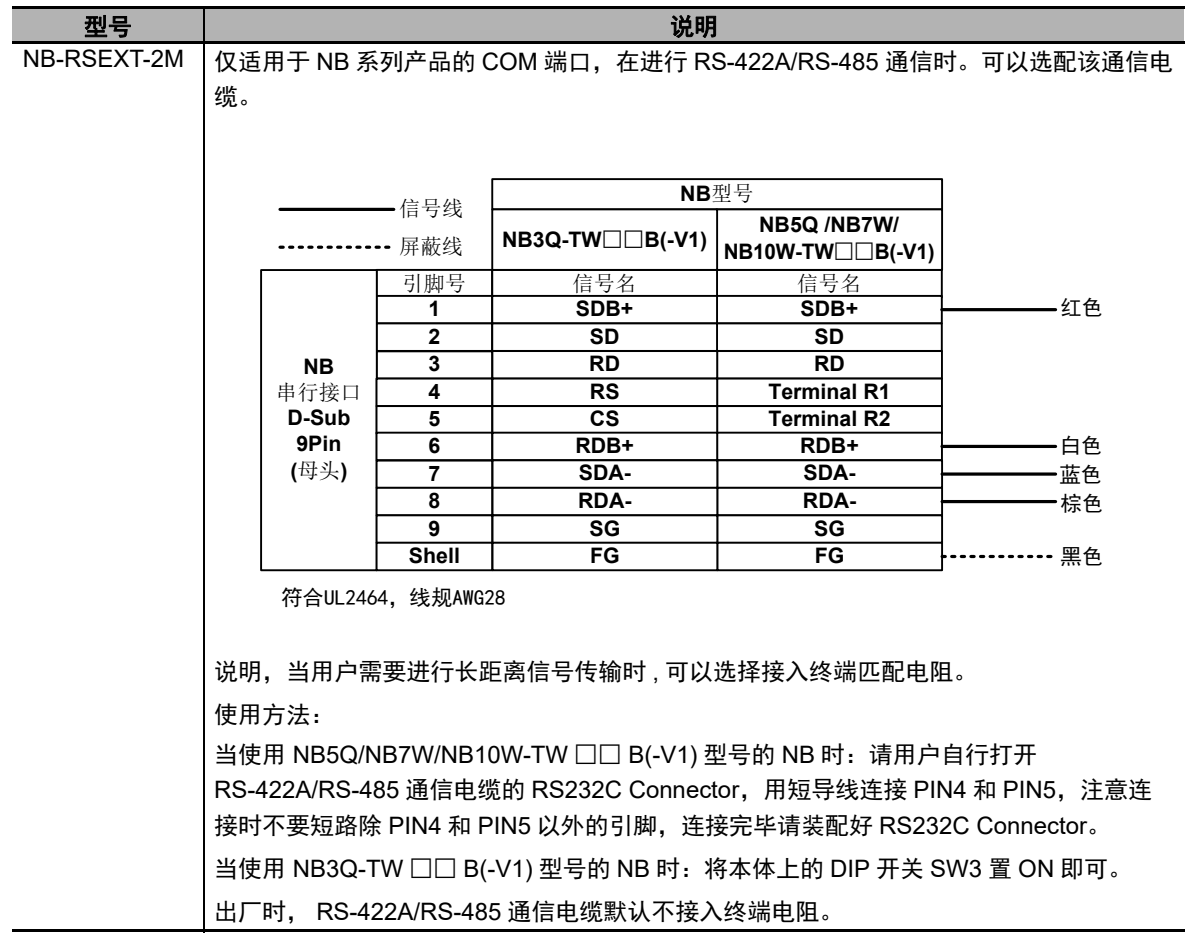

### **USB** 存储器

可连接到 PT 背部的 USB HOST 接口从而进行上传 / 下载 / 运行工程以及储存有关数据。

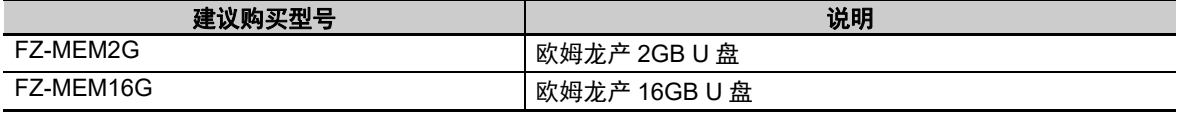

附

## 附录 **-7** 支持的欧姆龙 **PLC** 列表

#### $\bullet$  NB $\Box$  $\Box$ -TW $\Box$  $\Box$ B

请参见附录-5 [型号一览](#page-104-0),详细了解 G9SP 以外的支持机型。

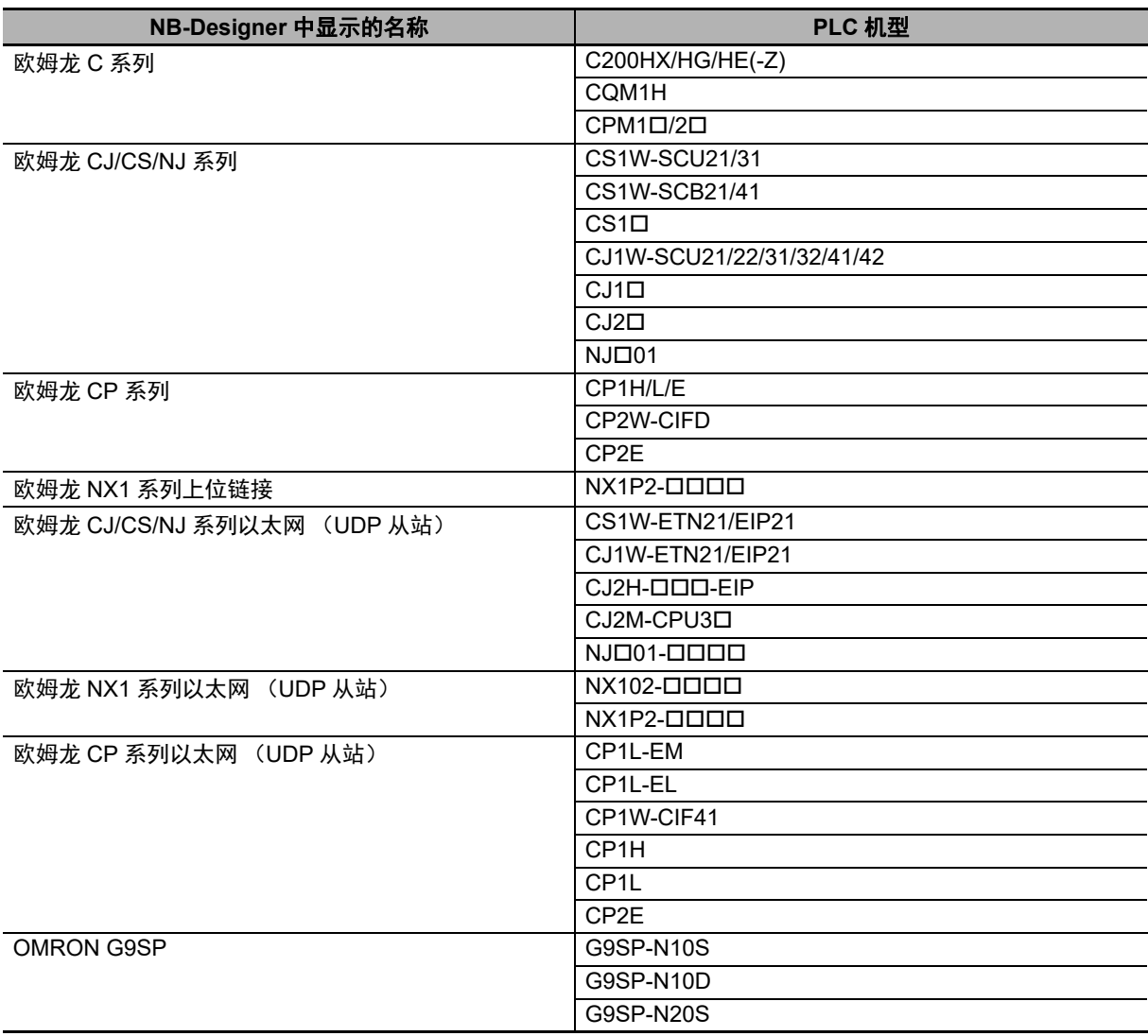

#### $\bullet$  NB $\Box$  $\Box$ -TW $\Box$  $\Box$ B-V1

请参见附录-5 [型号一览,](#page-104-0)详细了解 G9SP 以外的支持机型。

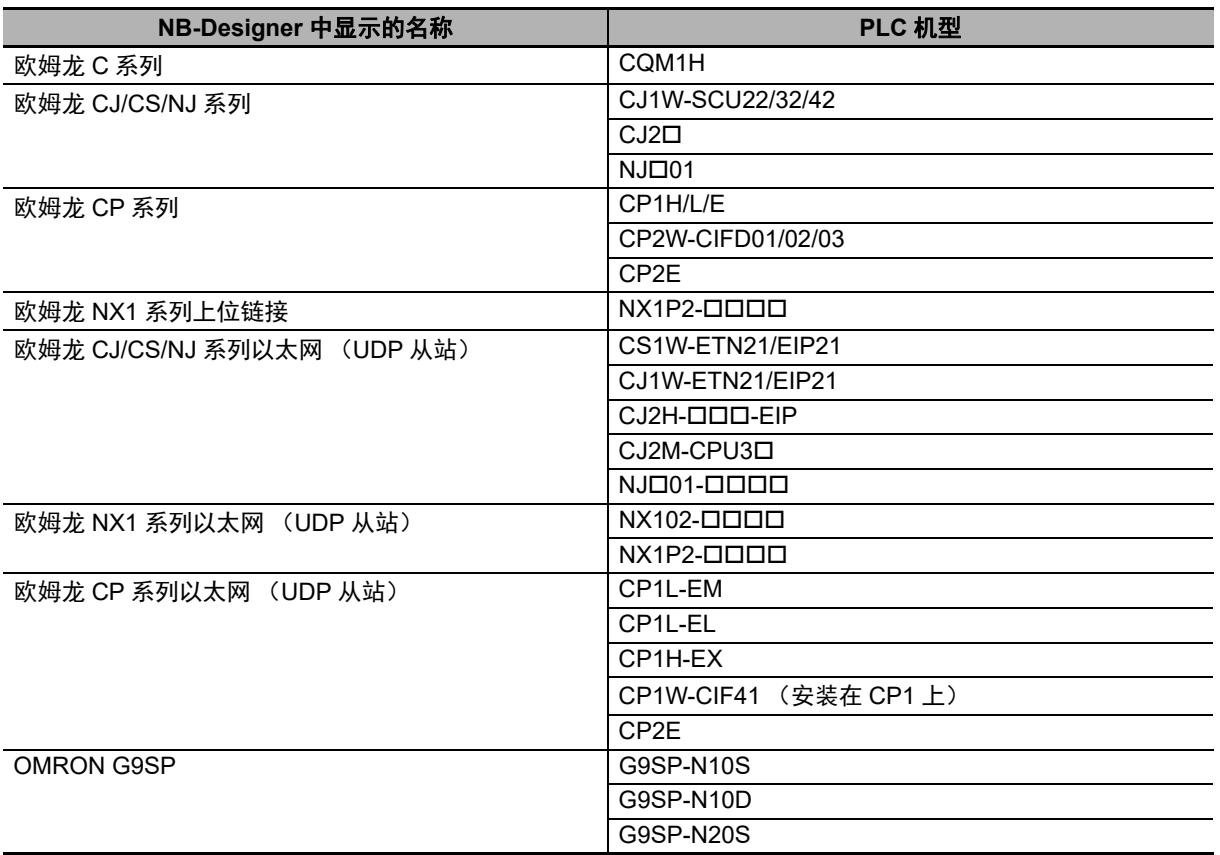

附

# 手册的修订履历

手册的修订符号标注在封面左下方的 Cat.No. 之后。

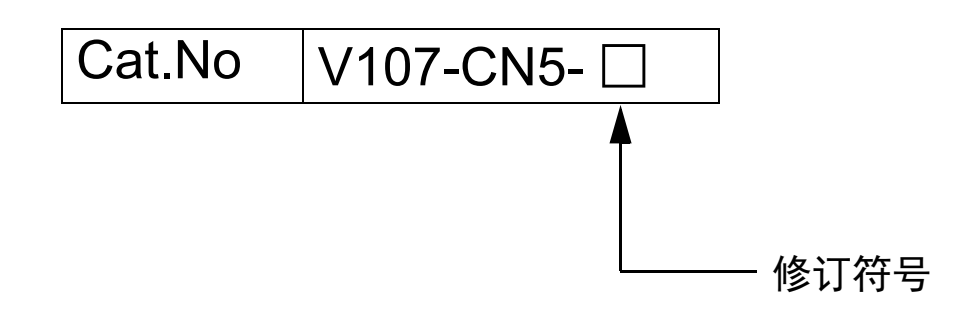

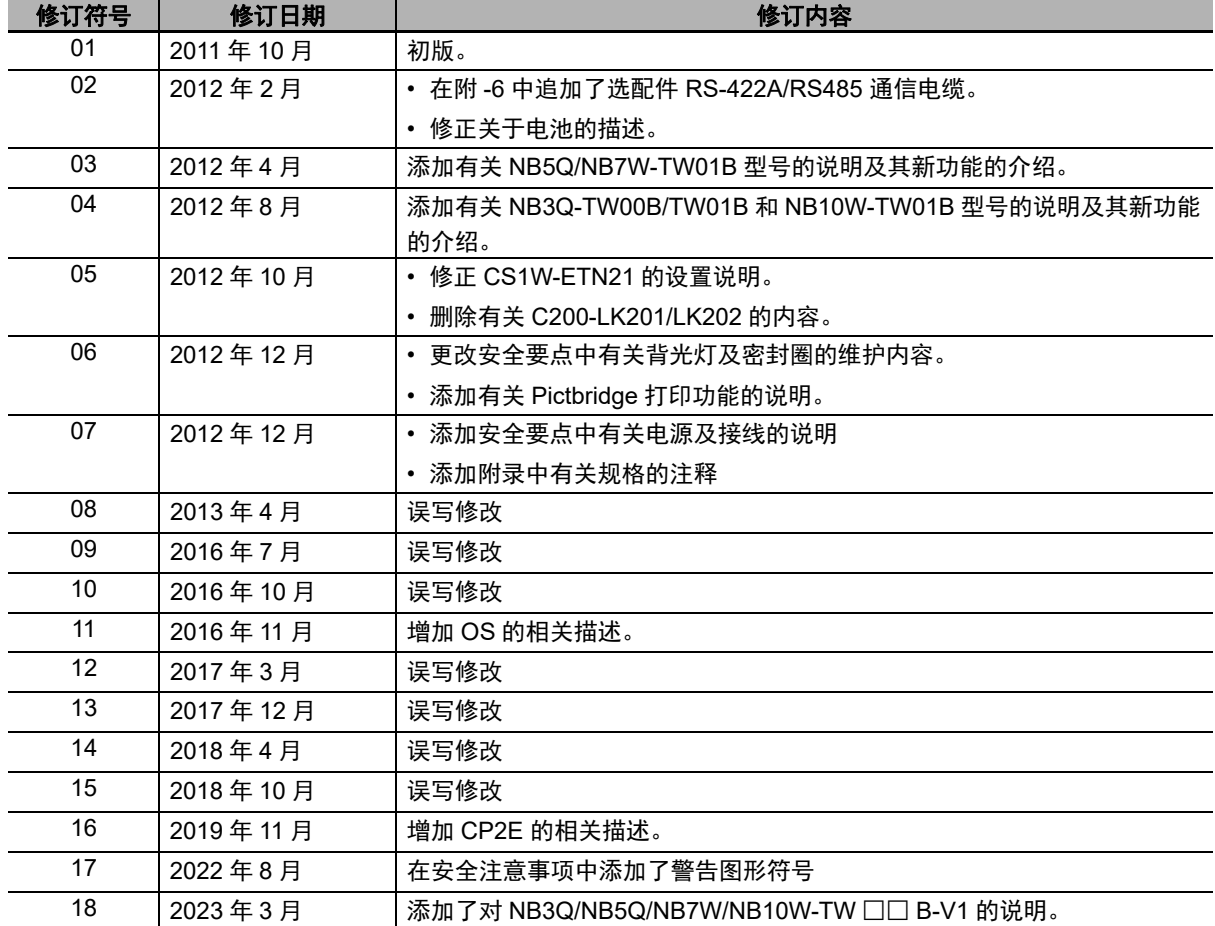

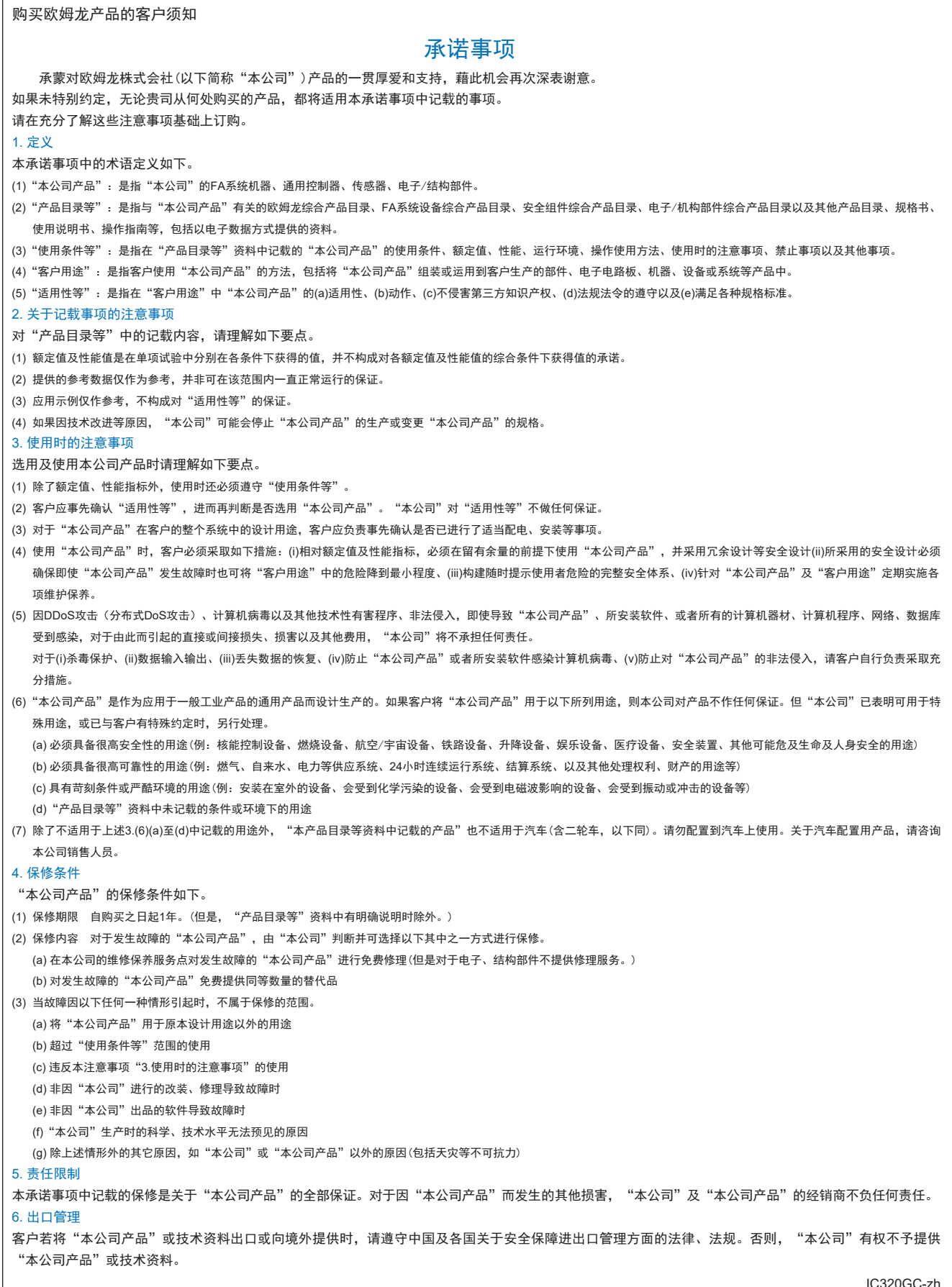

202304 IC320GC-zh

## 欧姆龙自动化(中国)有限公司

咨询热线 **http://www.fa.omron.com.cn 400-820-4535**

注:规格如有变更,恕不另行通知。请以最新产品说明书为准。